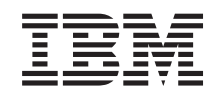

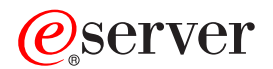

**iSeries** 

iSeries ナビゲーター・プラグインの開発

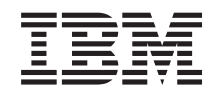

# @server

**iSeries** 

iSeries ナビゲーター・プラグインの開発

**© Copyright International Business Machines Corporation 1998, 2002. All rights reserved.**

# 目次

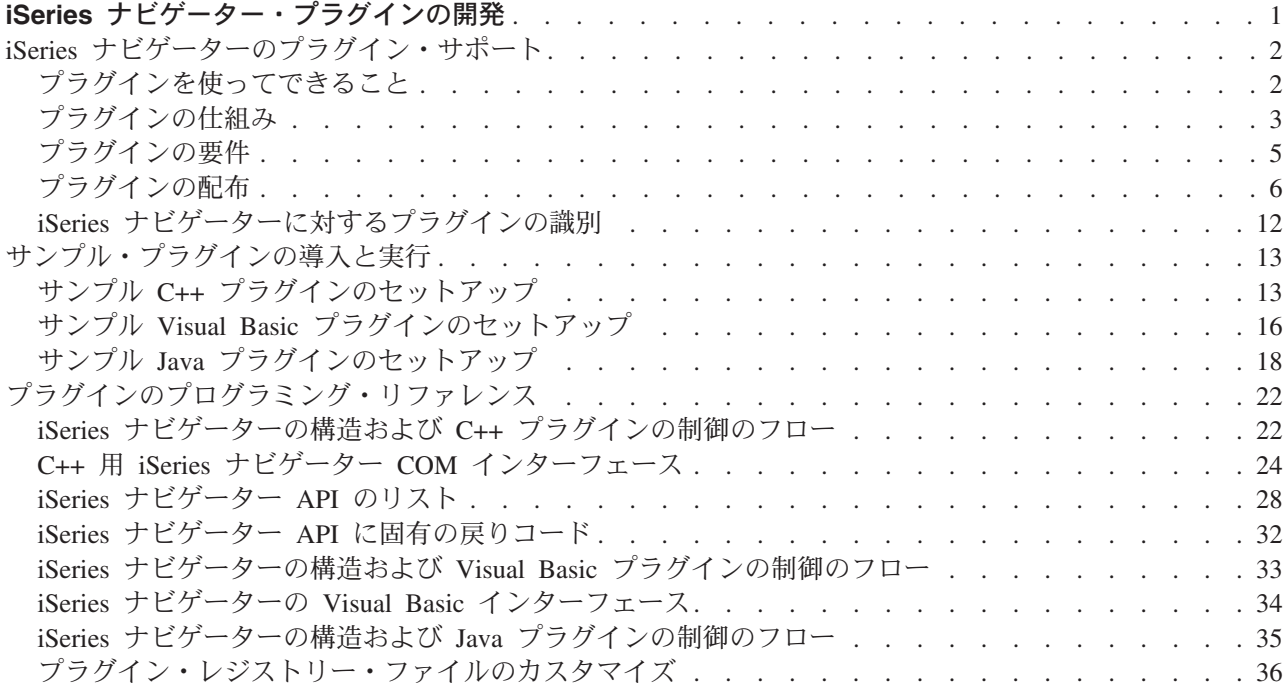

## <span id="page-6-0"></span>iSeries ナビゲーター・プラグインの開発

iSeries サーバーの管理タスクとクライアント/サーバー・プログラムを、単一のアプリケーション環境に統 合できればよいと思いませんか。iSeries ナビゲーターのプラグイン・フィーチャーを使用すると、まさに それが可能になります。プラグインを使用することにより、C++、Visual Basic (VB)、または Java で作成 されたサード・パーティーのアプリケーションと専用の機能を、iSeries ナビゲーターのインターフェース に統合することができます。この解説を利用して、プラグインとは何か、プラグインを作成してカスタマイ ズするにはどうすればよいか、プラグインをユーザーに配布するにはどうすればよいか、を学んでくださ  $\mathcal{U}^{\lambda}$ 

#### プラグインについて学ぶ:

#### iSeries ナビゲーターのプラグイン・サポート

プラグインを計画するにあたっては、プラグインとは何か、プラグインを使って何ができるか、プラ グインをユーザーに配布するにはどうすればよいかを学習してください。

### サンプル・プラグインの導入と実行

Programmer's Toolkit は、サンプル・プラグインをダウンロードして実行する際に役立ちます。これ らのサンプルを使用すると、iSeries ナビゲーターのプラグイン・サポートを学ぶことができます。ま た多くの開発者たちは、これらのサンプルをベースとして使用し、それに独自の変更を加えていま す。

## プラグインの開発:

#### プラグインのプログラミング・リファレンス

プラグインのアーキテクチャーの各タイプおよび iSeries ナビゲーター内の制御のフローに関する情 報を参照してください。このトピックにも、API のリスト、戻りコード、および C++ プラグインの ための ActiveX と COM 情報へのリンクが、Java プラグインに関連するインターフェースとクラス へのリンクと共に含まれています。

#### プラグインの配布

iSeries Access の選択セットアップ・フィーチャーを使用すると、作成したプラグインをエンド・ユー ザーに簡単に配布することができます。このセクションを利用して、 iSeries ナビゲーターに新しい プラグインを識別させる方法、および新しいプラグインをどこに導入するかを学んでください。

#### コードについての特記事項

このトピックにはプログラミングの例が含まれています。

IBM は、お客様に、すべてのプログラムをサンプルとして使用することができる非独占的な使用権を許諾 します。お客様は、このサンプル・コードから、お客様独自の特別のニーズに合わせた類似のプログラムを 作成することができます。

すべてのサンプル・コードは、例として示す目的でのみ、IBM により提供されます。このサンプル・プロ グラムは、あらゆる条件下における完全なテストを経ていません。従って IBM は、これらのサンプル・プ ログラムについて信頼性、利便性もしくは機能性があることをほのめかしたり、保証することはできませ  $\mathcal{h}$ .

ここに含まれるすべてのプログラムは、現存するままの状態で提供され、いかなる保証条件も適用されませ ん。不侵害、商品性、特定目的適合性に関する黙示の保証の適用も一切ありません。

## <span id="page-7-0"></span>iSeries ナビゲーターのプラグイン・サポート

iSeries ナビゲーターのプラグイン・サポートでは、独自の機能とアプリケーションを単一のユーザー・イ ンターフェース、つまり iSeries ナビゲーターに統合する、便利な方法を提供しています。これらの新機能 やアプリケーションは、単純なものから複雑なものまで多岐にわたります。プラグインが提供する特定の新 しい機能の内容にかかわらず、それを iSeries ナビゲーターに統合することにより、多大な恩恵を受けるこ とができます。例えば、共通のシステム・タスクを iSeries ナビゲーターの単一の場所にバンドルすること により、共通の管理と操作機能を大幅に単純化することができます。また、iSeries ナビゲーターの GUI イ ンターフェースにより、統合化された機能を簡単に実行でき、しかも難しいスキルは必要ありません。

以下のトピックに関して精通することによって、プラグインの計画に役立てることができます。

- プラグインを使ってできること プラグインで追加できる新しい機能を学習します。
- プラグインの仕組み Java プラグインの例を検討して、プラグインの仕組みについて学びます。
- プラグインの要件

プラグインは、C++、VB、または Java で開発できます。このトピックでは、言語ごとに固有の要件を 解説します。

• プラグインの配布 新しいプラグインは、iSeries 管理サーバー上に配置することにより、エンド・ユーザーに容易に配布す ることができます。 iSeries Access for Windows の選択セットアップは、この新しいプラグインを検出 し、クライアント PC に導入します。

## プラグインを使ってできること

プラグインは、iSeries ナビゲーターが特定のユーザー・アクションに応答して呼び出す、定義済みのクラ スとメソッドのセットです。プラグインを使用すると、ツールとアプリケーションを表す iSeries ナビゲー ター階層のオブジェクトやフォルダーを追加したり、修正したりすることができます。以下の項目を追加あ るいは修正することにより、独自のフォルダーおよびオブジェクトのサポートを完全にカスタマイズするこ とができます。

### コンテキスト・メニュー

コンテキスト・メニューは、アプリケーションの立ち上げ、新しいダイアログの表示、および振る舞いの追 加または変更に使用します。

### プロパティー・ページ

プロパティー・ページは、カスタマイズされた属性 (例えば、追加のセキュリティー設定など) をサポート するために使用します。プロパティー・シートを持つものであれば、どのオブジェクトまたはフォルダーに もプロパティー・ページを追加することができます。

ツールバー

ツールバーとボタンを完全にカスタマイズすることができます。

<span id="page-8-0"></span>カスタム・フォルダーおよびオブジェクト

カスタマイズした独自のフォルダーおよびオブジェクトを、 iSeries ナビゲーターのツリー階層に追加する ことができます。

## プラグインの仕組み

## Java プラグインが iSeries ナビゲーターのツリーに新規コンテナーを追加する仕組みを以下に示しま す。

iSeries ナビゲーターは、Windows レジストリーに対する新規プラグインを識別すると、その新規プラグイ ンを検出して、新しい構成に導入します。その後、新規コンテナーが iSeries ナビゲーター階層に表示され ます。ユーザーがコンテナーを選択すると、プラグインの Java コードが呼び出され、コンテナーの内容 (この例では、ユーザーの省略時メッセージ待ち行列にあるメッセージのリスト)が取得されます。

iSeries ナビゲーター・ダイアログ - メッセージ待ち行列内のメッセージ

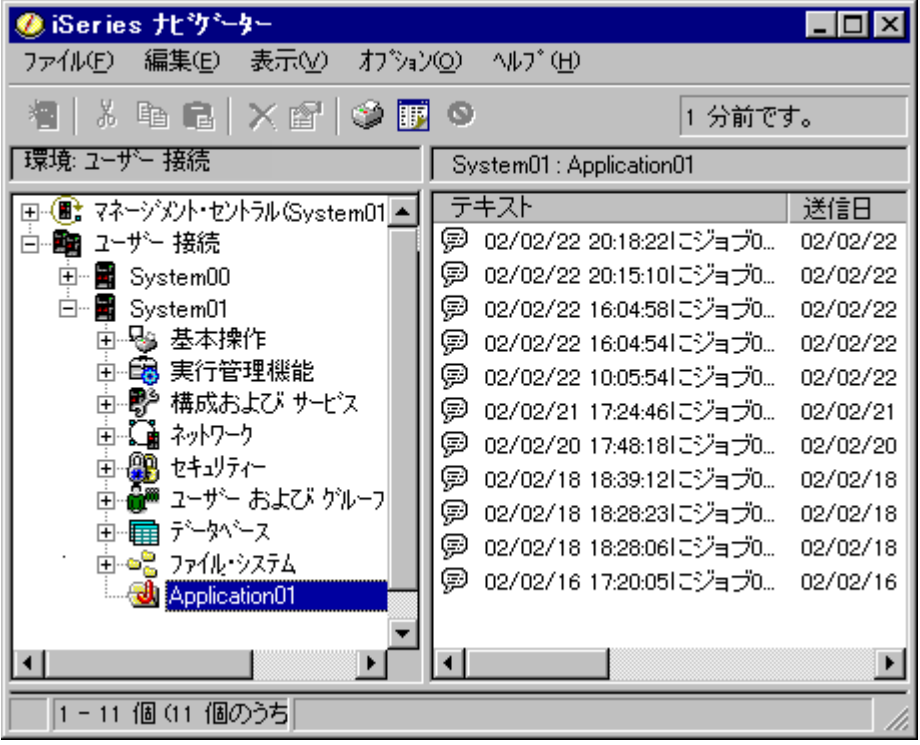

iSeries ナビゲーターは、 Java インターフェース ListManager に定義されているメソッドを呼び出すこと により、 Java プラグインと通信します。このインターフェースにより、Java アプリケーションはナビゲ ーター・ツリーおよびリスト・ビューにリスト・データを提供します。アプリケーションを iSeries ナビゲ ーターに組み込むには、このインターフェースをインプリメントする新規の Java クラスを作成します。新 規クラスのメソッドは、以下のように既存の Java アプリケーションを呼び出して、リスト・データを取得 します。

iSeries ナビゲーターがアプリケーションを呼び出してリスト・データを取得する

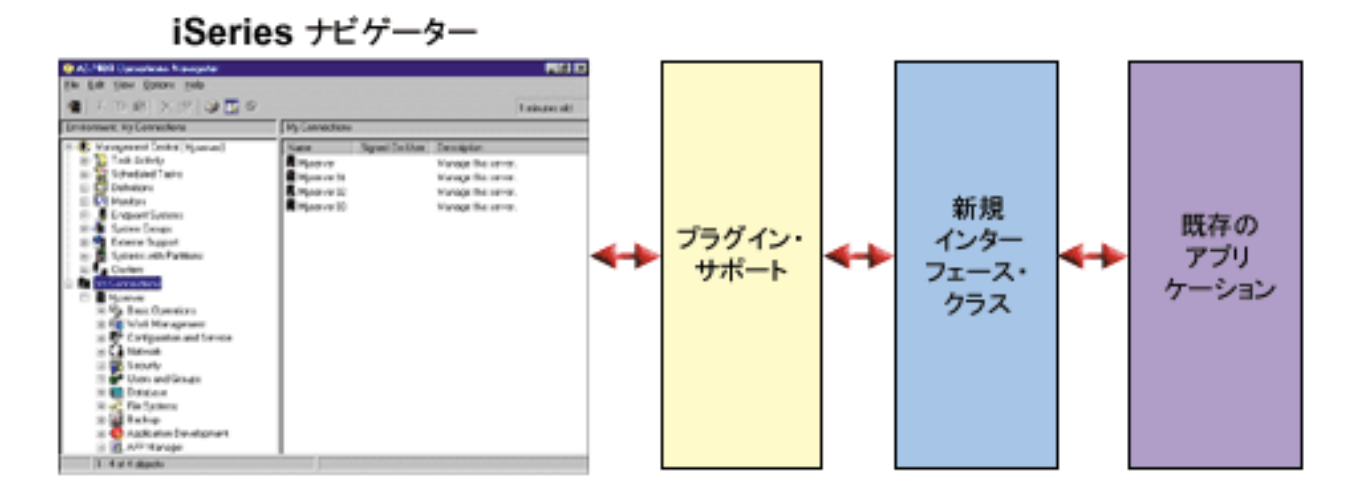

ユーザーのいずれかのオブジェクト上で、アクションを実行するものとします。以下の図には、ユーザーが メッセージ・オブジェクト上で、右クリックしてコンテキスト・メニューを表示する様子を示しています。

iSeries ナビゲーター・オブジェクトのコンテキスト・メニュー

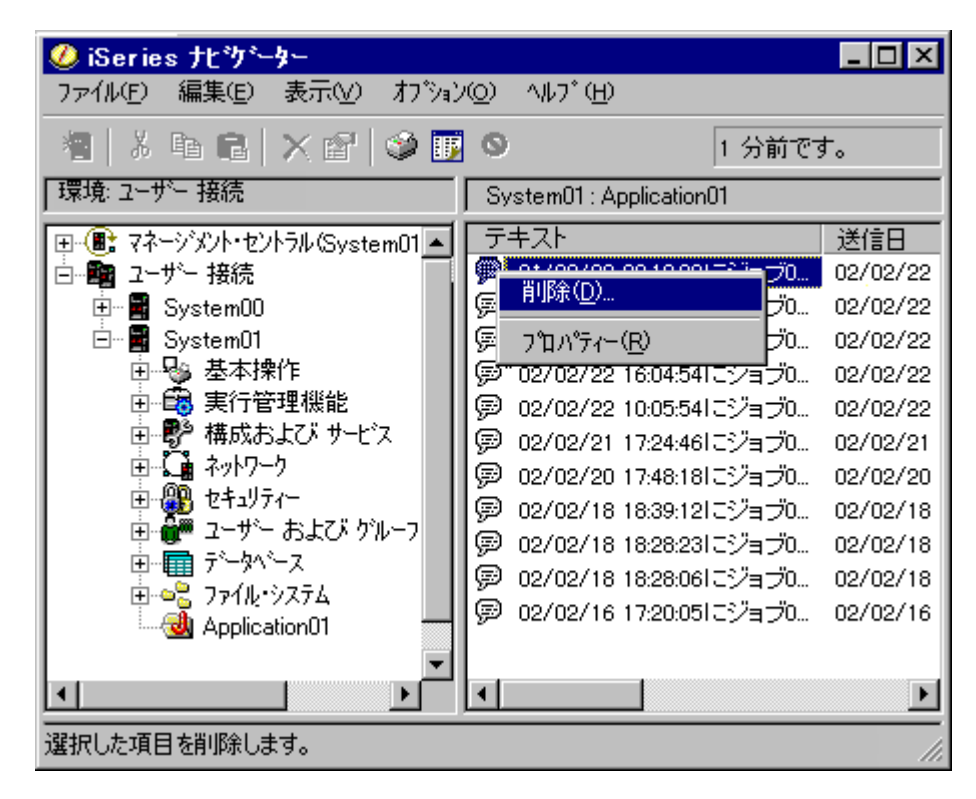

iSeries ナビゲーターは、もう 1 つの Java インターフェース ActionsManager の定義済みのメソッドを呼 び出します。このインターフェースは、メッセージ・オブジェクトでサポートされているメニュー項目のリ ストを取得します。この場合も、このインターフェースをインプリメントする新規の Java クラスを作成し ます。このようにして、iSeries ナビゲーターを介して、アプリケーションの特殊機能をユーザーが使用で きるようにします。ユーザーがメニュー項目を選択すると、ナビゲーターは、別の ActionsManager メソッ ドを呼び出してアクションを実行します。ユーザーの ActionsManager インプリメンテーションは、既存の

<span id="page-10-0"></span>Java アプリケーションを呼び出します。これにより、確認ダイアログや、より複雑なユーザー・インター フェース・パネルが表示され、ユーザーが特殊タスクを実行することができます。 iSeries ナビゲーターの ユーザー・インターフェースは、ユーザーが iSeries サーバー資源のリストを使用して作業し、その資源に 対してアクションを実行できるようにすることが目的です。プラグイン機能のアーキテクチャーは、階層内 のオブジェクトのリストを処理するためのインターフェースを定義するとともに、これらのオブジェクトへ のアクションも定義することにより、このユーザー・インターフェースの設計を反映したものになっていま す。 3 番目のインターフェース DropTargetManager は、ドラッグ・アンド・ドロップ操作を扱います。

## プラグインの要件

iSeries ナビゲーターのプラグイン要件は、使用するプログラム言語によって異なります。ただし、すべて のプラグインに、少なくとも iSeries Access for Windows または Client Access Express 95/NT の V3R1M3 と、OS/400 の V4R4 が必要です。 Visual Basic および Java プラグインの場合は、Client Access Express V4R4 以上が必要になります。

## C++ プラグイン

Microsoft の Visual C++ プログラム言語を使用してプラグインを開発する場合は、バージョン 4.2 以降で 作成してください。

C++ プラグインには、以下の iSeries ナビゲーター API も必要です。

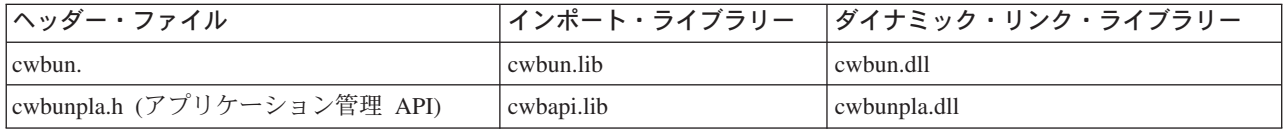

## Java プラグイン

Java プラグインは、IBM runtime for Windows(R)、Java Technology Edition で動作します。以下の表に、 iSeries Access for Windows と一緒に導入される Java のバージョンを示します。

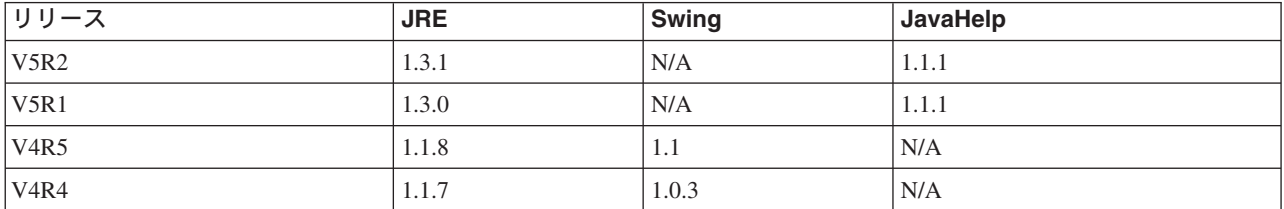

すべての Java プラグインには、そのプラグインに関する特定の情報を含む Windows の資源 DLL が必要 です。この DLL を使用すると、iSeries ナビゲーターは、プラグインのインプリメンテーションをロード しなくても、ナビゲーターのオブジェクト階層に機能を表示することができます。サンプルの資源 DLL は、Microsoft Visual C++ バージョン 4.2 を使用して作成されたものですが、Windows の資源のコンパイ ルとリンクをサポートしている C コンパイラーであれば、どれを使用してもかまいません。

iSeries ナビゲーターには、デバッグ支援として、Java コンソールが用意されています。Java コンソールを 活動化するには、必要なコンソール標識を Windows のレジストリーに書き込むためのレジストリー・ファ イルを選択します。コンソールが活動化されると、JIT コンパイラーがオフになり、ソース・コードの行番 号がスタック追跡に表示され、ナビゲーターの Java インフラストラクチャーで発生する例外はすべてメッ セージ・ボックスに表示されます。 iSeries Access for Windows Toolkit に収められているサンプル Java プラグインには、コンソールを活動化、あるいは非活動化するためのレジストリー・ファイルが付属してい ます。

<span id="page-11-0"></span>サンプルのユーザー・インターフェースは、Toolbox for Java コンポーネントに含まれている Graphical Toolbox for Java を使用して開発されたものです。この Toolbox は、オプションとして導入可能な、iSeries Access for Windows のコンポーネントです。 iSeries Access for Windows 製品の初期導入時に一緒に導入 するか、または後で iSeries Access for Windows 選択セットアップ・プログラムを使用して選択して導入 することができます。

### Visual Basic プラグイン

Visual Basic プラグインは、Visual Basic のバージョン 5.0 のランタイム環境で動作します。

## プラグインの配布

プラグインのコードを iSeries ナビゲーター・ユーザーに配布するには、そのコードを OS/400 アプリケー ションに組み込みます。アプリケーションの導入プログラムは、プラグインのコード・バイナリー、レジス トリー・ファイル、および変換可能な資源を、iSeries サーバーの統合ファイル・システムのフォルダーに 書き込みます。このプロセスが完了すると、エンド・ユーザーは、iSeries Access の選択セットアップ・プ ログラムを使用して iSeries Access for Window フォルダーからプラグインを取得することができます (iSeries NetServer のマップ済みネットワーク・ドライブを使用します)。選択セットアップでは、プラグイ ンのコードをユーザーのマシンにコピーし、PC の言語設定に応じて、適切な変換可能資源をダウンロード して、レジストリー・ファイルを実行してプラグインのレジストリー情報を Windows レジストリーに書き 込みます。初期導入されていない場合は、カスタム・オプションを使用して初期導入時にプラグインをイン ストールすることもできます。

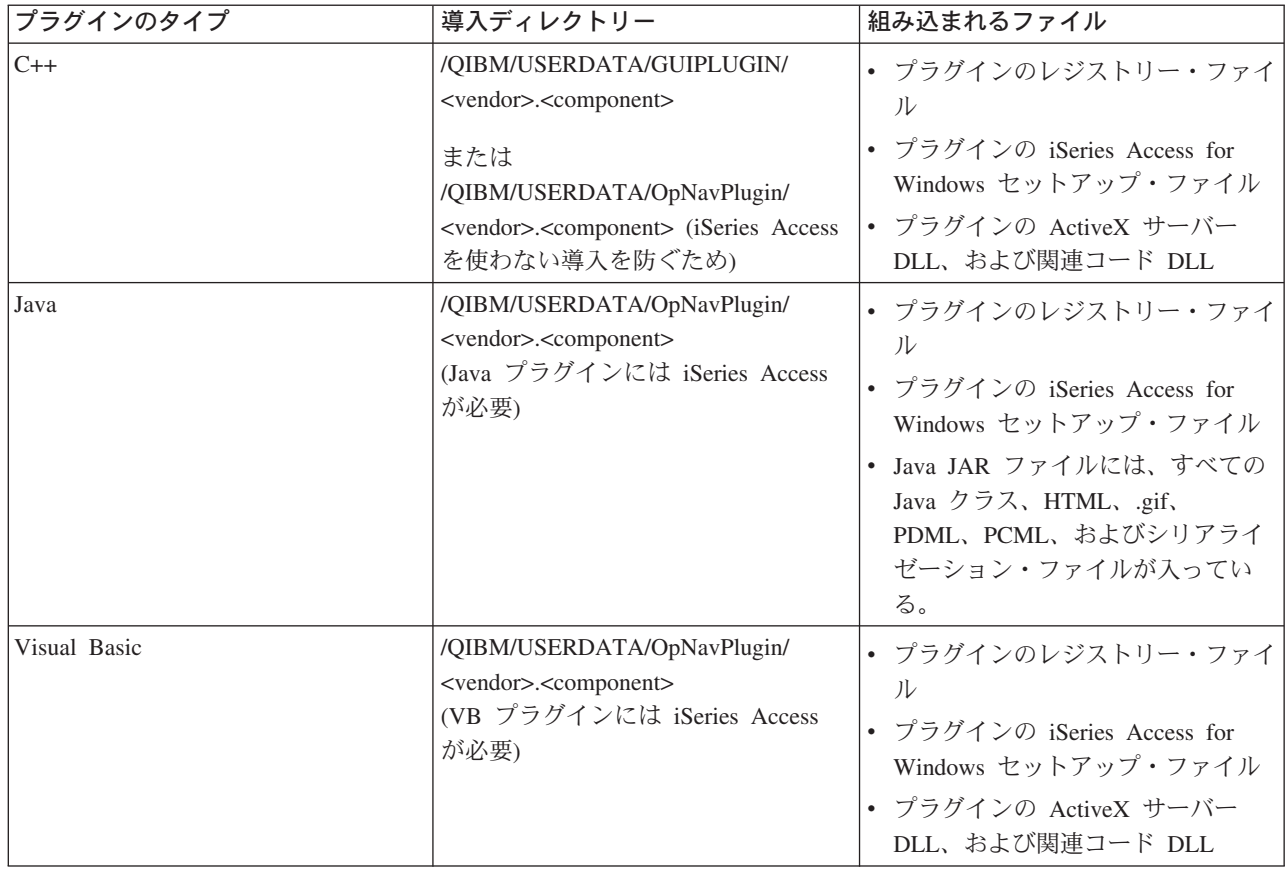

注:<vendor>.<component> サブディレクトリーは、レジストリー・ファイルに指定されたものと同じでなけ ればなりません。

<span id="page-12-0"></span>また、すべてのプラグインは、<vendor>.<component> サブディレクトリー下に最低 1 つのディレクトリー MRI29XX を作成する必要があります (XX はサポートされる言語)。例えば、MRI2924 (英語) ディレクト リーを作成します。このディレクトリーには、以下の項目についての適切な各国語バージョンが含まれなけ ればなりません。

- プラグインの資源 DLL
- プラグインのヘルプ・ファイル
- ・ プラグインの MRI セットアップ・ファイル

#### プラグインのアップグレードまたは導入解除

ユーザーが新規プラグインを導入した後、後日アップグレードを実行したり、バグ・フィックスを適用した りすることがあるかもしれません。 iSeries サーバー上でコードがアップグレードされると、 iSeries Access のバージョン・チェック・プログラムがこのプロセスを検出して、アップデートをエンド・ユーザ ーのマシンに自動的にダウンロードします。 iSeries Access には導入解除サポートも用意されており、ユ ーザーは、いつでもマシンからプラグインを完全に除去することができます。ユーザーは、iSeries サーバ ーの iSeries ナビゲーター・プロパティーで、「プラグイン (Plug-ins)」タブをクリックすることにより、 マシンに導入されているプラグインを確認できます。

#### システム・ポリシーとアプリケーション管理によるプラグインへのアクセスの制限

プラグインに Windows のポリシー・テンプレートを提供した場合、 Windows のシステム・ポリシーを使 用して、どのネットワーク・ユーザーにそのプラグインの導入を認めるかを制御することもできます。ま た、iSeries ナビゲーターで iSeries サーバー・ベースのアプリケーション管理サポートを使用することによ り、どのユーザーおよびどのユーザー・グループにそのプラグインへのアクセスを認めるかを制御すること もできます。

## iSeries Access for Windows のセットアップ・ファイル

iSeries Access for Windows のセットアップ・ファイルは、 iSeries Access 選択セットアップ・プログラム に、クライアント・ワークステーションに iSeries ナビゲーター・プラグインを導入する場合に必要な情報 を提供します。また、このファイルには、プラグインをアップグレードする時期あるいはサービス・リリー スを適用する時期を iSeries Access のログイン・サービス検査プログラムが判別する場合に使用する情報 も入っています。

ファイル名は SETUP.INI でなければなりません。また、このファイルは、iSeries サーバー上の、プラグイ ンの 1 次ディレクトリーである <vendor>.<component> になければなりません。

ファイルのフォーマットは、Windows の標準構成 (.INI) ファイルのフォーマットに準拠しています。ファ イルは、以下の 3 つのパートに分けられます。

- プラグイン情報
- サービス
- クライアント・ワークステーションに導入するファイルの識別を行うためのセクション

例: setup.ini の情報セクション: セットアップ・ファイルの最初のセクション (Plug-in Info) には、以下 に示すプラグインに関するグローバル情報が含まれています。

[Plugin Info] Name=Sample plug-in NameDLL=sampmri.dll NameRes ID=128 Description=Sample plug-in description DescriptionDLL=sampmri.dll DescriptionResID=129

Version=0<br>VendorID=IBM.Sample<br>SupportExpress=YES JavaPlugin=YES

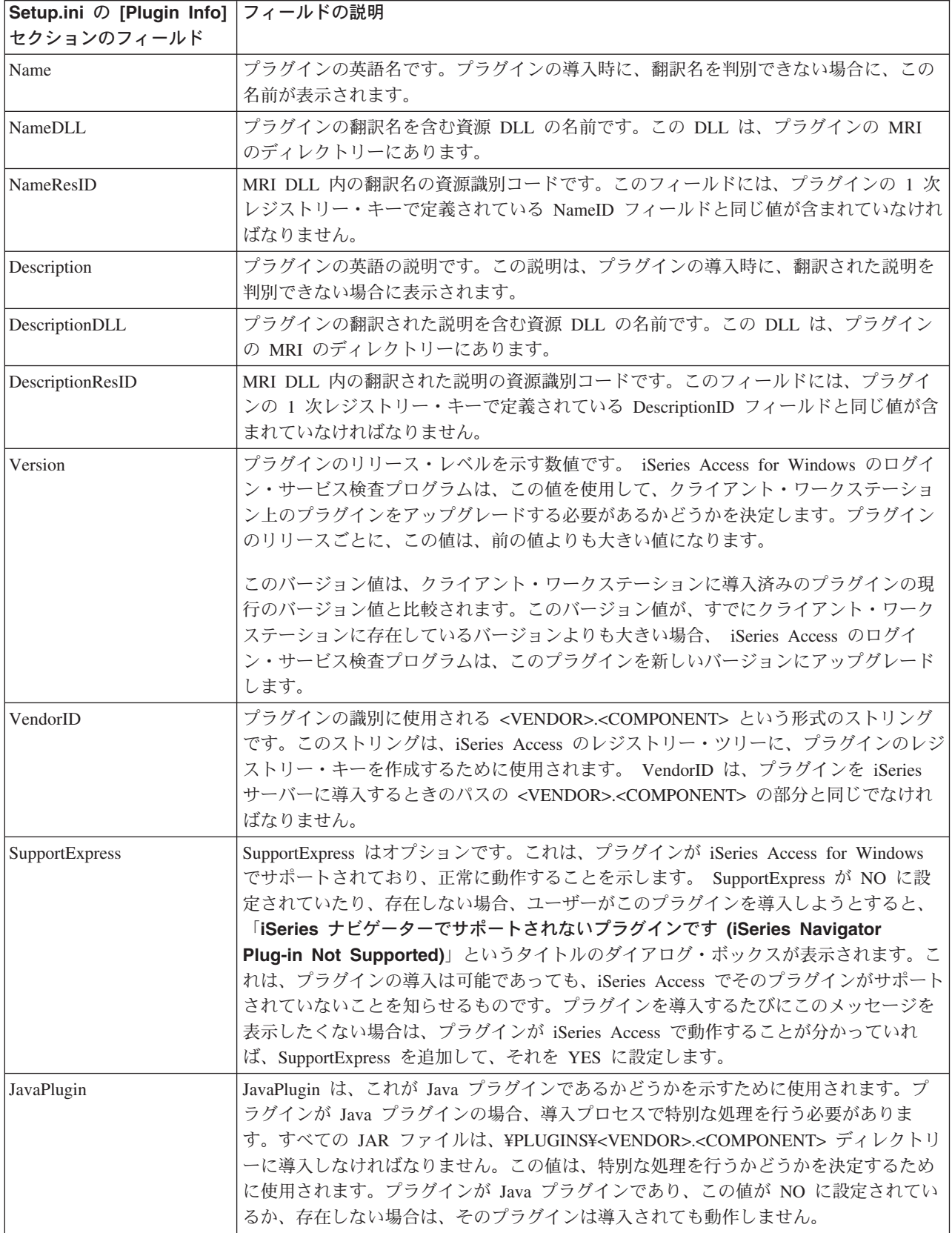

<span id="page-14-0"></span>例: setup.ini のサービス・セクション: セットアップ・ファイルの 2 番目のセクション (Service) は、 iSeries Access のサービス検査プログラムに、プラグインの新しい修正レベルをクライアント・ワークステ ーションに適用すべきかどうかを決定するために必要な情報を提供します。

[Service] FixLevel=0 AdditionalSize=0

以下のリストに、各フィールドの意味を示します。

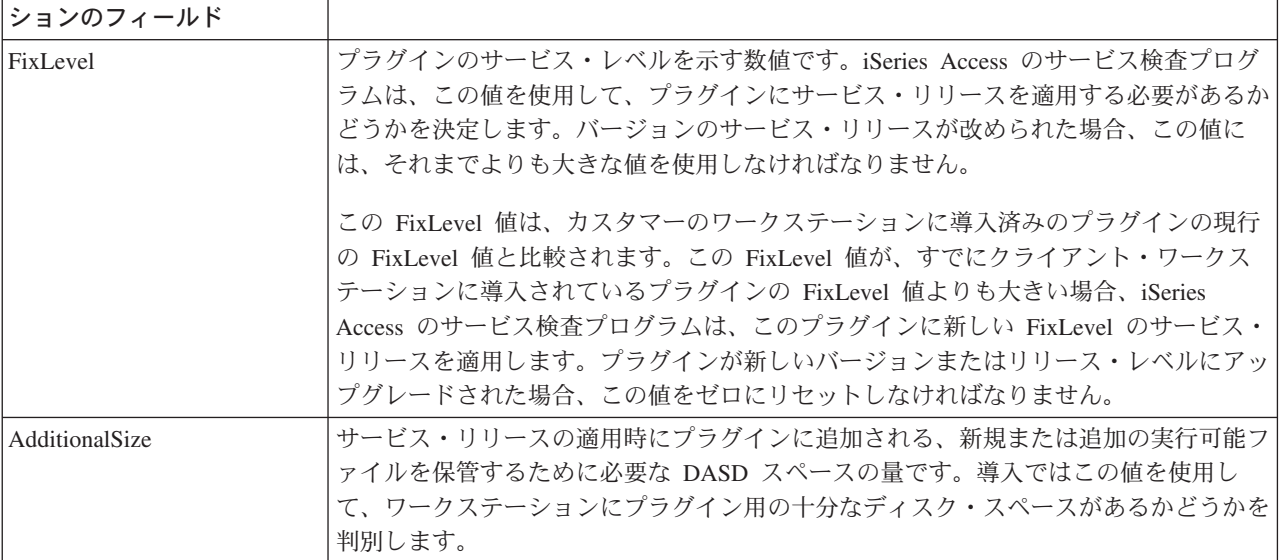

Setup.ini の [Service] セク フィールドの説明

例: setup.ini のファイル識別セクション: セットアップ・ファイルの 3 番目以降のセクションでは、ク ライアント・ワークステーションに導入するファイルを識別する記述が含まれます。ファイルが示されてい るセクションは、各ファイルのソースとターゲットの場所を識別します。これらのファイル・セクション は、初期導入時、あるいは新しいバージョンまたはリリース・レベルへのアップグレード時に使用されま す。

各ファイル・セクションのファイル項目の書式は n=file.ext とします。ここで、n はそのセクションのフ ァイルの番号です。この番号は 1 から始まり、すべてのファイルが該当するセクションにリストされるま で1ずつ増加します。例えば、以下のようになります。

[Base Files]  $1 = f i le 1 d 11$  $2 =$ file $2$ .dll  $3 =$ file $3$ .dll

常に、ファイル名とプラグインのみを指定します。ディレクトリー・パスの名前は指定しないでください。 ファイル・セクションに項目がない場合、そのセクションは無視されます。

注: Programmer's Toolkit には、C++、Java、および Visual Basic の 3 つの異なるサンプル・プラグイン用 のサンプル・セットアップ・ファイルが用意されています。

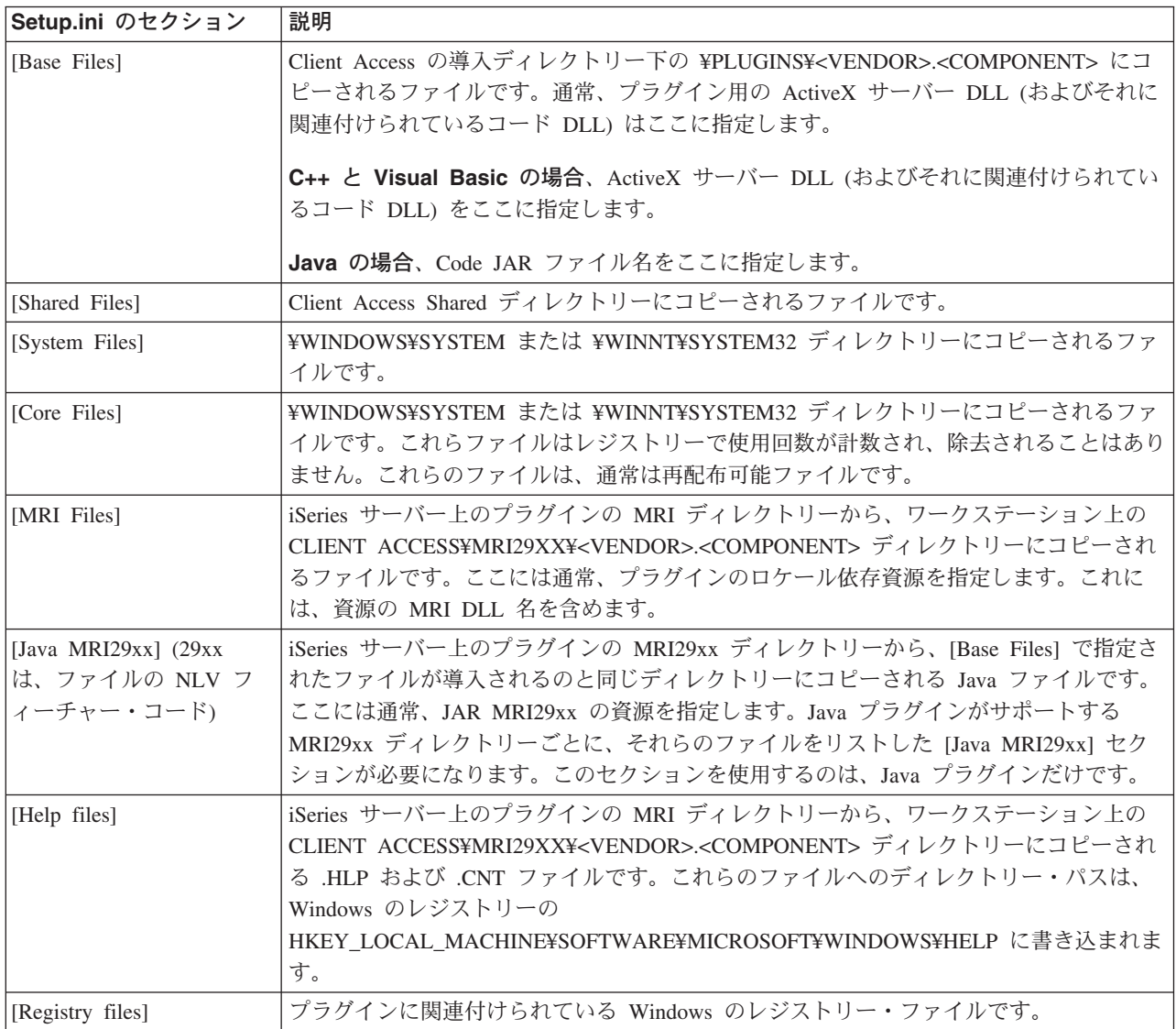

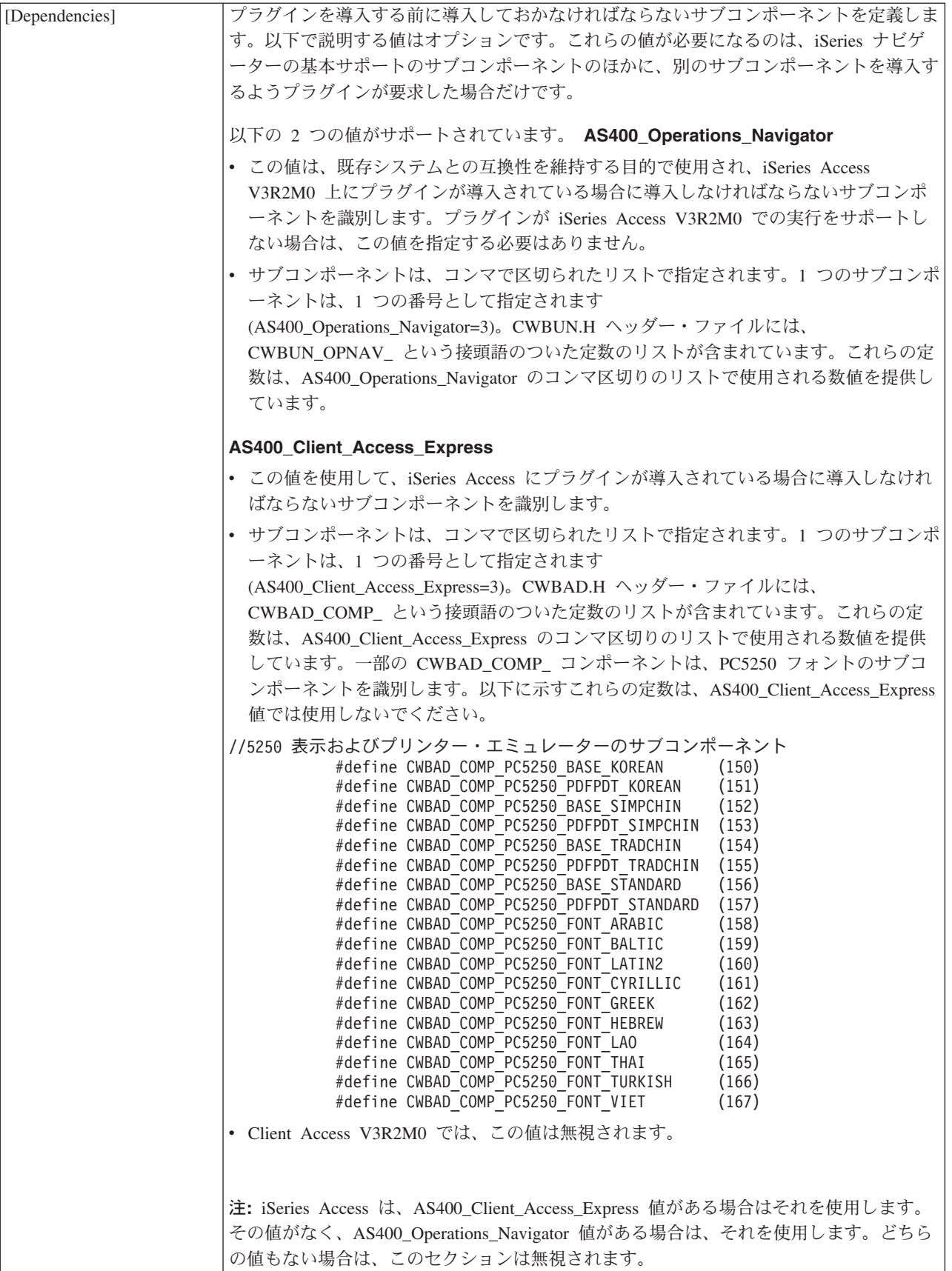

<span id="page-17-0"></span>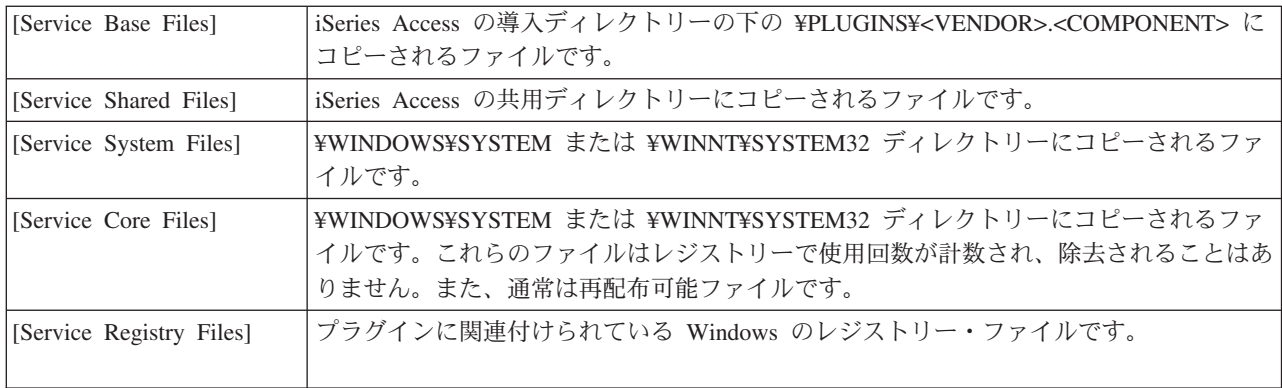

## MRI セットアップ・ファイル

MRI セットアップ・ファイルは、iSeries Access の選択セットアップ・プログラムが、 iSeries ナビゲータ ーのプラグインに関連付けられているロケール依存資源をクライアント PC に導入する際に必要となる情 報を提供します。

この MRI セットアップ・ファイルは、名前を MRISETUP.INI にしなければなりません。プラグインがサ ポートする各国語ごとに、いずれかのバージョンのこのファイルが iSeries サーバー上のサブディレクトリ ー MRI29XX になければなりません。

ファイルのフォーマットは、Windows の標準構成 (.INI) ファイルのフォーマットに準拠しています。ファ イルには、MRI Info セクションだけが含まれています。MRI Info セクションでは、プラグインの MRI の バージョン値が指定されています。プラグインの MRI には、特定の言語のヘルプ・ファイル (.HLP と .CNT) だけでなく、すべての資源 DLL も含まれています。例えば、以下のようになります。

[MRI Info]  $Version=0$ 

iSeries Access の選択セットアップ・プログラムは、プラグインの初期導入時と、バージョン・アップやリ リース・アップなどのプラグインのアップグレード時に、 MRI のバージョン値を検査します。導入時また はアップグレード時には、このファイル内の MRI のバージョン値は、プラグインの SETUP.INI ファイル 内のバージョン値と一致していなければなりません。これらの値が一致していない場合は、MRI ファイル はクライアント PC にコピーされません。Programmer's Toolkit には、サンプル・プラグインとサンプル MRI セットアップ・ファイルが用意されています。

## iSeries ナビゲーターに対するプラグインの識別

エンド・ユーザーの Windows デスクトップにプラグイン・ソフトウェアが導入されると、プラグインから Windows レジストリーに情報を提供することで、 iSeries がそのプラグインを識別するようにします。レ ジストリー項目によって、プラグイン・コードの位置を指定し、特殊な iSeries ナビゲーター・インターフ ェースをインプリメントするクラスを識別します。追加のレジストリー情報を指定することにより、特定の iSeries システムに対しプラグインの機能を活動化するかどうかを iSeries ナビゲーターに判別させることも できます。例えば、プラグインが、OS/400 のある特定のリリースをその最小要件としている場合や、 iSeries サーバーに特定の製品が導入されていることを、その動作要件としている場合などが考えられま す。

プラグインの導入後、ユーザーが iSeries ナビゲーター階層ツリーの iSeries サーバーをクリックすると、 iSeries ナビゲーターは iSeries サーバーを検査して、新規のプラグインをサポートできるかどうかを判別し

<span id="page-18-0"></span>ます。プラグインのレジストリー項目に指定されたソフトウェア要件が、iSeries サーバーに導入されたソ フトウェアと比較されます。プラグインの要件が満たされている場合、新しい機能が階層ツリーに表示され ます。要件が満たされていない場合、レジストリー・ファイルで特に指定されていない限り、その iSeries サーバーにプラグインの機能は表示されません。

## サンプル・プラグインの導入と実行

Programmer's Toolkit には、サポートされている各プログラム言語ごとに、サンプル・プラグインが用意さ れています。これらのサンプルは、プラグインの動作を学習するための優れた教材であり、独自のプラグイ ンを開発する出発点として効果的です。Programmer's Toolkit を導入していない場合は、導入してからでな いと、サンプル・プラグインを扱うことはできません。 Toolkit は、iSeries Access 選択セットアップによ って導入することができます。

- サンプル C++ プラグインのセットアップ サンプル C++ プラグインをダウンロードし、iSeries ナビゲーターで実行します。
- サンプル Visual Basic プラグインのセットアップ サンプル Visual Basic プラグインをダウンロードし、iSeries ナビゲーターで実行します。
- サンプル Java プラグインのセットアップ サンプル Java プラグインをダウンロードし、iSeries ナビゲーターで実行します。
- サンプル・プラグインを扱う前に、これら 3 つの言語によるプラグインを開発するための、各言語に固有の 注: 要件を知っておいてください。

## サンプル C++ プラグインのセットアップ

このタスクでは、サンプル ActiveX サーバー DLL をビルドして実行します。このサンプルは、実際に機 能する Developer Studio のワークスペースを提供するものです。 Developer Studio のワークスペースで は、ブレークポイントを設定して、一般的な iSeries ナビゲーター・プラグインの振る舞いを監視すること ができます。また、このサンプルを使用すると、プラグイン・コードのコンパイルおよびリンク用に Developer Studio 環境が正しくセットアップされているかどうかを検証することができます。

サンプル C++ プラグインを PC で実行するには、以下のステップを実行してください。

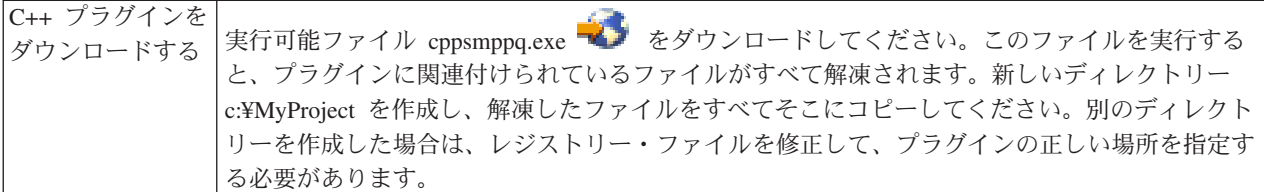

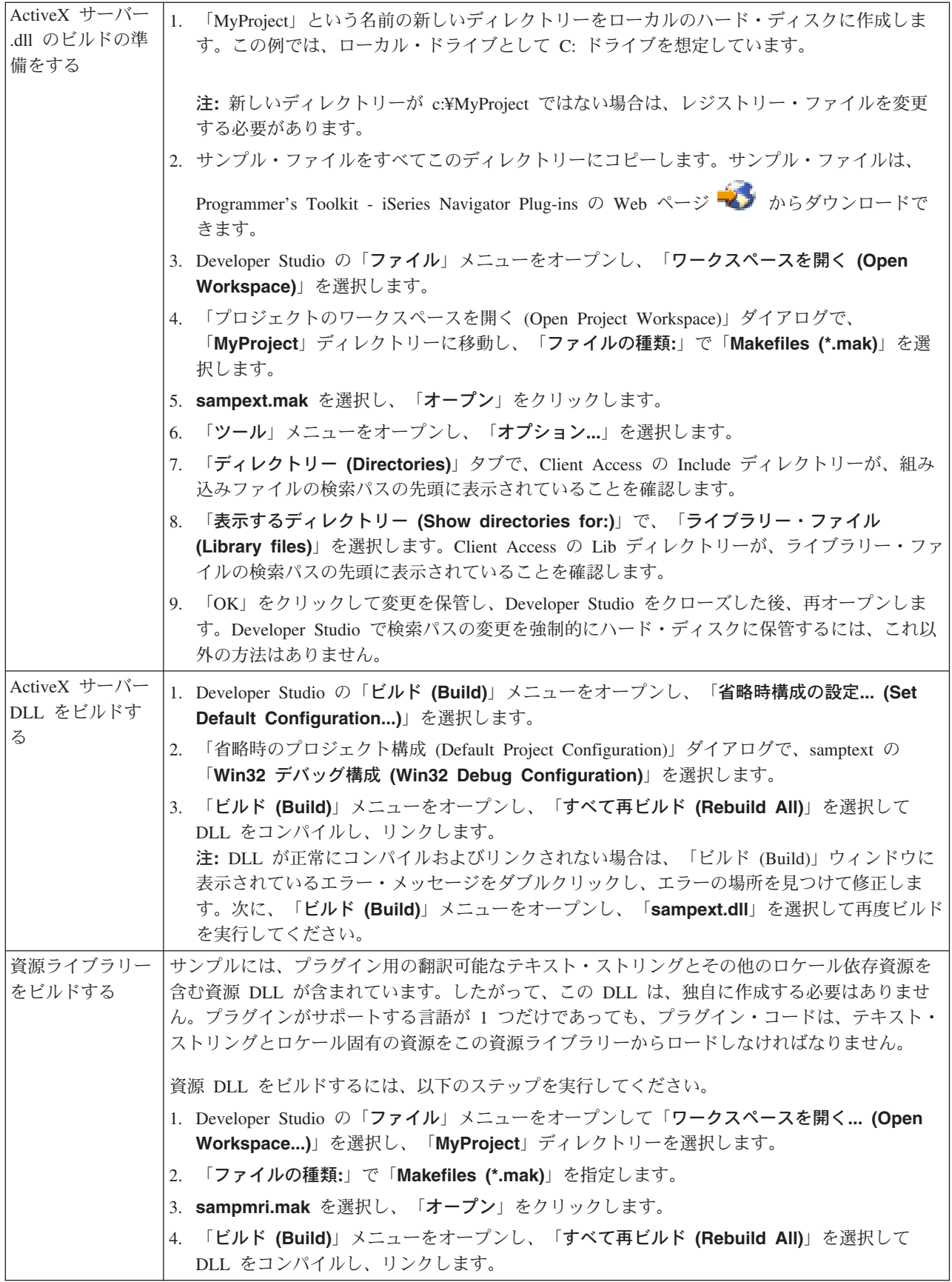

<span id="page-20-0"></span>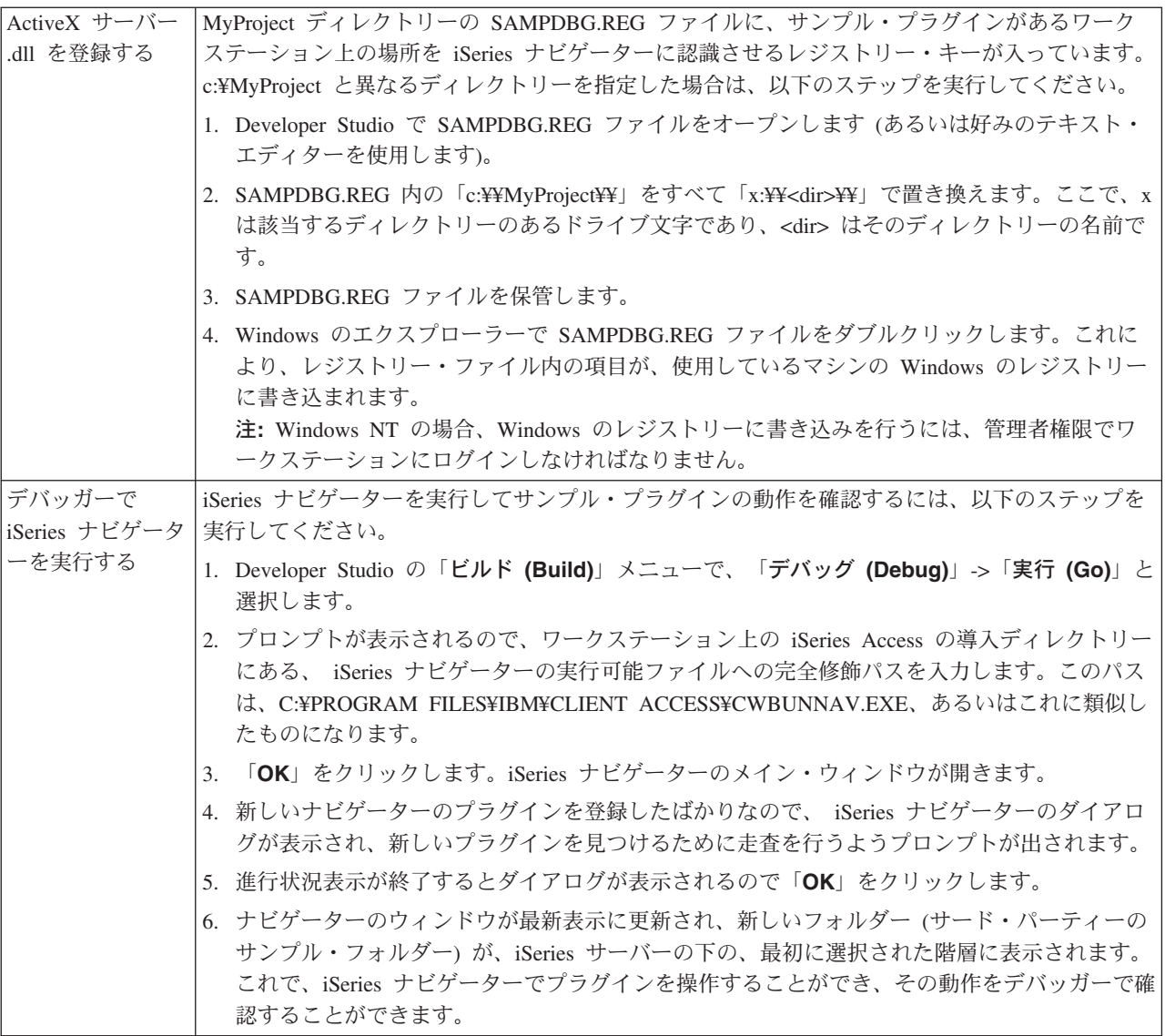

## サンプル Visual Basic プラグインのセットアップ

サンプル Visual Basic (VB) プラグインは、OS/400 のライブラリーのリストを提供する iSeries ナビゲー ター階層ツリーにフォルダーを追加します。このプラグインでは、それらのライブラリー・オブジェクトに プロパティーとアクションをインプリメントする方法を示します。

導入されるプラグイン・コードの他にも、サンプル・プラグインには、Readme.txt ファイルおよび 2 つの レジストリー・ファイルが含まれています。レジストリー・ファイルの 1 つは開発時に使用するためのも ので、もう 1 つは市販バージョンで配布するためのものです。 VB プラグインに組み込まれているすべて のファイルの詳細な説明については、『サンプル VB プラグイン・ファイルのディレクトリー』を参照し てください。

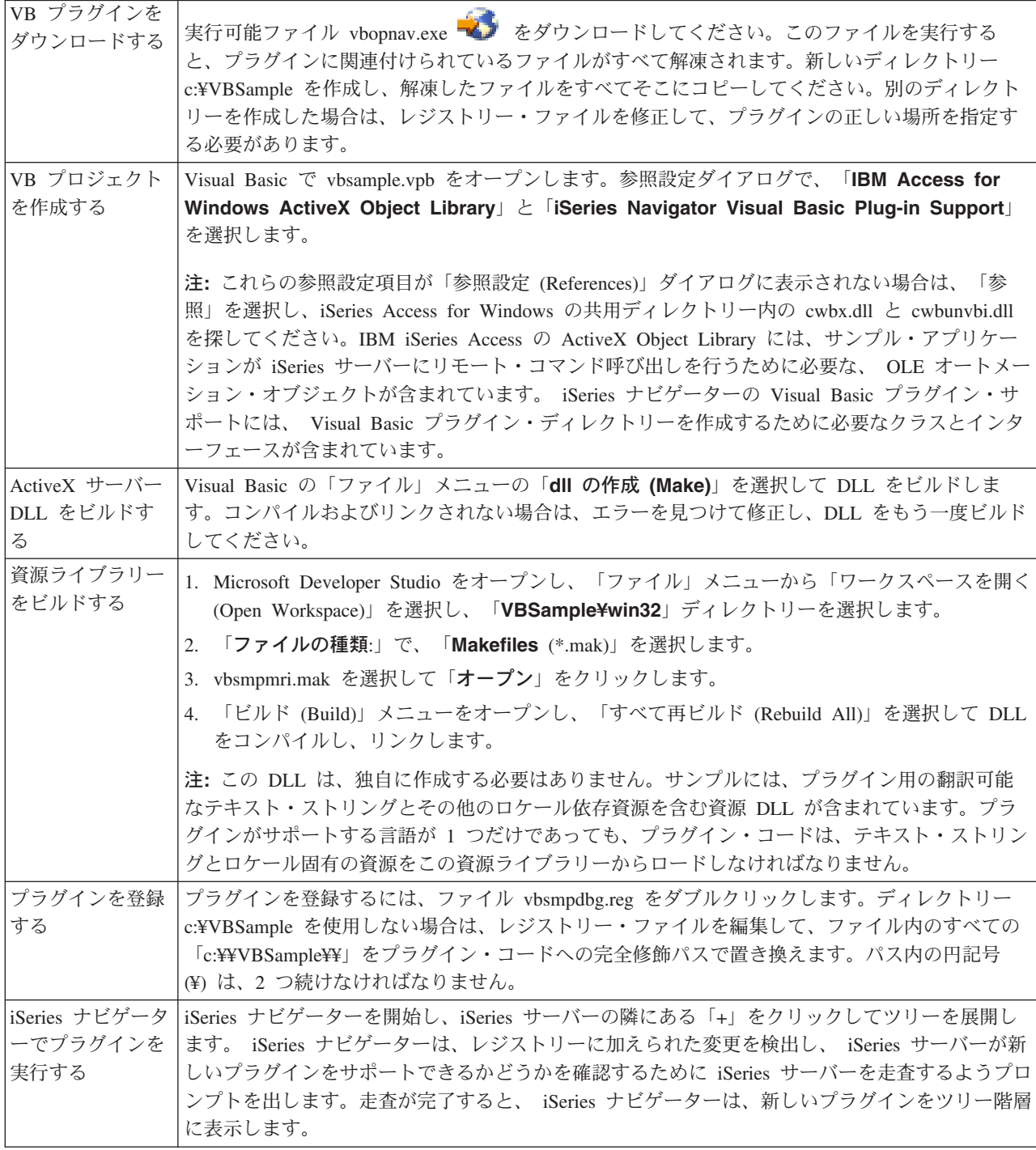

<span id="page-21-0"></span>サンプル VB プラグインを PC で実行するには、以下のステップを実行してください。

## <span id="page-22-0"></span>サンプル VB プラグイン・ファイルのディレクトリー

以下に示す表は、V5R2 用のサンプル VB プラグインと共に組み込まれているすべてのファイルについて 説明したものです。

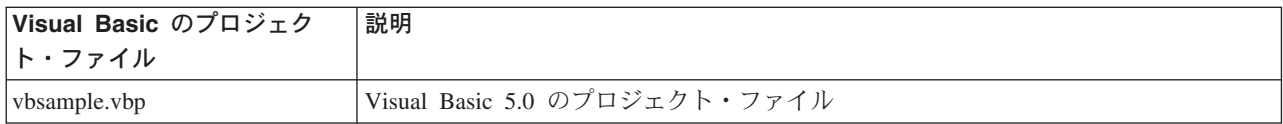

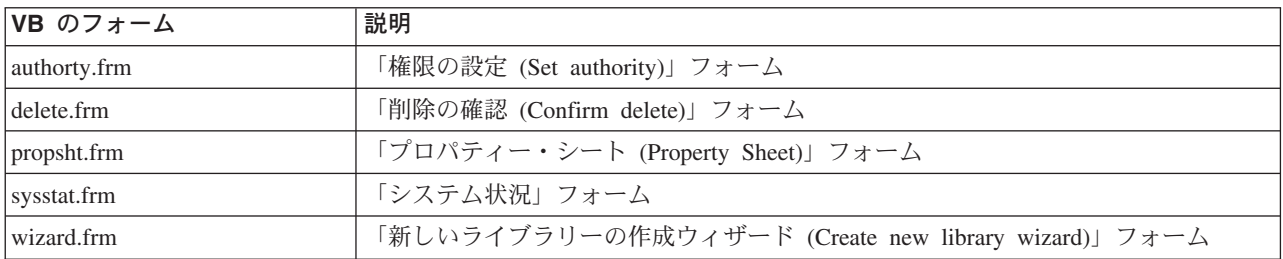

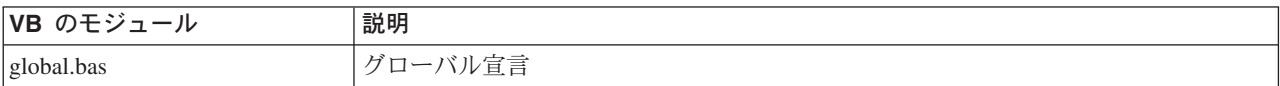

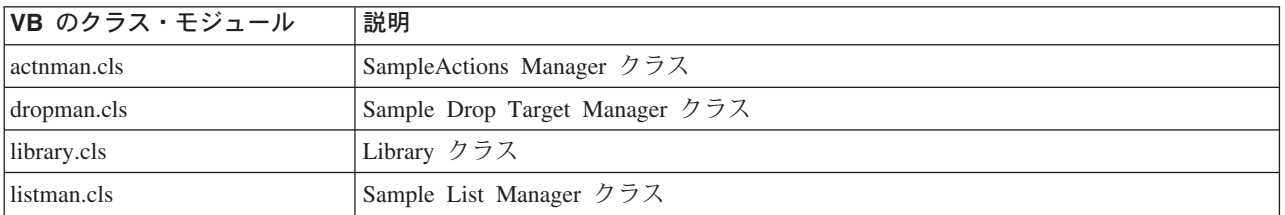

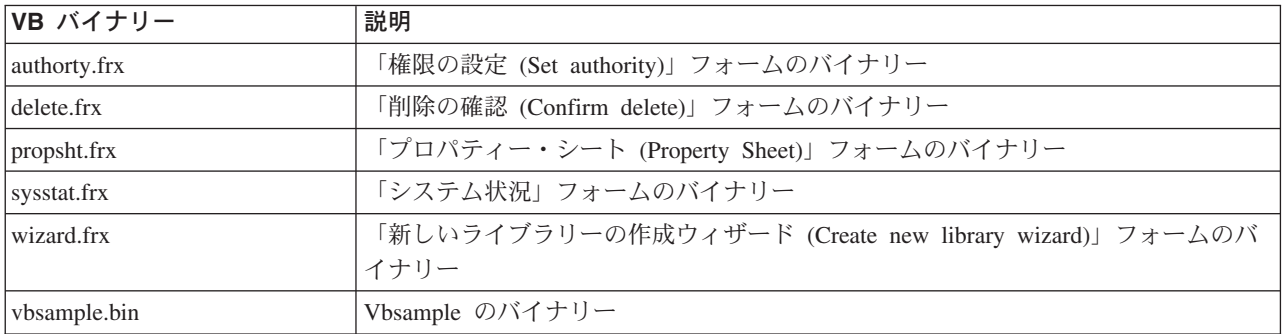

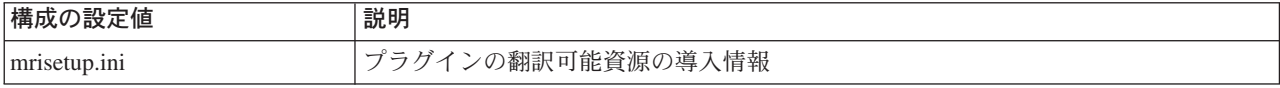

<span id="page-23-0"></span>setup.ini

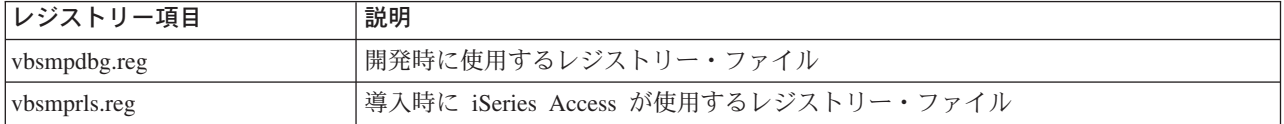

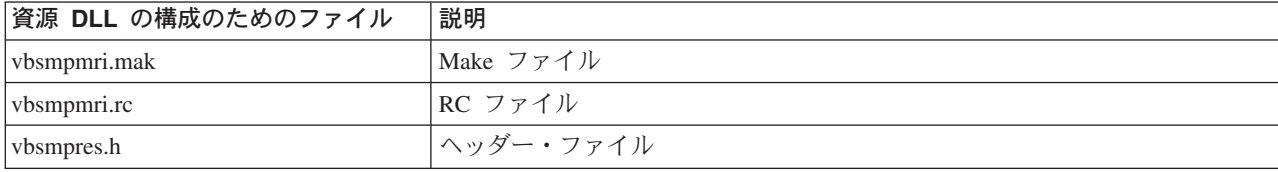

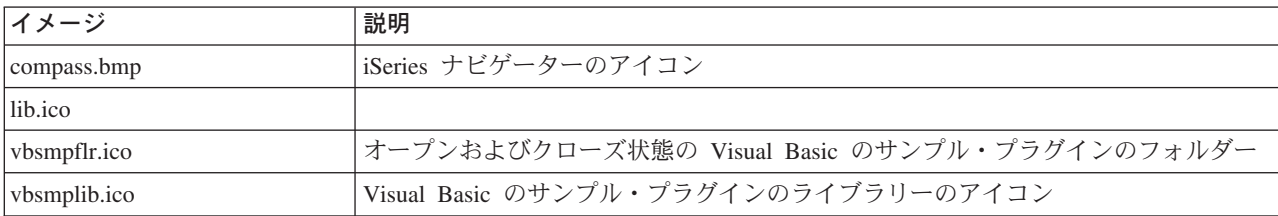

## サンプル Java プラグインのセットアップ

サンプル Java プラグインは、指定された iSeries サーバー上の QUSRSYS のメッセージ待ち行列を操作す るものです。最初のプラグインを使用すると、省略時のメッセージ待ち行列 (使用している iSeries のユー ザー ID と同じ名前を持つ)にあるメッセージを表示、追加、および削除することができます。2番目のプ ラグインは、複数のメッセージ待ち行列をサポートします。最後の 3 番目のプラグインは、メッセージの 待ち行列間のドラッグ・アンド・ドロップ機能を追加するものです。

導入されるプラグイン・コードの他にも、サンプル・プラグインには、Java ドキュメント、Readme.txt フ ァイル、および 2 つのレジストリー・ファイルが含まれています。レジストリー・ファイルの 1 つは開発 時に使用するためのもので、もう 1 つは市販バージョンで配布するためのものです。Java プラグインに組 み込まれているすべてのファイルの詳細な説明については、『サンプル Java プラグイン・ファイルのディ レクトリー』を参照してください。

サンプル Java プラグインをセットアップするには、以下のようにします。

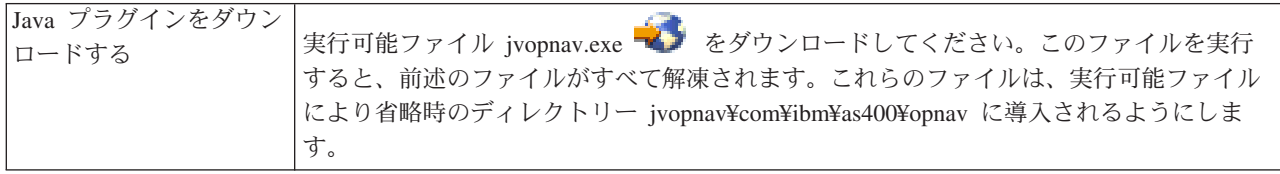

<span id="page-24-0"></span>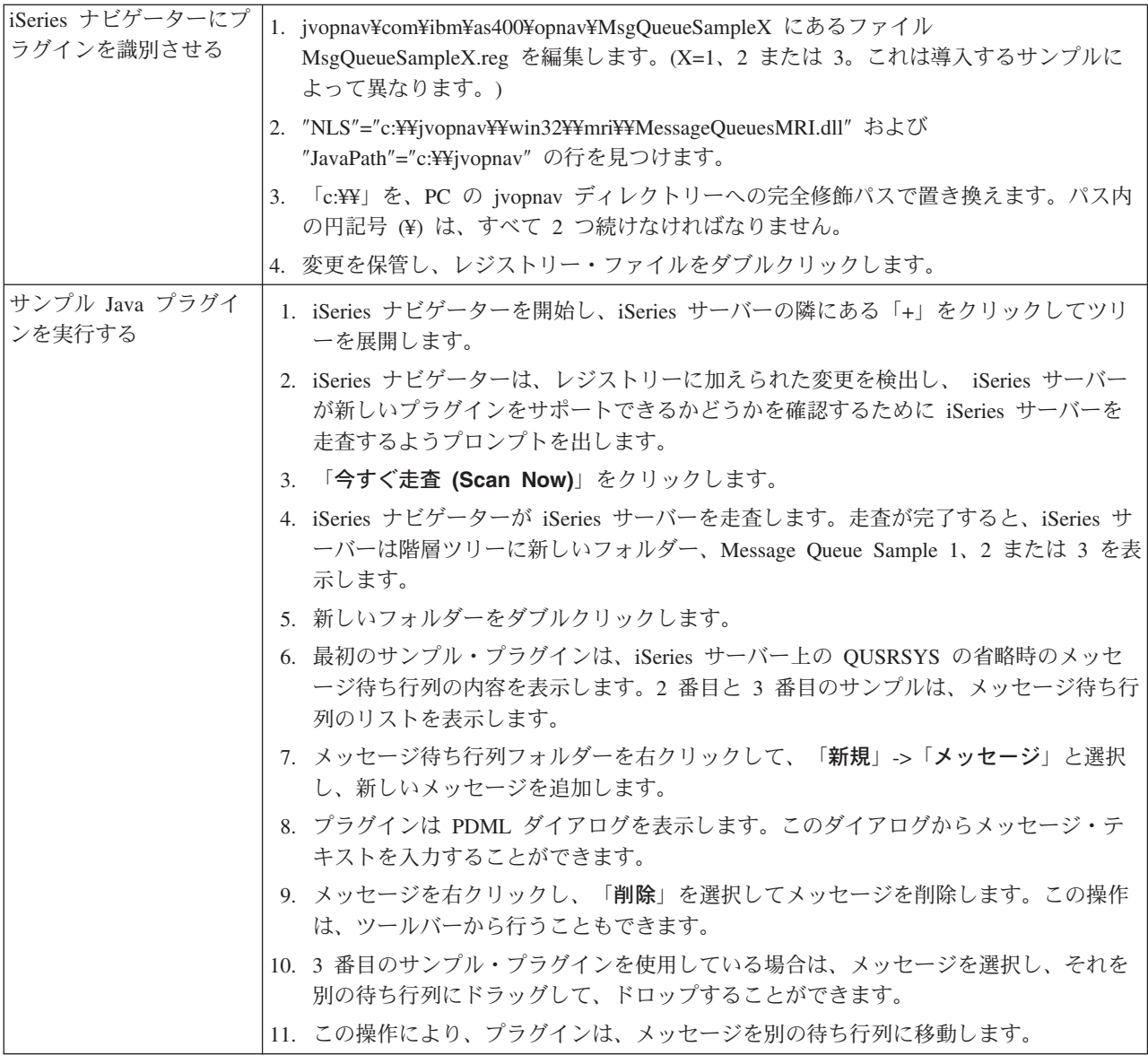

## サンプル Java プラグイン・ファイルのディレクトリー

以下に示す表は、V5R2 用のサンプル Java プラグインと共に組み込まれているすべてのファイルについて 説明したものです。詳しくは、プラグインの javadoc 文書をお読みください。javadoc 文書は jvopnav¥com¥ibm¥as400¥opnav¥MsgQueueSample1¥docs ディレクトリーに導入されています。 Package-com.ibm.as400.opnav.MsgQueueSample1.html ファイルから読み始めてください。

サンプルのパッケージ名は、com.ibm.as400.opnav.MsgQueueSample1 です。他のパッケージの類似したクラ ス名と区別するために、すべてのクラス名に「Mq」という接頭部が付けられています。

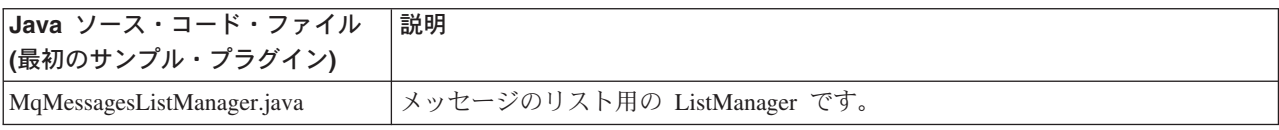

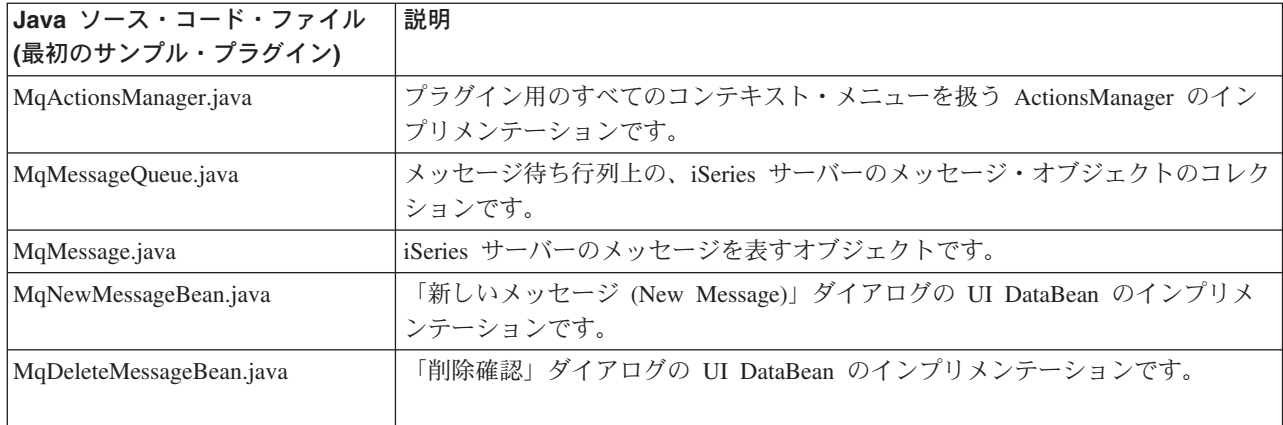

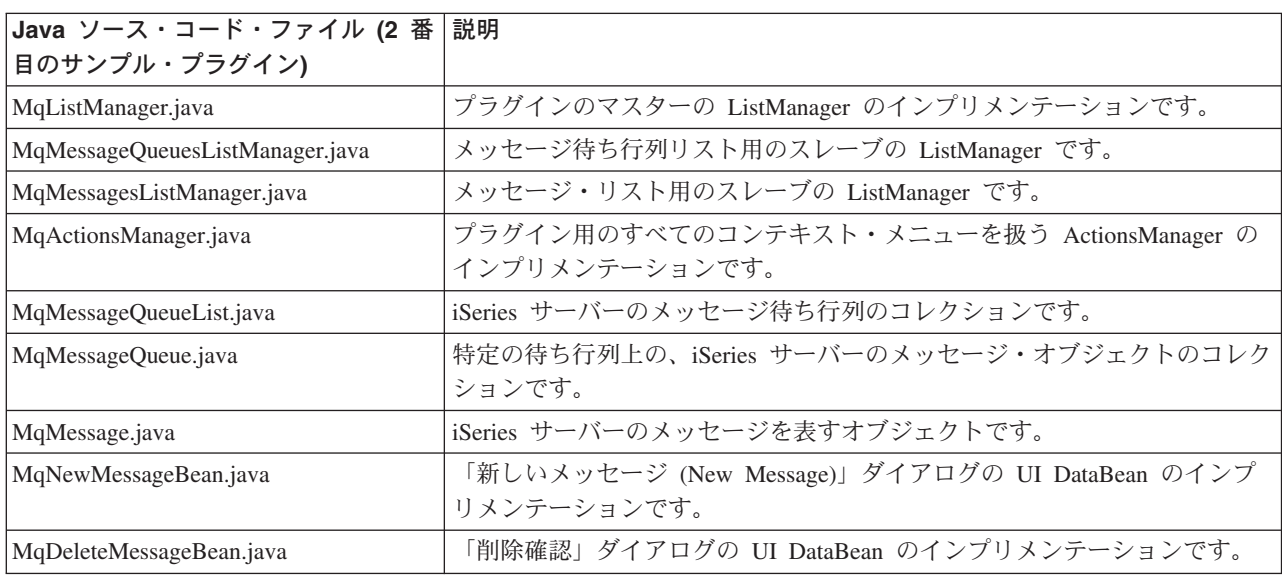

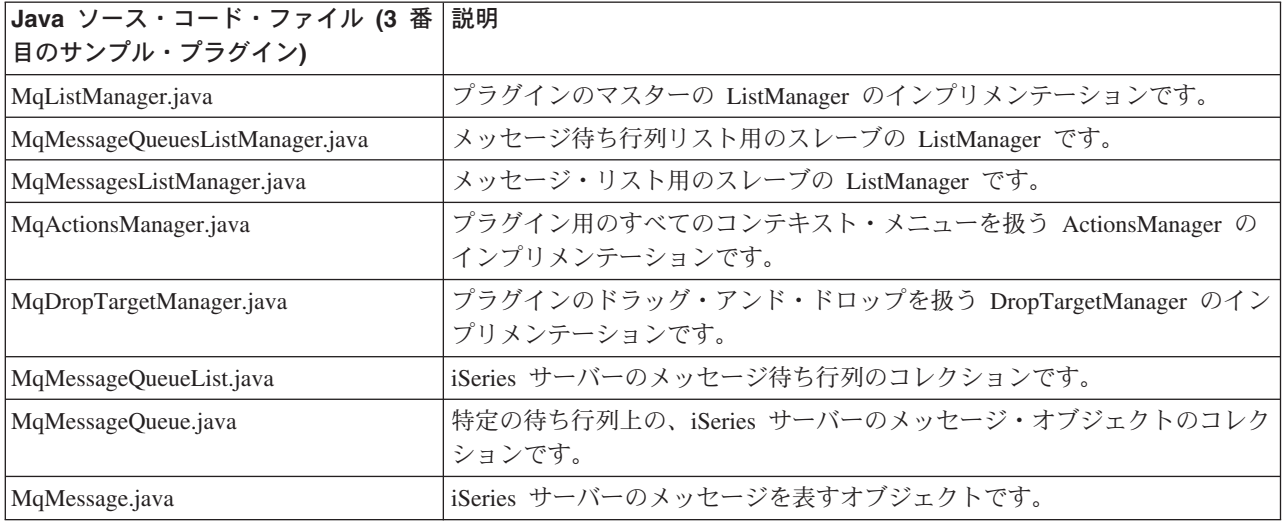

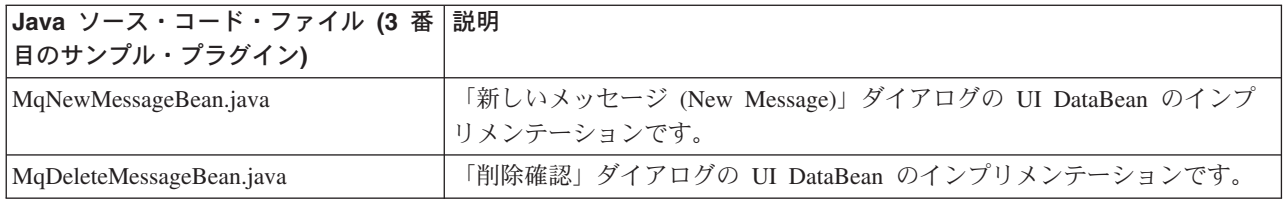

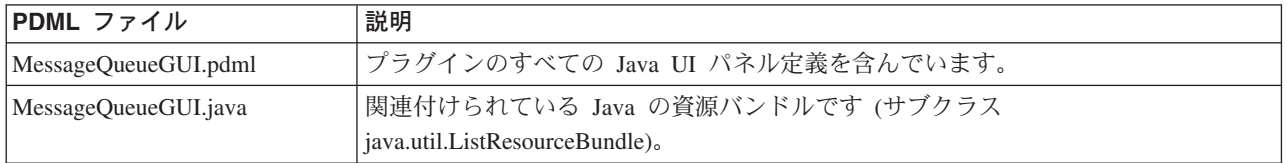

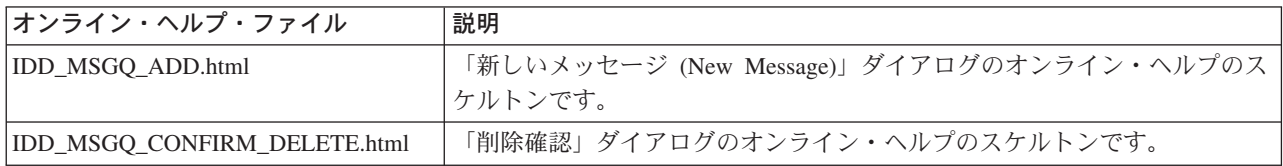

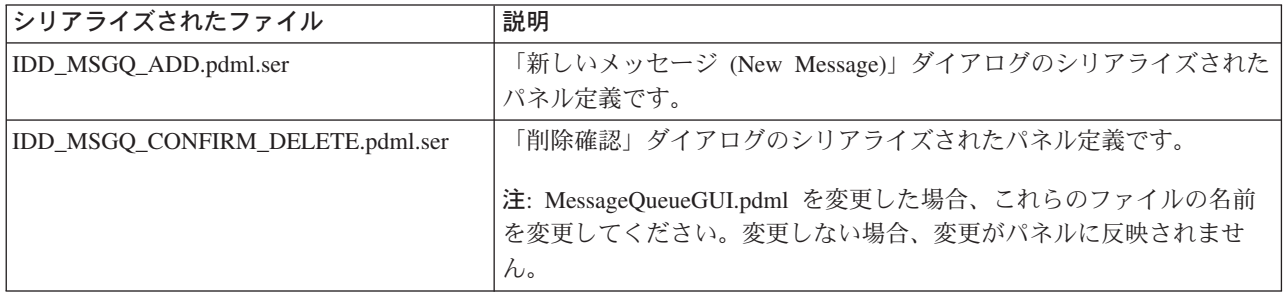

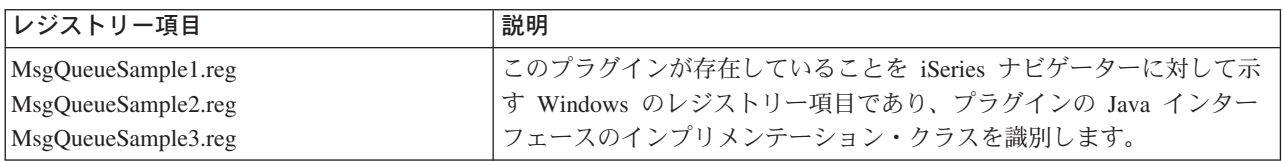

<span id="page-27-0"></span>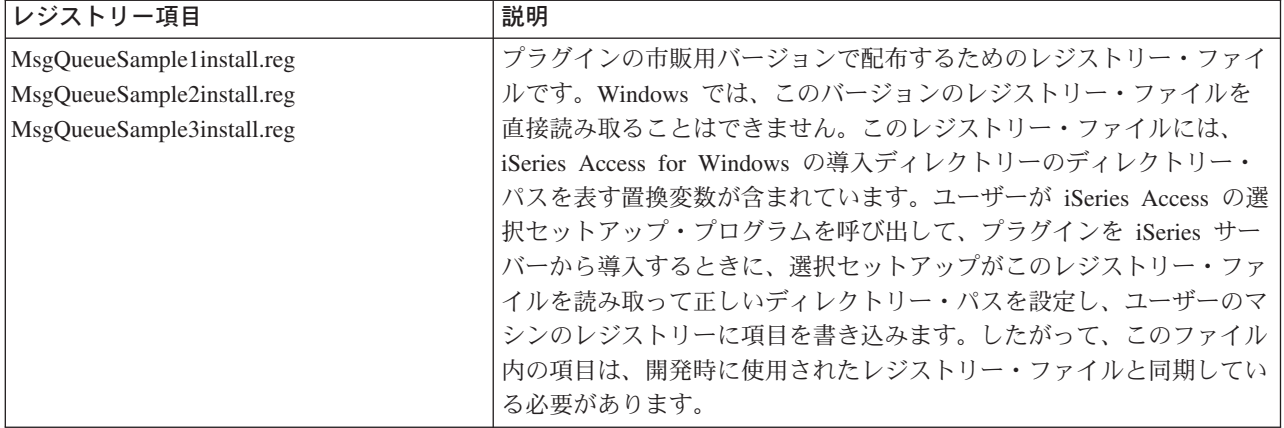

## プラグインのプログラミング・リファレンス

iSeries ナビゲーターは、プログラム言語ごとに異なる方法でプラグインを処理します。以下のトピックを 利用して、各言語に固有のインターフェースに関する特定の参照情報だけでなく、プラグインのタイプごと に iSeries ナビゲーターの制御のフローについて学ぶことができます。

## C++ のリファレンス

- iSeries ナビゲーターの制御のフロー
- COM インターフェース
- API リスト
- 戻りコード

VB のリファレンス

- iSeries ナビゲーターの制御のフロー
- VB インターフェース

### Java のリファレンス

- iSeries ナビゲーターの制御のフロー
- Java クラスとインターフェース

各言語に固有の参照情報の他に、各プラグインでは、Windows のレジストリー・ファイルをカスタマイズ する必要があります。

## プラグインのレジストリー・ファイル

サンプル・プラグインを変更した後には、レジストリー・ファイルにいくつか修正を加える必要がありま す。このトピックでは、プラグインのタイプごとに、レジストリー・ファイルについて順を追って説明し、 変更をいくつかお勧めします。

## iSeries ナビゲーターの構造および C++ プラグインの制御のフロー

iSeries ナビゲーター製品の内部アーキテクチャーは、 iSeries サーバーの拡張可能な広い基盤に及ぶ操作の インターフェース統合ポイントとして機能することを目的としています。インターフェースの各機能コンポ ーネントは、ActiveX サーバー DLL としてパッケージされています。 iSeries ナビゲーターは、Microsoft の Component Object Model (COM) テクノロジーを使用することにより、現時点のユーザーの要求に応え

<span id="page-28-0"></span>る必要のあるコンポーネント・インプリメンテーションのみを活動化します。これにより、始動時にプロダ クト全体をロードして Windows 資源の大半を消費することが避けられ、システム全体のパフォーマンスに 影響を与えずに済みます。複数のサーバーが、ナビゲーター階層の所定のオブジェクト・タイプに対してメ ニュー項目やダイアログを追加する要求を登録することができます。

プラグインは、ユーザーのアクションに応答して生成される iSeries ナビゲーターからのメソッド呼び出し に応答することにより機能します。例えば、ユーザーがナビゲーター階層中のオブジェクトを右クリックし た場合、ナビゲーターはそのオブジェクトのコンテキスト・メニューを構成して画面にメニューを表示しま す。ナビゲーターは、選択されたオブジェクト・タイプに対しコンテキスト・メニュー項目を提供するよう 登録されている各プラグインを呼び出して、メニュー項目を取得します。

プラグインによって論理的にインプリメントされた関数は、「インターフェース」としてグループ化されま す。インターフェースは、 iSeries ナビゲーターが特定の機能を実行するために呼び出すことのできるクラ スの、論理的に関連するメソッドのセットです。 Component Object Model は、一連の純粋な仮想関数を定 義する抽象クラスの宣言を行うことにより、C++ でのインターフェースの定義をサポートします。インタ ーフェースを呼び出すクラスは、インプリメンテーション・クラスと呼ばれます。インプリメンテーショ ン・クラスは、抽象クラス定義をサブクラス化して、インターフェースに定義されたそれぞれの関数につい て C++ コードを提供します。

指定したインプリメンテーション・クラスには、開発者が任意の数のインターフェースをインプリメントす ることができます。Developer Studio において ActiveX サーバー DLL 用の新規プロジェクト・ワークス ペースを作成する場合、AppWizard がマクロを生成して、インターフェースのインプリメンテーションを 容易にします。インターフェースを含むインプリメンテーション・クラスでは、インターフェースをネスト されたクラスとして宣言します。ネストされたクラスはメンバー・データを持たず、インターフェースに定 義された関数以外の関数は使用しません。通常、そのメソッドは、インプリメンテーション・クラスの関数 を呼び出して状態データを取得および設定し、インターフェース仕様により定義された実際の操作を実行し ます。

## C++ 用 iSeries ナビゲーター COM インターフェース

プラグインによって論理的にインプリメントされた関数は、 Component Object Model (COM) インタ ーフェースとしてグループ化されます。インターフェースは、 iSeries ナビゲーターが特定の機能を実行す るために呼び出すことのできるクラスの、論理的に関連するメソッドのセットです。プラグインは、開発者 が提供しようとする機能のタイプに応じ、1 つ以上の COM インターフェースをインプリメントすること ができます。例えば、ユーザーがツリー階層中のオブジェクトを右クリックした場合、 iSeries ナビゲータ ーはそのオブジェクトのコンテキスト・メニューを構成して画面にメニューを表示します。ナビゲーター は、選択されたオブジェクト・タイプに対しコンテキスト・メニュー項目を提供するよう登録されている各 プラグインを呼び出して、メニュー項目を取得します。プラグインは、ナビゲーターが IContextMenu イ ンターフェースの QueryContextMenu メソッドのインプリメンテーションを呼び出すと、ナビゲーター にそのメニュー項目を渡します。

<span id="page-29-0"></span>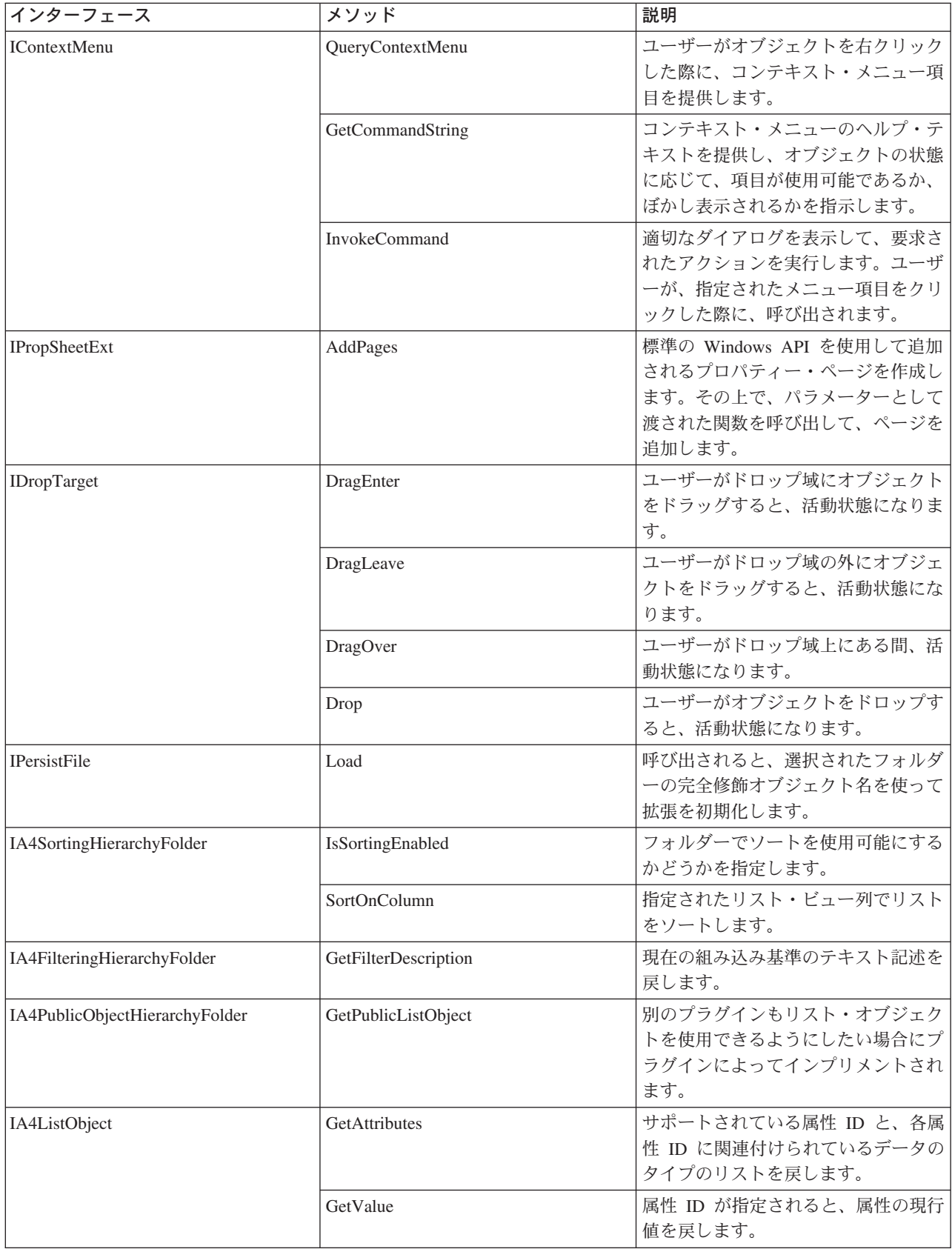

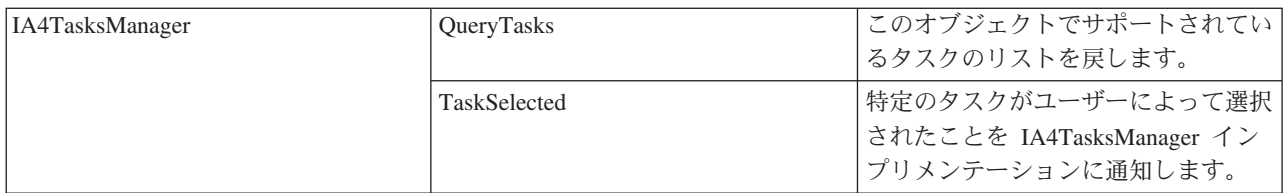

### IA4 インターフェース

Microsoft の COM インターフェースの他に、IBM 提供の IA4HierarchyFolder および IA4PropSheetNotify インターフェースがあります。

IA4PropSheetNotify は、メイン・ダイアログが閉じるとサード・パーティーのプロパティー・ページを通知 します。また、プラグインに情報を伝えるメソッドも定義します。例えば、表示されているプロパティーの iSeries ユーザーがすでに存在するか定義中であるか、または変更を保管するか破棄するかなどといったメ ソッドを定義します。

IA4HierarchyFolder を使用することにより、プラグインは iSeries ナビゲーター階層に新しいフォルダーを 追加することができます。このインターフェースの目的は、ナビゲーター階層に、プラグインにより定義さ れたフォルダーの内容を表示するときに使用されるリスト・データを提供することです。また、リスト・ビ ューの列と見出しを指定するためのメソッドや、フォルダーに関連したカスタム・ツールバーを定義するた めのメソッドを定義します。

詳しくは、以下のトピックを参照してください。

- IA4HierarchyFolder インターフェース
- IA4HierarchyFolder インターフェース仕様のリスト
- IA4PropSheetNotify インターフェース
- IA4PropSheetNotify インターフェース仕様のリスト

## IA4HierarchyFolder インターフェースについて

IA4HierarchyFolder インターフェースは、ISV (independent software vendor) がインプリメントする一連の 関数を記述します。IA4HierarchyFolder は、 iSeries ナビゲーター階層に、サード・パーティーが新規のフ ォルダーやオブジェクトを追加できるようにするため IBM が定義した COM (component object model) イ ンターフェースです。 Microsoft COM については、Microsoft Web サイトを参照してください。

iSeries ナビゲーター・プログラムは、サード・パーティー・プラグインとの通信が必要になると、

IA4HierarchyFolder インターフェースのメソッドを呼び出します。このインターフェースの主な目的は、プ ラグインにより定義されたフォルダーの内容を表示する際に使用されるリスト・データをナビゲーターに提 供することです。インターフェースのメソッドにより、ナビゲーターは特定のサード・パーティー・フォル ダーにバインドして、その内容をリストすることができます。詳細ビューの列数とその関連見出しを戻すた めのメソッドもあります。また、フォルダーに関連付けるカスタム・ツールバーの仕様を提供するメソッド もあります。

通常、インターフェースのインプリメンテーションはコンパイルされて、ActiveX サーバー DLL (ダイナ ミック・リンク・ライブラリー) にリンクされます。ナビゲーターは、Windows レジストリー項目によっ て、新規 DLL の存在を認識します。これらの項目は、ユーザーの PC 上の DLL の位置と、新規フォル ダーの挿入先となるオブジェクト階層内の「接合ポイント」を指定します。ナビゲーターは適宜 DLL をロ ードして、必要に応じて IA4HierarchyFolder インターフェースのメソッドを呼び出します。

<span id="page-31-0"></span>ヘッダー・ファイル CWBA4HYF.H には、インターフェース・プロトタイプおよび関連するデータ構造体 と戻りコードが宣言されています。

## IA4HierarchyFolder インターフェース仕様のリスト

項目識別コード、つまりデータ・エンティティーは、 Windows ネーム・スペースにあるすべてのフォルダ ーおよびオブジェクトを識別します。項目識別コードは、階層ファイル・システムにおけるファイル名のよ うなものです。実際、Windows ネーム・スペースは、デスクトップをルートにする階層ネーム・スペース です。

項目識別コードは、2 バイトのカウント・フィールドと、これに続く可変長のバイナリー・データ構造から 構成されます (Microsoft ヘッダー・ファイル SHLOBJ.H の SHITEMID 構造を参照)。この項目識別コー ドは、オブジェクトを、その親フォルダーとの相対的な関係において一意的に記述するものです。

iSeries ナビゲーターは、以下の所定の構造をとる項目識別コードを使用します。これは IA4HierarchyFolder::ItemAt によって戻さなければなりません。

<cb><item name>\x01<item type>\x02<item index>

ここで、

<cb> は、カウント・フィールド自体を含めた、項目識別コードのバイト単位のサイズです。

<item name> は、ユーザーに表示するために適切な形に変換されたオブジェクト名です。

<item type> は、オブジェクト・タイプを識別する言語依存の固有のストリングです。最小の長さ は 4 文字です。

<item index> は、親フォルダー・オブジェクト内でのオブジェクトの位置を識別するゼロ・ベー スの索引です。

以下のいずれかの IA4HierarchyFolder 仕様へのリンク

IA4HierarchyFolder::Activate

IA4HierarchyFolder::BindToList

IA4HierarchyFolder::DisplayErrorMessage

IA4HierarchyFolder::GetAttributesOf

IA4HierarchyFolder::GetColumnDataItem

IA4HierarchyFolder::GetColumnInfo

<span id="page-32-0"></span>IA4HierarchyFolder::GetIconIndexOf

IA4HierarchyFolder::GetItemCount

IA4HierarchyFolder::GetToolBarInfo

IA4HierarchyFolder::GetListObject

IA4HierarchyFolder::ItemAt

IA4HierarchyFolder::ProcessTerminating

IA4HierarchyFolder::Refresh

## IA4PropSheetNotify インターフェースについて

IA4PropSheetNotify インターフェースは IA4HierarchyFolder インターフェースと同じく、ISV (independent software vendor) がインプリメントする一連の関数を記述します。 IA4PropSheetNotify は、iSeries サーバ ー・ユーザーに対して iSeries ナビゲーターが定義するプロパティー・シートに、サード・パーティーが新 規プロパティー・ページを追加できるようにするため IBM が定義した COM インターフェースです。

iSeries ナビゲーター・プログラムは、サード・パーティー・プラグインとの通信が必要になると、 IA4PropSheetNotify インターフェースのメソッドを呼び出します。このインターフェースの目的は、iSeries ユーザーのメイン・プロパティー・ダイアログが閉じる際に通知を行うことです。通知には、ユーザーが行 った変更を保管するか廃棄するかが示されます。 IPropSheetExt で使用するものと同じインプリメンテーシ ョン・クラスにインターフェースを追加することが意図されています。

インターフェース・インプリメンテーションは、コンパイルされ、プラグインの ActiveX サーバー DLL にリンクされます。ナビゲーターは、Windows レジストリー項目によって、新規 DLL の存在を認識しま す。これらの項目は、ユーザーの PC 上の DLL の位置を指定します。ナビゲーターは適宜 DLL をロー ドして、必要に応じて IA4PropSheetNotify インターフェースのメソッドを呼び出します。

CWBA4HYF.H には、インターフェース・プロトタイプおよび関連するデータ構造体と戻りコードの宣言が 含まれています。

## IA4PropSheetNotify インターフェース仕様のリスト

IA4PropSheetNotify インターフェースは、Users および Groups プロパティー・シートの 1 つに、プロパテ ィー・ページを追加する際に必要な IShellPropSheetExt のインプリメンテーションへの通知を提供します。 ユーザーがメインのプロパティー・ダイアログで「OK」をクリックする前に、Users および Groups プロ パティー・シートの作成および破棄が頻繁に行われることがあるため、これらの通知が必要になります。 IA4PropSheetNotify は、ユーザーが行った変更を保管する必要がある場合に IShellPropSheetExt インプリメ ンテーションに通知をします。

iSeries ナビゲーターは、 iSeries ナビゲーターのプラグインに定義されている通常のレジストリー項目を使 用して IA4PropSheetNotify インプリメンテーションに関する情報を取得します。また、Users および

<span id="page-33-0"></span>Groups コンポーネントのプロパティー・シート・ハンドラーが登録されると、ページを追加するプロパテ ィー・シートをプラグインが指定できるようにする、特殊なレジストリー値がサポートされます。

以下のいずれかの IA4PropSheetNotify インターフェース仕様へのリンク

- IA4PropSheetNotify::InformUserState
- IA4PropSheetNotify::ApplyChanges
- IA4PropSheetNotify::GetErrorMessage

## iSeries ナビゲーター API のリスト

iSeries ナビゲーター API は、プラグインの開発者が特定のタイプのグローバル情報を取得および管理する 場合に役立ちます。以下の iSeries ナビゲーター API は、アルファベット順にリストされており、機能ご とに分類されています。

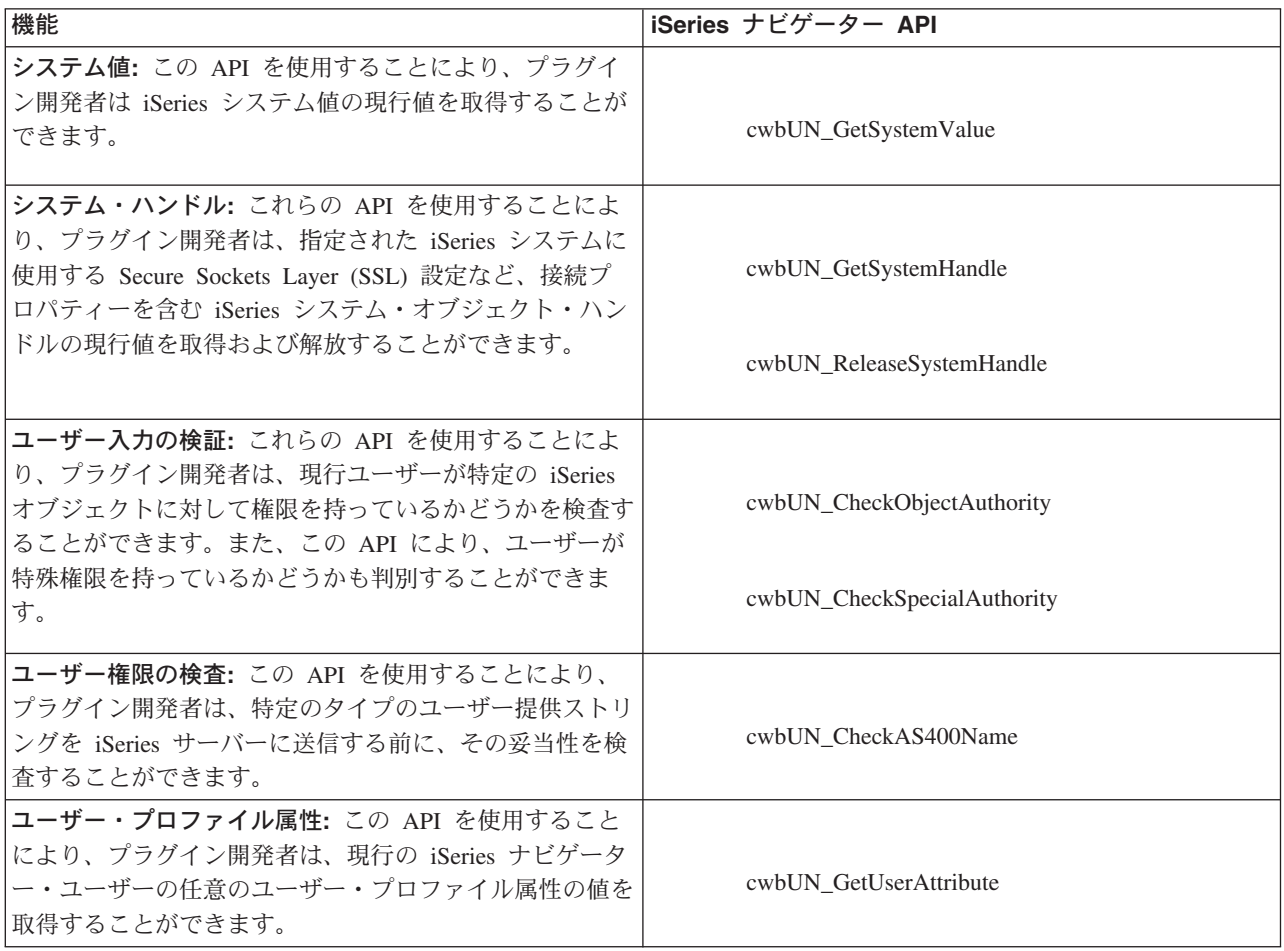

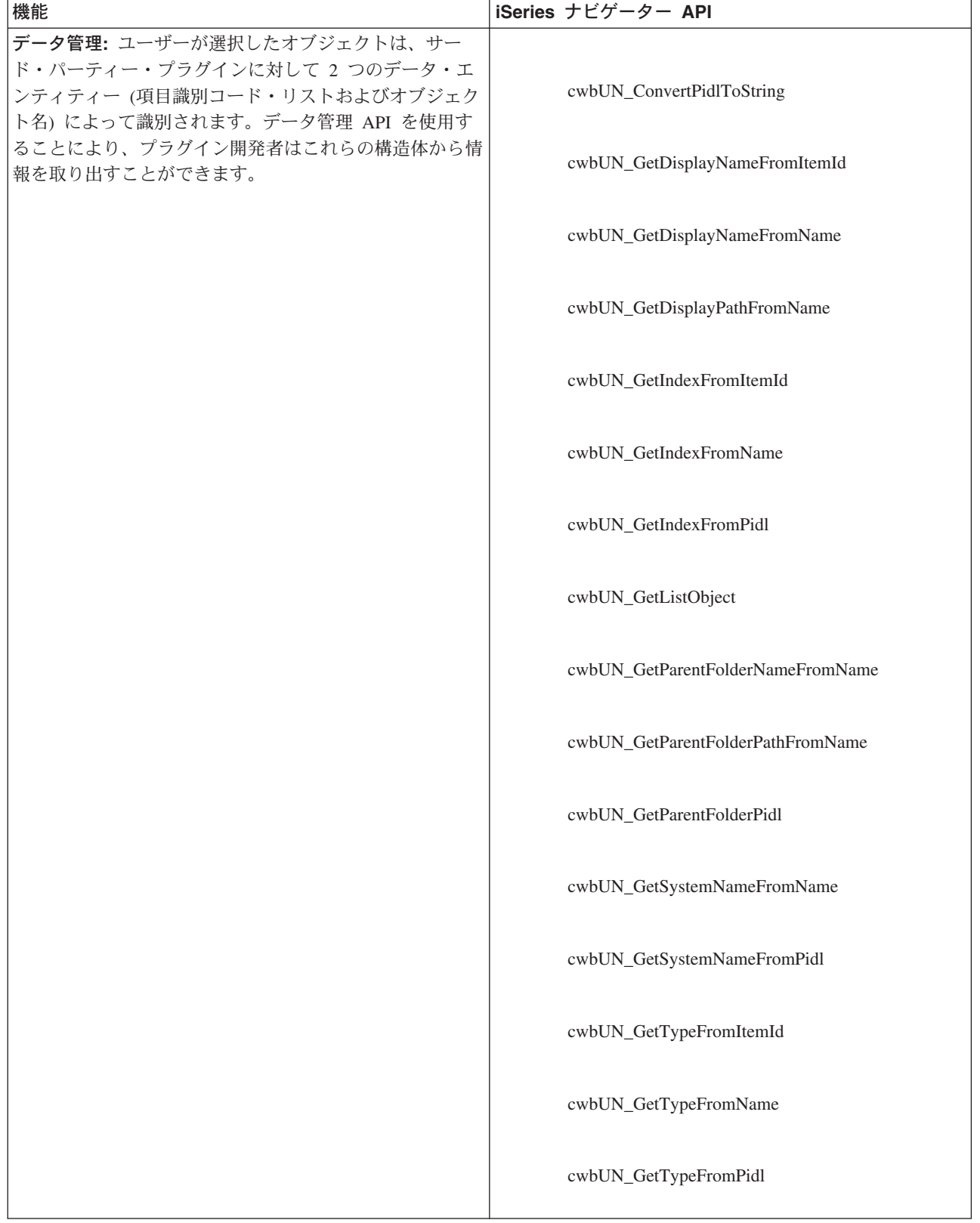

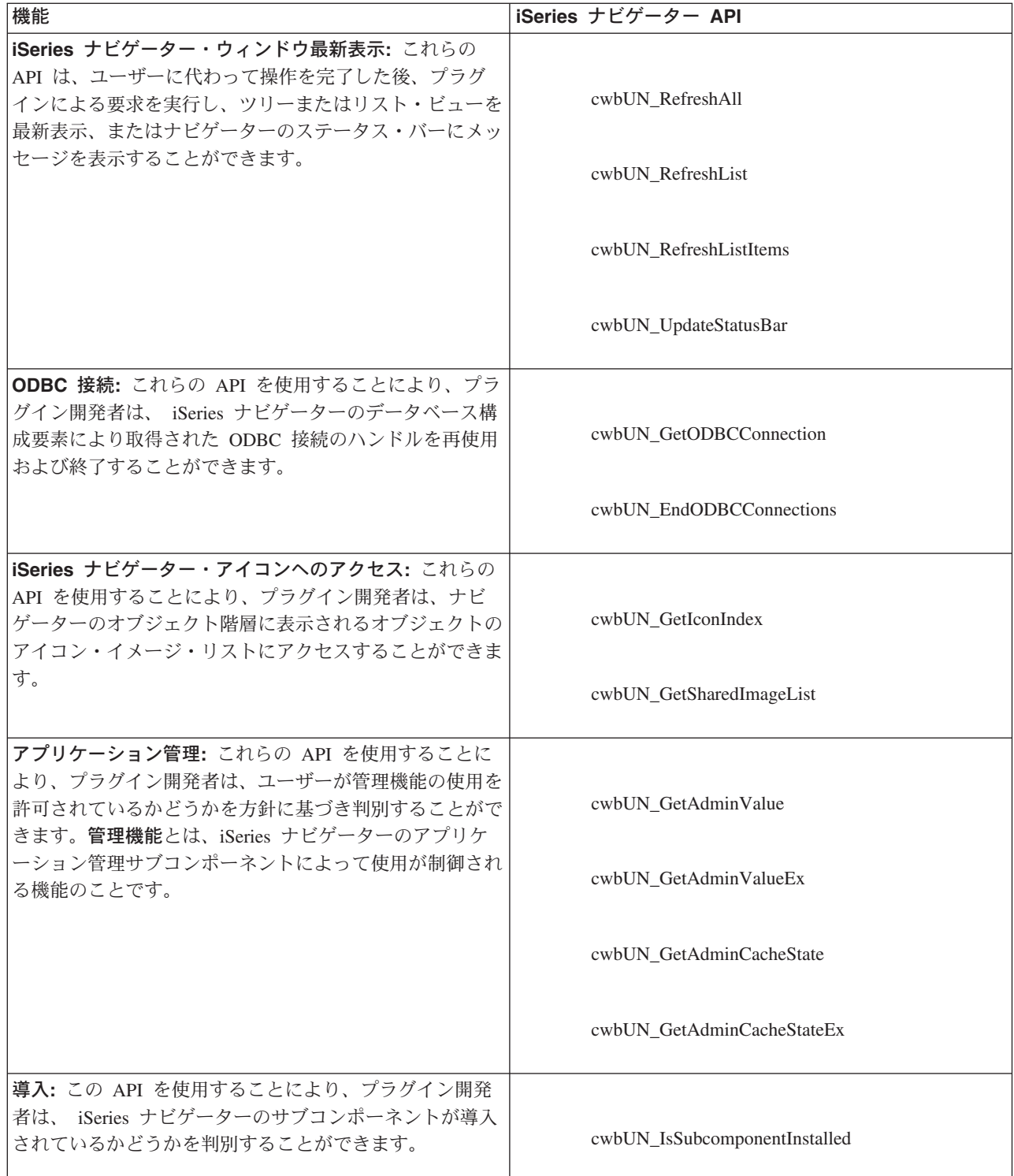

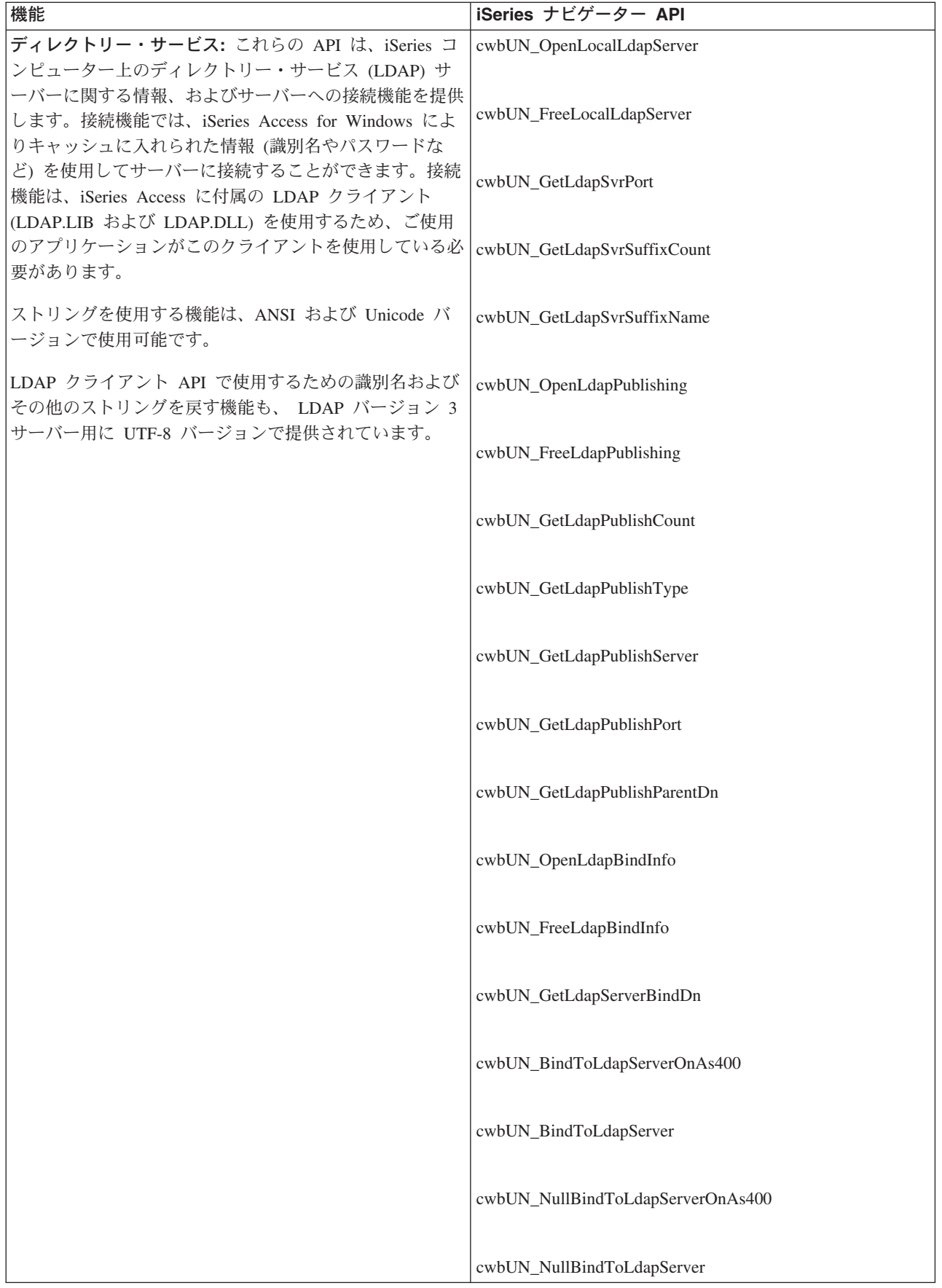

## <span id="page-37-0"></span>iSeries ナビゲーター API に固有の戻りコード

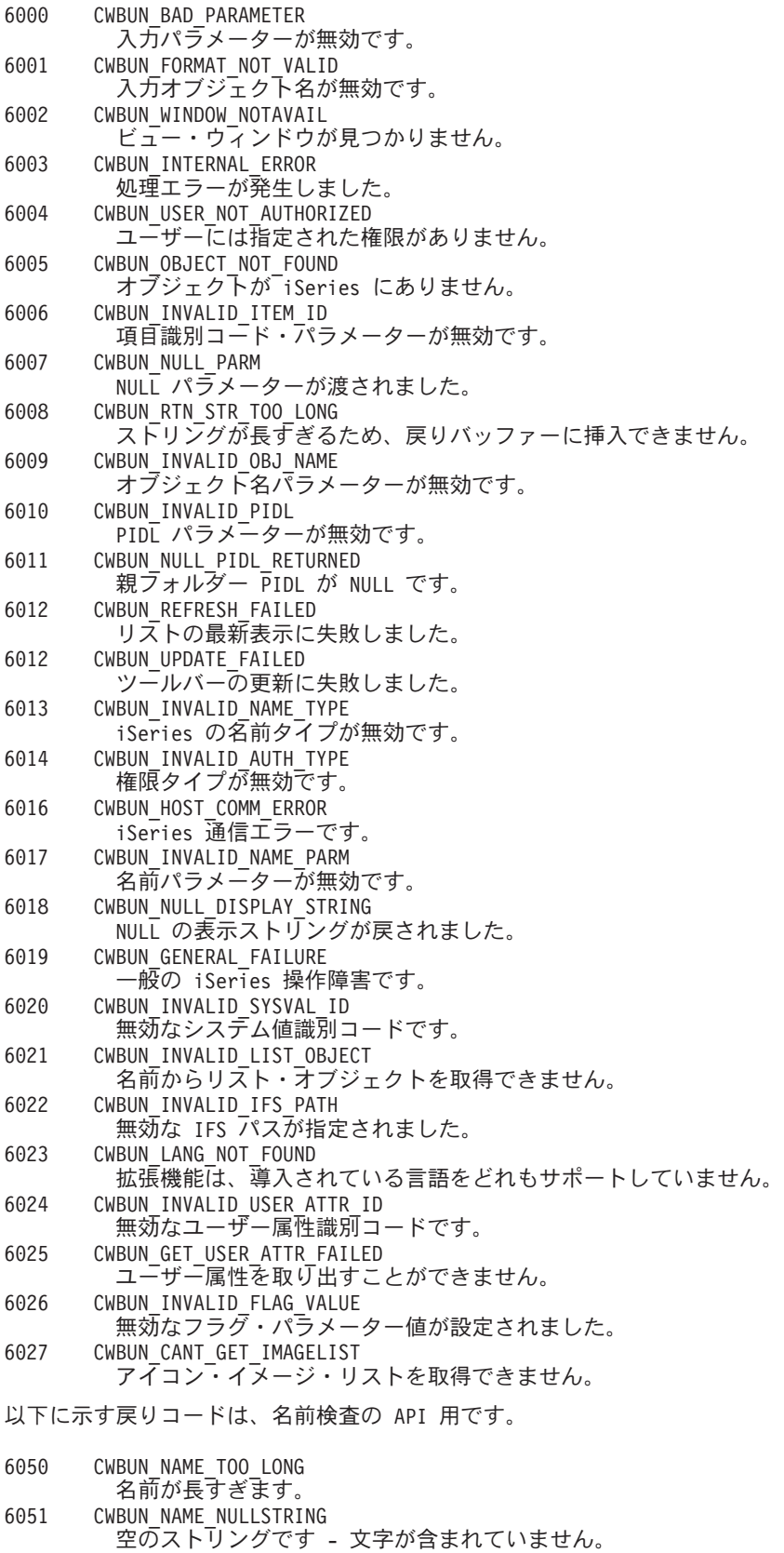

6054 CWBUN\_NAME\_INVALIDCHAR 無効な文字です。

<span id="page-38-0"></span>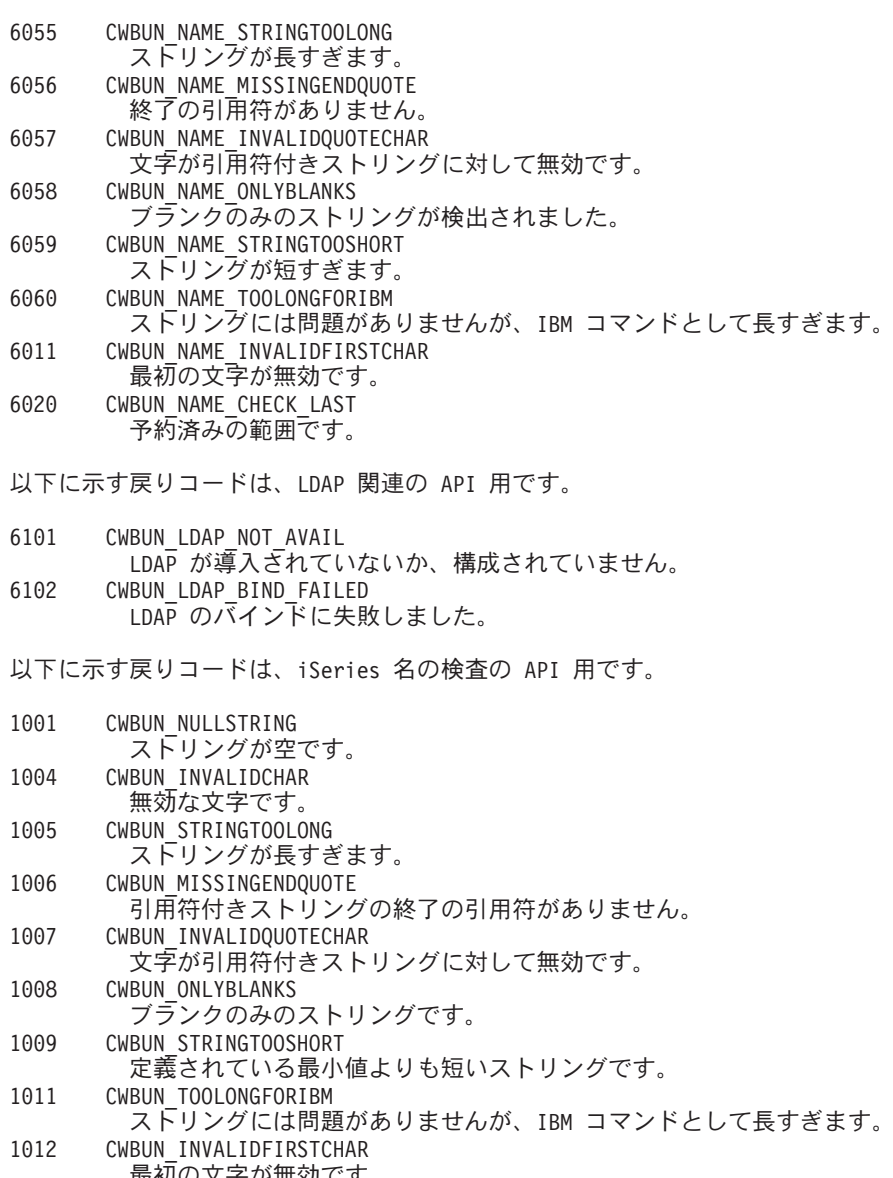

1999

CWBUN GENERALFAILURE

指定されていないエラーです。

## iSeries ナビゲーターの構造および Visual Basic プラグインの制御のフロ

iSeries ナビゲーターには、Visual Basic プラグイン用に、ナビゲーターとプラグインのインプリメンテー ション間の通信を管理する組み込みの ActiveX サーバーが用意されています。したがって、 iSeries ナビ ゲーターのプラグインを開発する Visual Basic プログラマーは、 Microsoft の Visual Basic 5.0 が提供す る機能を使用して、自分のプラグイン・クラスを作成し、それらを ActiveX サーバー DLL にパッケージ することができます。

プラグインは、ユーザーのアクションに応答して生成される iSeries ナビゲーターからのメソッド呼び出し に応答することにより機能します。たとえば、ユーザーがナビゲーター階層中のオブジェクトを右クリック した場合、ナビゲーターはそのオブジェクトのコンテキスト・メニューを構成して画面にメニューを表示し ます。ナビゲーターは、選択されたオブジェクト・タイプに対しコンテキスト・メニュー項目を提供するよ う登録されている各プラグインを呼び出して、メニュー項目を取得します。

<span id="page-39-0"></span>プラグインによってインプリメントされた関数は、インターフェースとして論理的にグループ化されます。 インターフェースは、 iSeries ナビゲーターが特定の機能を実行するために呼び出すことのできるクラス の、論理的に関連するメソッドのセットです。 Visual Basic プラグインの場合、以下の 3 つのインターフ ェースが定義されています。

- ListManager
- ActionsManager
- DropTargetManager

### Visual Basic プラグインにおける iSeries ナビゲーター・データ

ナビゲーターがプラグインによりインプリメントされた関数を呼び出す場合、通常、その要求には、ユーザ ーがナビゲーターのメイン・ウィンドウで選択したオブジェクト (複数の場合もある)が含まれます。プラ グインは、どのオブジェクトが選択されているのかを判別できなければなりません。プラグインは、この情 報を完全修飾オブジェクト名のリストとして受け取ります。Visual Basic プラグインの場合、選択されたオ ブジェクトに関する情報を提供する ObjectName クラスが定義されています。オブジェクト階層にフォル ダーを追加するプラグインは、フォルダー内の項目を「項目識別コード」の形で iSeries ナビゲーターに戻 さなければなりません。 Visual Basic プラグインの場合、要求された情報を戻すためにプラグインが使用 する ItemIdentifier クラスが定義されています。

### Visual Basic プラグインにおける iSeries ナビゲーター・サービス

iSeries ナビゲーターのプラグインは、ナビゲーターのメイン・ウィンドウの動作に影響を与えることがあ ります。たとえば、ユーザー操作の完了後に、ナビゲーターのリスト・ビューを最新表示にしたり、ナビゲ ーターの状況域にテキストを挿入したりする必要がある場合です。Visual Basic 環境では、必要なサービス を提供する UIServices というユーティリティー・クラスが提供されています。Visual Basic プラグイン は、同様の結果を得るために、cwbun.h ヘッダー・ファイル内の C++ API を使用することもできます。こ のクラスとそのメソッドの詳細については、 iSeries ナビゲーターの Visual Basic プラグイン・サポート DLL で提供されるオンライン・ヘルプ (cwbunvbi.dll および cwbunvbi.hlp) を参照してください。

## iSeries ナビゲーターの Visual Basic インターフェース

Visual Basic プラグインは、開発者が iSeries ナビゲーターに提供する予定の機能のタイプに応じて、 iSeries ナビゲーターのインターフェース・クラスを 1 つ以上インプリメントしなければなりません。

Programmer's Toolkit に、Visual Basic インターフェース定義のヘルプ・ファイルへのリンクが含まれてい ます。

iSeries ナビゲーターには、以下に示す 3 つのインターフェース・クラスがあります。

- iSeries ナビゲーターの ListManager インターフェース・クラス
- iSeries ナビゲーターの ActionsManager インターフェース・クラス
- iSeries ナビゲーターの DropTargetManager インターフェース・クラス

アプリケーションで、これら 3 つのインターフェース・クラスすべてをインプリメントする必要はありま せん。

### iSeries ナビゲーターの ListManager インターフェース・クラス

ListManager インターフェース・クラスは、iSeries ナビゲーターにおけるデータの提供に使用されます。 例えば、リスト・ビューを作成して、それにオブジェクトを設定する必要がある場合、 iSeries ナビゲータ ーが ListManager クラスのメソッドを呼び出して、それを実行します。 Visual Basic のサンプル・プラグ

<span id="page-40-0"></span>インの listman.cls ファイルには、このクラスの例が提供されています。プラグインが iSeries ナビゲータ ーのコンポーネント・リストを生成する必要がある場合は、 ListManager クラスが必要です。

このクラスとそのメソッドの詳細については、 iSeries ナビゲーターの Visual Basic プラグイン・サポー ト DLL で提供されるオンライン・ヘルプ (cwbunvbi.dll および cwbunvbi.hlp) を参照してください。

## iSeries ナビゲーターの ActionsManager インターフェース・クラス

ActionsManager インターフェース・クラスは、コンテキスト・メニューを構成し、コンテキスト・メニ ューのアクション・コマンドをインプリメントするために使用します。例えば、ユーザーが iSeries ナビゲ ーターで Visual Basic のリスト・オブジェクトを右クリックすると、 ActionsManager インターフェース・ クラスの queryActions メソッドが呼び出され、コンテキスト・メニュー項目のストリングが戻されます。 Visual Basic のサンプル・プラグインの actnman.cls ファイルには、このクラスの例が提供されていま す。ActionsManager インターフェース・クラスは、プラグインがサポートする固有のオブジェクト・タイ プごとに定義しなければなりません。異なるオブジェクト・タイプに同じ ActionsManager インターフェー ス・クラスを指定することはできますが、コード・ロジックで、複数のタイプのオブジェクトでの呼び出し を処理しなければなりません。

このクラスとそのメソッドの詳細については、 iSeries ナビゲーターの Visual Basic プラグイン・サポー ト DLL で提供されるオンライン・ヘルプ (cwbunvbi.dll ファイルおよび cwbunvbi.hlp ファイル) を参照し てください。

## iSeries ナビゲーターの DropTargetManager インターフェース・クラス

DropTargetManager インターフェース・クラスは、 iSeries ナビゲーターでのドラッグ・アンド・ドロッ プ操作の処理に使用します。ユーザーが Visual Basic のリスト・オブジェクトを選択し、そのオブジェク トに対してマウスでドラッグ・アンド・ドロップを行うと、このクラスのメソッドが呼び出され、ドラッ グ・アンド・ドロップ操作が実行されます。

このクラスとそのメソッドの詳細については、 iSeries ナビゲーターの Visual Basic プラグイン・サポー 卜 DLL で提供されるオンライン・ヘルプ (cwbunvbi.dll および cwbunvbi.hlp) を参照してください。

## iSeries ナビゲーターの構造および Java プラグインの制御のフロー

iSeries ナビゲーターは、Java プラグインに対して、ナビゲーターとプラグインの Java クラス間の通信を 管理する組み込みの ActiveX サーバーを提供します。このサーバー・コンポーネントは、Java Native Interface (JNI) API を使用してプラグインのオブジェクトを作成し、そのメソッドを呼び出します。したが って、iSeries ナビゲーターのプラグインを開発する Java プログラマーは、 ActiveX サーバーのインプリ メンテーションの詳細に煩わされることがありません。

ユーザーが iSeries ナビゲーターの Java プラグインを操作する場合には、特定の要求をインプリメントす るためのさまざまな登録済み Java インターフェースが呼び出されます。

プラグインは、ユーザーのアクションに応答して生成される iSeries ナビゲーターからのメソッド呼び出し に応答することにより機能します。例えば、ユーザーがナビゲーター階層中のオブジェクトを右クリックし た場合、ナビゲーターはそのオブジェクトのコンテキスト・メニューを構成して画面にメニューを表示しま す。ナビゲーターは、選択されたオブジェクト・タイプに対しコンテキスト・メニュー項目を提供するよう 登録されている各プラグインを呼び出して、メニュー項目を取得します。

プラグインによって論理的にインプリメントされた関数は、インターフェースとしてグループ化されていま す。インターフェースは、 iSeries ナビゲーターが特定の機能を実行するために呼び出すことができる、ク ラスの論理的に関連するメソッドのセットです。Java プラグインの場合、以下の 3 つの Java インターフ ェースが定義されています。

- <span id="page-41-0"></span>• ListManager
- ActionsManager
- DropTargetManager

#### iSeries ナビゲーターにおけるプラグインの製品アーキテクチャー

iSeries ナビゲーター製品の内部アーキテクチャーは、 iSeries サーバーの拡張可能な広い基盤に及ぶ操作の インターフェース統合ポイントとして機能することを目的としています。インターフェースの各機能コンポ ーネントは、ActiveX サーバーとしてパッケージされています。ナビゲーターは、Windows レジストリー 項目によって、特定のサーバー・コンポーネントの存在を認識します。複数のサーバーが要求を登録し、ナ ビゲーター階層の指定のオブジェクト・タイプに対してメニュー項目やダイアログを追加することができま す。

注: iSeries ナビゲーターのユーザーがサード・パーティーの Java プラグインを使用するためには、 iSeries Access ユーザーが iSeries Access for Windows バージョン 4 リリース 4 モディフィケーション・ レベル 0 を PC に導入していなければなりません。

#### Java プラグインにおける iSeries ナビゲーター・データ

ナビゲーターがプラグインによりインプリメントされた関数を呼び出す場合、通常、その要求には、ユーザ ーがナビゲーターのメイン・ウィンドウで選択したオブジェクト (複数の場合もある) が含まれます。プラ グインは、どのオブジェクトが選択されているのかを判別できなければなりません。プラグインは、この情 報を完全修飾オブジェクト名のリストとして受け取ります。Java プラグインの場合、選択されたオブジェ クトに関する情報を提供する ObjectName クラスが定義されています。オブジェクト階層にフォルダーを 追加するプラグインは、フォルダー内の項目を「項目識別コード」の形で iSeries ナビゲーターに戻さなけ ればなりません。 Java プラグインの場合、要求された情報を戻すためにプラグインが使用する ItemIdentifier クラスが定義されています。

iSeries ナビゲーターのプラグインは、ナビゲーターのメイン・ウィンドウの動作に影響を与えることがあ ります。例えば、ユーザー操作の完了後に、ナビゲーターのリスト・ビューを最新表示にしたり、ナビゲー ターの状況域にテキストを挿入したりする必要がある場合です。ユーティリティー・クラスは、必須サービ スを提供するパッケージ com.ibm.as400.opnav に入っています。

## プラグイン・レジストリー・ファイルのカスタマイズ

レジストリー・ファイルは、iSeries ナビゲーターのプラグインを識別し、その機能を記述して、プラグイ ンを使用するための前提条件を指定します。サンプル・プラグインには 2 つのレジストリー・ファイル (開発中に使用する Windows 読み取り可能のコピー、および iSeries サーバー上の配布用コピー) が含まれ ています。独自のプラグインを開発した後には、これらのレジストリー・ファイルにいくつか修正を加える 必要があります。変更の手助けとして、このトピックでは、レジストリー・ファイルの概要および各レジス トリー・ファイルの必須セクションの詳細について説明します。

iSeries ナビゲーターは、レジストリー・ファイルを使用してプラグインの有無、要件、および機能を識別 します。この情報を提供するため、各プラグインでは少なくとも以下の情報を指定する必要があります。

- プラグインに関するグローバル情報を提供する「1 次」レジストリー・キー。このセクションには、プ ラグインのベンダーおよびコンポーネント名を指定するプログラム識別コード (ProgID) が含まれ、この セクションで、プラグインが置かれる iSeries サーバー上のフォルダーの名前を付けます。 ProgID は、 <vendor>.<component> (例、IBM.Sample) の形式をとります。
- · iSeries ナビゲーター階層にあるオブジェクト・タイプのうち、プラグインが追加機能を提供するオブジ ェクト・タイプを識別するレジストリー・キー。

• プラグインがオブジェクト階層に追加するオブジェクトの各サブツリーのルート用の個別のレジストリ ー・キー。このキーには、サブツリーのルート・フォルダーに関する情報が含まれます。

### レジストリー・ファイルの必須セクションおよび推奨される変更の説明:

- ・ C++ レジストリー・ファイル
- ・ VB レジストリー・ファイル
- ・ Java レジストリー・ファイル

### レジストリー・ファイルに関する特別な考慮事項

- C++ におけるプロパティー・シートの処理
- VB におけるプロパティー・シートの処理
- プラグインでの SSL サポート

## C++ レジストリー値のカスタマイズ

サンプル・プラグインには、2 つのレジストリー・ファイルが含まれています。 1 つは、開発時に使用す る、Windows で読み取ることのできるファイル SAMDBG.REG で、もう 1 つは、iSeries サーバー上で配 布するためのファイル SAMPRLS.REG です。以下に示す表では、これらのレジストリー・ファイルのセク ションについて説明し、独自のプラグインの開発時に奨励される変更内容を示しています。

1 次レジストリー・キー

; プラグインの 1 次レジストリー・キーの定義 ; 注: NLS および ServerEntryPoint DLL 名には、 ;修飾ディレクトリー・パスを含めないでください。 THKEY CLASSES ROOT¥IBM.AS400.Network¥3RD PARTY  $plug-\overline{insHBM.\overline{S}}ample]$ "Type"="PLUGIN" "NLS"="sampmri.dll"  $"NameID" = dword:00000080"$ "DescriptionID"=dword:00000081 "MinimumIMPIRelease"="NONE" "MinimumRISCRelease"="030701" "ProductID"="NONE" "ServerEntryPoint"="sampext.dll"

各フィールドの説明と推奨値については、トピック『例: 1 次レジストリー・キー』を参照してください。

## データ・サーバーのインプリメンテーション

; このセクションでは、iSeries ナビゲーター階層に追加された新規のフォルダーごとに ; IA4HierarchyFolder のインプリメンテーションを登録します。 [HKEY CLASSES ROOT¥CLSID¥{D09970E1-9073-11d0-82BD-08005AA74F5C}] @="AS/400 Data Server - Sample Data" [HKEY CLASSES ROOT¥CLSID¥{D09970E1-9073-11d0-82BD-08005AA74F5C}¥InprocServer32] @="%CLIENTACCESS%\Plugins\IBM.Sample\sampext.dll" "ThreadingModel"="Apartment"

プラグインがこの階層に複数の新しいフォルダーを追加する場合は、追加フォルダーごとにレジストリー・ ファイルのこのセクションを複写し、フォルダーごとに個別の GUID が作成されるようにしなければなり ません。プラグインがフォルダーを追加しない場合は、このセクションを除去することができます。

- 1. 新しいプロジェクト・ワークスペースによって生成される DLL の名前に一致するように、この DLL の名前を変更します。
- 2. 新しい GUID を生成して、それをコピーします(本節の最後の一括変更のセクションを参照)。
- 3. レジストリーのこのセクションの CLSID を両方とも、前のステップで生成した GUID のストリングで 置き換えます。
- 4. 独自のファイル SAMPDATA.CPP でストリング "IMPLEMENT\_OLECREATE" を探します。
- 5. コメント行にすでにある CLSID に新しい GUID を貼り付け、次に新しい GUID の 16 進値に一致す るよう、IMPLEMENT OLECREATE マクロ呼び出しの CLSID を変更します。"Sample" という語を新 しいフォルダーの名前で置き換えます。
- 6. 名前変更された SAMPDATA.H と SAMPDATA.CPP のコピーを基にして、新しい GUID ごとに 2 つ の新しいソース・ファイルを作成します。
- ヘッダー・ファイル (H) には、新しいインプリメンテーション・クラスのクラス宣言が含まれています。イ 注: ンプリメンテーション・ファイル (.CPP) には、新しいフォルダーのデータを取得するコードが含まれていま す。
- 7. 2 つのソース・ファイル内の "CSampleData" というクラス名をすべて、プラグインのコンテキスト内で 意味のあるクラス名に置き換えます。
- 8. 新しいインプリメンテーション・ファイルをプロジェクト・ワークスペースに追加するために、「挿 入」メニューをオープンして、「ファイルをプロジェクトに挿入... (Files Into Project...)」を選択しま す。
- 9. このように SAMPDATA.CPP を複写すると、すべての新しいフォルダーには最初からライブラリー・ オブジェクトが含まれるようになります。

シェル・プラグインのインプリメンテーション

;このセクションでは、シェル・プラグインのインプリメンテーション・クラスを登録します。 ; シェル・プラグインは、階層内の新しいオブジェクトまたは既存のオブジェクトの ; コンテキスト・メニュー項目またはプロパティー・ページ (あるいはその両方) を追加します。 [HKEY CLASSES ROOT¥CLSID¥{3D7907A1-9080-11d0-82BD-08005AA74F5C}]  $Q = "AS/400$  Shell plug-ins - Sample" [HKEY CLASSES ROOT\CLSID\{3D7907A1-9080-11d0-82BD-08005AA74F5C}\InprocServer32] @="%CLIENTACCESS%\Plugins\IBM.Sample\sampext.dll" "ThreadingModel"="Apartment" ; シェル・プラグインの承認 (Windows NT では必須) [HKEY LOCAL MACHINE\SOFTWARE\Microsoft\Windows\CurrentVersion\Shell plug-ins\Approved] "{3D7907A1-9080-11d0-82BD-08005AA74F5C}"="AS/400 Shell plug-ins - Sample"

このセクションでは、シェル・プラグインのインプリメンテーション・クラスを登録します。すべての C++ プラグインで、このセクションを使用しなければなりません。

1. 新しいプロジェクト・ワークスペースによって生成された DLL の名前に一致するように、この DLL の名前を変更します。

- 2. 新しい GUID を生成して、それをコピーします (本節の最後の一括変更のセクションを参照)。
- 3. 上の例で示した項目内のすべての CLSID を、前のステップで生成した GUID で置き換えます。
- 4. 独自のファイル EXTINTFC.CPP でストリング "IMPLEMENT OLECREATE" を探します。
- 5. コメント行にすでにある CLSID に新しい GUID を貼り付け、次に新しい GUID の 16 進値に一致す るよう、IMPLEMENT OLECREATE マクロ呼び出しの CLSID を変更します。

## オブジェクトのシェル・プラグインのインプリメンテーション

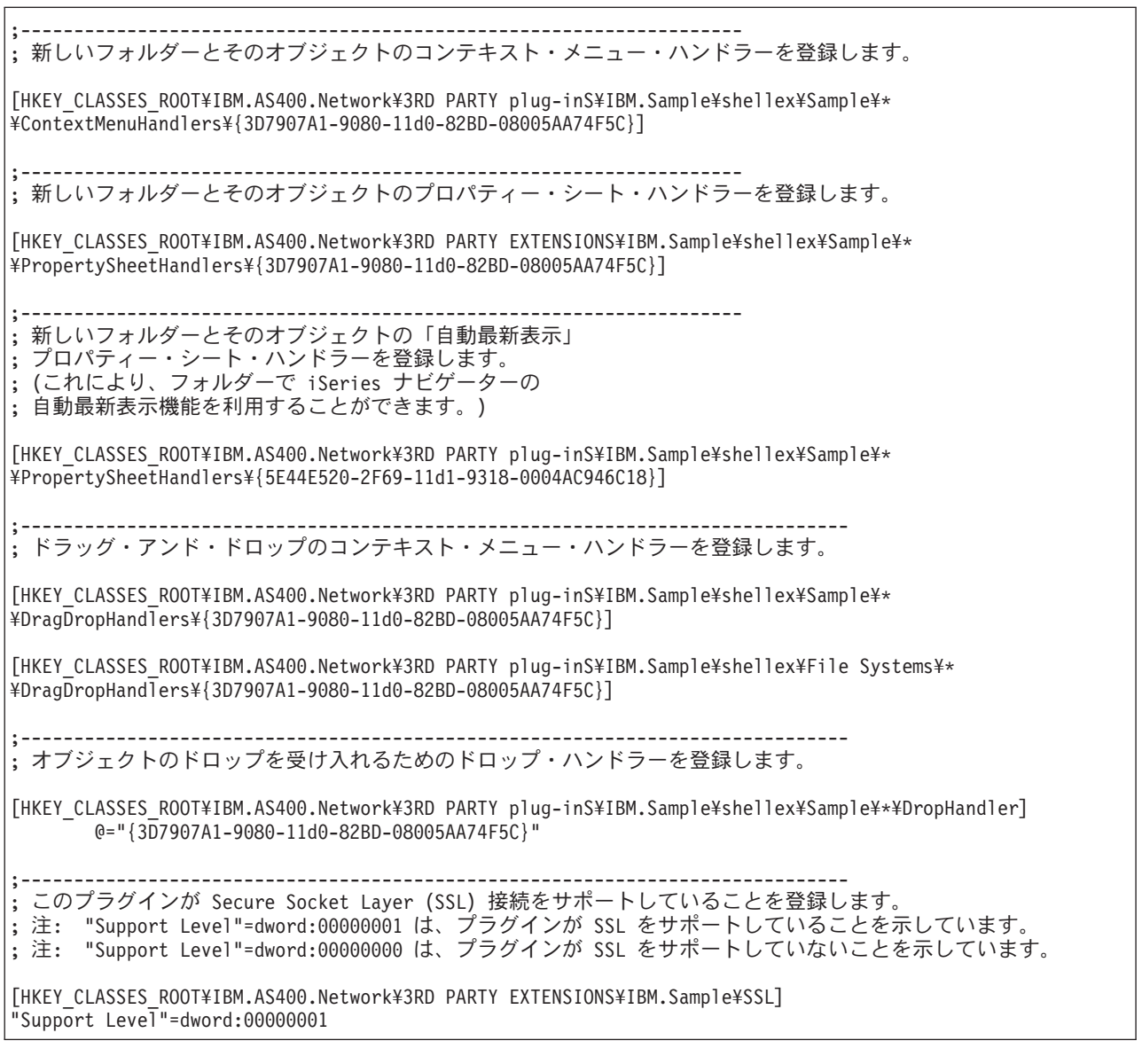

レジストリーの最後のセクションでは、プラグインのインプリメンテーションによって影響を受ける、ナビ ゲーター階層のオブジェクトを指定します。

- 1. このセクションの CLSID を、新しい GUID で置き換えます。
- 2. プラグインが追加のプロパティー・ページを、フォルダーまたはオブジェクトのプロパティー・シート に追加しない場合は、プロパティー・シート・ハンドラーのレジストリー項目を除去します。
- 3. プラグインをオブジェクトのドロップ・ハンドラーにしない場合は、ドラッグ・アンド・ドロップのコ ンテキスト・メニュー・ハンドラーとドロップ・ハンドラーのレジストリー項目を除去します。
- 4. サブキー \Sample\\*\ を編集します。詳しくは、『シェルのプラグイン』を参照してください。
- 5. 独自の EXTINTFC.CPP 内のコードを編集または除去します。このコードでは、サンプルで定義された オブジェクト・タイプを検査します。 サンプルでは、フォルダー、コンテキスト・メニュー項目、プロパティー・ページ、およびドロップ・ アクションを扱っていますが、サンプルの機能をどれだけ残したかによって異なります。
- サンプル・ファイル EXTINTFC.CPP に基づくコード・ファイルには、コンテキスト・メニュー、プロパティ 注: ー・ページ、およびドロップ・アクションに対して呼び出されるコードが含まれています。サンプルのコード には、サンプルで定義しているオブジェクト・タイプの検査が含まれています。このファイルを編集し、これ らのテストを除去するか、新しい機能を与えようとしているオブジェクト・タイプをチェックするようテスト を変更しなければなりません。

#### 一括変更

## プラグインのレジストリー・ファイル全体で使用するには、固有の ProgID と GUID を指定しなければな りません。

#### プラグインの固有のプログラム識別コード (ProgID) を定義する:

ProgID は、<vendor>.<component> テキスト・ストリングに一致していなければなりません。ここで、 vendor はプラグインを開発したベンダーの名前を表し、component は提供される機能の説明になります。 サンプル・プラグインのストリング "IBM.Sample" の場合は、IBM がベンダーを表し、"Sample" がこのプ ラグインが提供する機能の説明になります。これはレジストリー・ファイル全体で使用され、プラグインが 置かれる、iSeries サーバーとワークステーションの両方のディレクトリーに名前を付けます。レジストリ ー・ファイル内のすべての "IBM.Sample" を自分の ProgID で置き換えてください。

#### 新しい GUID を生成し、レジストリー・ファイル内の CLSID 値を置き換える:

iSeries ナビゲーターの C++ プラグインが正常に動作するには、新しいレジストリー・ファイル内の固有 の CLSID を、生成する GUID で置き換えなければなりません。

Microsoft の Component Object Model は、16 バイトの 16 進整数を使用して、ActiveX のインプリメンテ ーション・クラスとインターフェースを一意的に識別します。これらの整数は GUID (大域固有識別コー ド)として知られます。インプリメンテーション・クラスを識別する GUID を CLSID と言います (「ク ラス ID」と発音します)。iSeries ナビゲーターは、Windows の ActiveX のランタイム・サポートを使用し て、プラグインのコンポーネントをロードし、特定のインターフェースのプラグイン・インプリメンテーシ ョンのインスタンスへのポインターを取得します。レジストリー内の CLSID は、特定の ActiveX サーバ ー DLL にある特定のインプリメンテーション・クラスを一意的に識別します。このマッピングの最初の段 階、つまり CLSID からサーバー DLL の名前と場所までは、レジストリー項目によって行われます。した がって、iSeries ナビゲーターのプラグインは、提供するインプリメンテーション・クラスごとに CLSID を登録しなければなりません。

GUID を生成するには、以下のステップに従ってください。

- 1. Windows のタスクバーから「開始」、「ファイル名を指定して実行 (Run)」と順に選択します。
- 2. GUIDGEN と入力し、「OK」をクリックします。
- 3. 「Registry Format」が選択されていることを確認します。
- 4. 新しい GUID 値を生成する場合は、「New GUID」を選択します。
- 5. 新しい GUID 値をクリップボードにコピーする場合は、「コピー」を選択します。

<span id="page-46-0"></span>例: 1 次レジストリー・キー: 1 次レジストリー・キーは、プラグインのグローバル情報を指定する一連 のフィールドを定義します。この情報は必須です。

 $\frac{1}{2}$  – – .<br>; プラグインの 1 次レジストリー・キーの定義

; 注: NLS および ServerEntryPoint DLL 名には、修飾ディレクトリー・パスを含めないでください。

[HKEY CLASSES ROOT¥IBM.AS400.Network¥3RD PARTY plug-inS¥IBM.Sample] "Type"="PLUGIN" "NLS"="sampmri.dll" "NameID"=dword:00000080 "DescriptionID"=dword:00000081 "MinimumIMPIRelease"="NONE" "MinimumRISCRelease"="030701" "ProductID"="NONE"

"ServerEntryPoint"="sampext.dll"

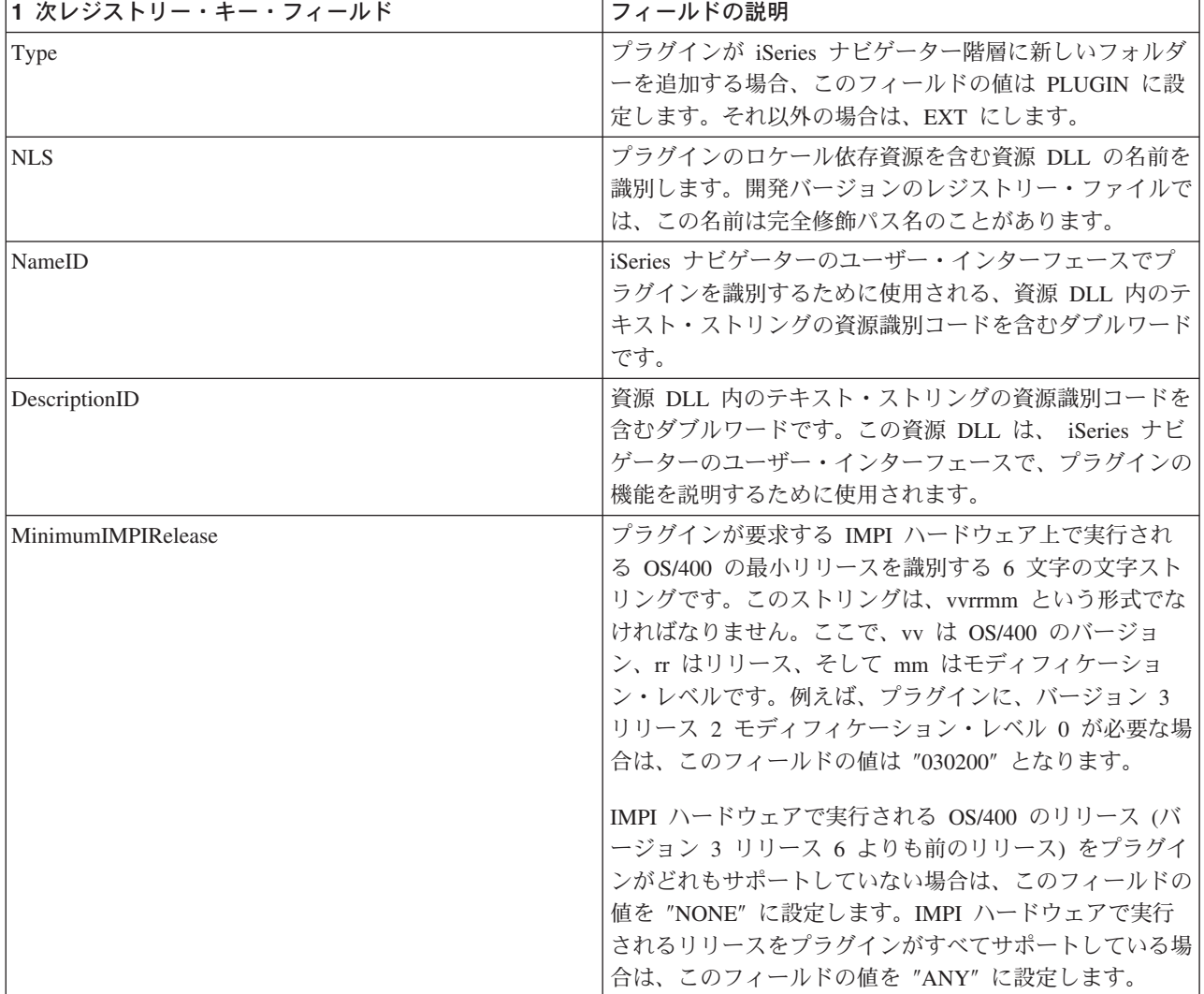

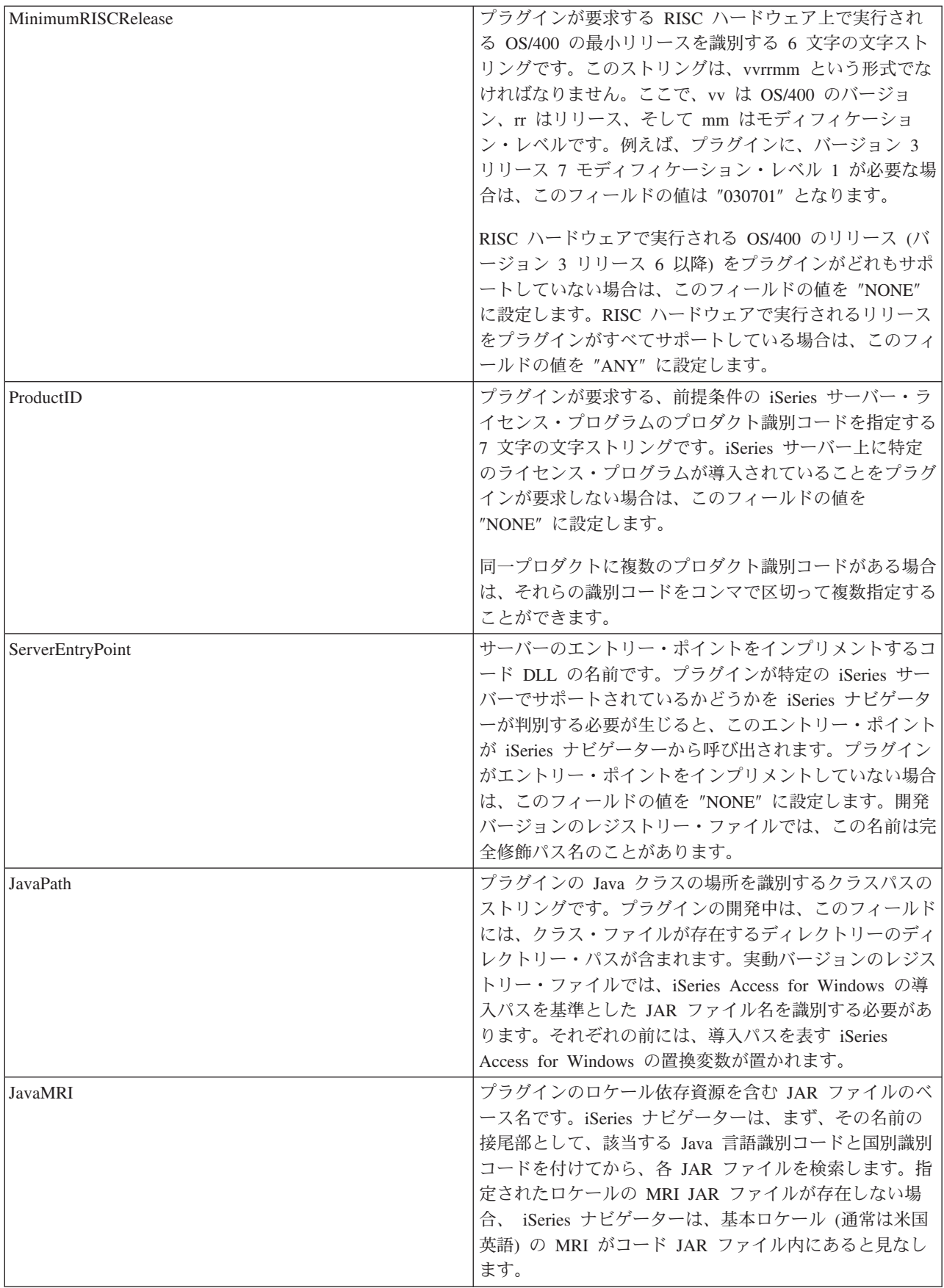

<span id="page-48-0"></span>シェルのプラグイン: これらのレジストリー・キーは、階層内の特定のノードまたはノードのセットを、 プラグインが提供する機能のタイプと、その機能をインプリメントするインプリメンテーション・クラスの CLSID にマップします。

ナビゲーター階層の 1 つのオブジェクト・タイプに、任意の数のシェル・プラグインが機能を追加できる よう登録することができます。あるオブジェクト・タイプに機能を提供しているサーバー構成要素が、その プラグインだけであると想定しないでください。このことは、既存のオブジェクト・タイプだけではなく、 プラグインが定義する新しいオブジェクトに対しても適用されます。プラグインが広く使用されている場合 は、そのプラグインで定義されているオブジェクト・タイプを、別のベンダーに拡張させないようにするこ とはできません。

#### オブジェクト・タイプの識別コード

オブジェクト・タイプの識別コードのペア、つまりサブキー ¥Sample¥\*¥ は常に、サブキー階層のこのレベ ルに存在しているものと想定されます。

ペアの最初の識別コードは、ナビゲーター構成要素のルート・フォルダーを指定します。新しいフォルダー を追加するプラグインの場合、この識別コードは、常に、前のセクションで指定されたルート・フォルダー のレジストリー・キー名に一致しなければなりません。既存のオブジェクト・タイプに動作を追加するプラ グインの場合は、このサブキーは、通常、iSeries サーバーのコンテナー・オブジェクトの下の、最初のレ ベルのフォルダーのオブジェクト・タイプでなければなりません。これらのタイプのストリングは、レジス トリーの HKEY\_CLASSES\_ROOT\IBM.AS400.Network\TYPES の下に定義されています。

ペアの 2 番目の識別コードは、プラグインが操作対象にする特定のオブジェクト・タイプを識別します。 \* が指定されている場合は、親のサブキーで識別されるフォルダー・タイプ、およびそのフォルダーの下の 階層に表示されるすべてのフォルダーとオブジェクトに対して、プラグインが呼び出されます。それ以外の 場合は、特定のタイプの識別コードを指定しなければなりません。それにより、そのオブジェクト・タイプ に対してのみプラグインが呼び出されます。

### オブジェクト・タイプの検査

既存のオブジェクト・タイプを検査する場合は、レジストリーの

HKEY CLASSES ROOT\IBM.AS400.Network\TYPES キーの下に定義されている 3 文字の識別コードを使 用する必要があります。プラグインで定義された新しいオブジェクト・タイプを検査する場合は、レジスト リー・キーを使用してください。プラグインによって定義されているフォルダーに対してデータを提供する 場合は、接合点として指定したフォルダーを識別する、またはナビゲーターに戻されるタイプを識別するレ ジストリー・キーを使用してください。

## VB プラグインのレジストリー値のカスタマイズ

サンプル・プラグインには、2 つのレジストリー・ファイルが含まれています。 1 つは、開発時に使用す る、Windows で読み取ることのできるファイル VBSMPDBG.REG で、もう 1 つは、iSeries サーバー上で 配布するためのファイル VBSMPRLS.REG です。以下に示す表では、このレジストリー・ファイルのセク ションについて説明し、独自のプラグインの開発時に推奨される変更内容を示しています。

#### 1 次レジストリー・キー

1 次レジストリー・キーは、プラグインのグローバル情報を指定する一連のフィールドを定義します。この 情報は必須です。

注: サブキー名は、プラグインの ProgID に一致していなければなりません。

各フィールドの説明については、『例: 1 次レジストリー・キー』を参照してください。

[HKEY CLASSES ROOT¥IBM.AS400.Network ¥3RD PARTY EXTENSIONS¥IBM.VBSample] "Type"="Plugin" "NLS"="vbsmpmri.dll" "NameID"=dword:00000080 "DescriptionID"=dword:00000081 "MinimumIMPIRelease"="NONE" "MinimumRISCRelease"="040200" "ProductID"="NONE" "ServerEntryPoint"="vbsample.dll"

推奨する変更:

- 1. ServerEntryPoint キーの "vbsample.dll" という名前を、プラグインの ActiveX サーバー DLL の名前に 一致するように変更します。
- 2. NLS キーの "vbsmpmri.dll" という名前を、プラグインの C++ MRI の資源 DLL の名前に一致するよ うに変更します。各 Visual Basic プラグインには、固有の C++ MRI DLL 名がなければなりません。
- これらの変更には、どちらの場合もパスを含めないでください。 注:

#### 新しいフォルダーの登録

このセクションでは、iSeries ナビゲーター階層に追加される新しいフォルダーごとに、 Visual Basic プラ グインの ListManager クラスのインプリメンテーションを登録します。プラグインが iSeries ナビゲーター 階層に新しいフォルダーを追加しない場合は、このセクションを削除して次のタスクに進んでください。

Visual Basic の ListManager クラスは、プラグイン・フォルダーにデータを提供するためのメイン・インタ ーフェースです。

サンプルでは、Sample Visual Basic Folder を、 iSeries ナビゲーター階層の iSeries サーバー・システム名 のルート・レベルに配置します。フォルダーをこの階層の別のところに表示する場合は、"Parent" キー値を 変更しなければなりません。取り得る値のリストについては、『Parent フィールドの値』を参照してくだ さい。

各フィールドの説明とそれが取り得る値については、『例:新しいフォルダーのレジストリー・キー』を参 照してください。

```
THKEY CLASSES ROOT¥IBM.AS400.Network¥
3RD PARTY EXTENSIONS¥IBM. VBSample¥
folders¥SampleVBFolder]
"Parent"="AS4"
"Attributes"=hex:00,01,00,20
"CLSID"="{040606B1-1C19-11d2-AA12-08005AD17735}"
"VBClass"="vbsample.SampleListManager"
"VBInterface"="{0FC5EC72-8E00-11D2-AA9A-08005AD17735}"
"NameID"=dword:00000082
"DescriptionID"=dword:00000083
"DefaultIconIndex"=dword:00000001
"OpenIconIndex"=dword:00000001
```
推奨する変更:

- 1. レジストリー・ファイル内のすべての "SampleVBFolder" という名前を、フォルダー・オブジェクトを 識別する固有の名前に変更します。レジストリー・ファイルで指定された名前は、Visual Basic の、 ListManager および ActionsManager クラスで指定されたオブジェクト名に一致していなければなりませ ん。サンプル・プラグインの場合、これらの Visual Basic のソース・ファイルは、listman.cls と actnman.cls です。
- 2. VBClass キーの "vbsample.SampleListManager" という名前を、ListManager クラスのプログラム識別コ ード名に一致するように変更します。例えば、ActiveX サーバー DLL が foo.dll という名前であり、 ListManager のインプリメンテーション・クラスが MyListManager の場合、プログラム識別コードは "foo.MyListManager"になります。この名前は大文字小文字を区別します。
- 3. "VBInterface" キーの値を、ListManager のインプリメンテーション・クラスのインターフェース識別コ ードに変更します。

#### VB プラグイン・オブジェクトの登録

レジストリーの最後のセクションでは、Visual Basic プラグインのインプリメンテーションによって影響を 受ける、ナビゲーター階層のオブジェクトを指定します。

ActionsManager、ListManager および DropTargetManager クラスのメソッドを実行すると、多くの場合、項 目とオブジェクトが渡されます。どのフォルダー・オブジェクトが参照されているのかを判別するには、 Windows レジストリーで定義されているオブジェクト・タイプのストリングを使用します。

コンテキスト・メニュー項目を使用して、プロパティー・シートをプラグインに追加することもできます。 C++ プラグインに使用されるメカニズムであるプロパティー・シートのレジストリー・キーは使用するこ とができません。自動最新表示プロパティー・シート・ハンドラーを含め、プロパティー・シート・ハンド ラーは、Visual Basic プラグインではサポートされていません。

;新しいフォルダーとそのオブジェクトのコンテキスト・メニュー・ハンドラーを登録します。 [HKEY CLASSES ROOT¥IBM.AS400.Network¥3RD PARTY EXTENSIONS¥ IBM.VBSample¥shellex¥SampleVBFolder¥\*¥ ContextMenuHandlers\{040606B2-1C19-11d2-AA12-08005AD17735}] "VBClass"="vbsample.SampleActionsManager" "VBInterface"="{0FC5EC7A-8E00-11D2-AA9A-08005AD17735}" ; ドラッグ・アンド・ドロップのコンテキスト・メニュー・ハンドラーを登録します。 [HKEY CLASSES ROOT¥IBM.AS400.Network¥3RD PARTY EXTENSIONS¥ IBM.VBSample¥shellex¥SampleVBFolder¥\*¥ DragDropHandlers\{040606B2-1C19-11d2-AA12-08005AD17735}] "VBClass"="vbsample.SampleActionsManager" "VBInterface"="{0FC5EC7A-8E00-11D2-AA9A-08005AD17735}" ; オブジェクトのドロップを受け入れるためのドロップ・ハンドラーを登録します。 [HKEY CLASSES ROOT¥IBM.AS400.Network¥3RD PARTY EXTENSIONS¥IBM.VBSample¥ shellex¥SampleVBFolder¥\*¥ DropHandler<sup>1</sup> @="{040606B2-1C19-11d2-AA12-08005AD17735}" "VBClass"="vbsample.SampleDropTargetManager" "VBInterface"="{0FC5EC6E-8E00-11D2-AA9A-08005AD17735}"

推奨する変更:

- 1. 上に示した項目における CLSID は、常に "{040606B2-1C19-11d2-AA12-08005AD17735}" でなければな りません。
- 2. "VBClass" キーには、Visual Basic のインプリメンテーション・クラスのプログラム識別コード (ProgID) が含まれます。
- 3. "VBInterface" キーには、Visual Basic のインプリメンテーション・クラスのインターフェース識別コー ドが含まれます。
- 4. プラグインをオブジェクトのドロップ・ハンドラーにしない場合は、ドラッグ・アンド・ドロップのコ ンテキスト・メニュー・ハンドラーとドロップ・ハンドラーのレジストリー項目を除去します。
- 5. サブキー ¥SampleVBFolder¥\*¥ の名前を変更し、フォルダー・オブジェクトを識別する一意のストリン グを使用します。この名前は、 iSeries ナビゲーターのこのフォルダーに対してアクションが取られた とき、 Visual Basic のソースで識別に使用されるオブジェクト・タイプです。
- 6. ActionsManager インターフェースに基づいて作成されたファイル内で、サンプルによって定義されたオ ブジェクト・タイプを検査するコードを、新しいフォルダー・オブジェクトの名前を反映するように編 集します。サンプル ActionsManager インターフェースは、actnman.cls にあります。

#### 一括変更:

プラグインには、固有のプログラム識別コード、つまり ProgID を定義してください。ProgID は、 <vendor>.<component> テキスト・ストリングに一致していなければなりません。ここで、vendor はプラグ インを開発したベンダーの名前を表し、component は提供される機能の説明になります。サンプル・プラグ インのストリング "IBM.Sample" の場合は、IBM がベンダーを表し、"Sample" がこのプラグインが提供す る機能の説明になります。これはレジストリー・ファイル全体で使用され、プラグインが置かれる、iSeries サーバーとワークステーションの両方のディレクトリーに名前を付けます。

"IBM.VBSample" のすべてのインスタンスを、新しい [vender].ProgID で置き換えます。

iSeries ナビゲーターには、Java および Visual Basic で作成されたプラグインを管理する、組み込みの ActiveX 注: サーバー DLL が用意されています。したがって、すべての Java および Visual Basic のプラグインは、それ ぞれ専用の CLSID を登録しています。プログラミング・サンプルで提供されているレジストリー・ファイルに は、すでにこれらの定義済みの CLSID が含まれています。

*例: 1 次レジストリー・キー:* 1 次レジストリー・キーは、プラグインのグローバル情報を指定する一連 のフィールドを定義します。この情報は必須です。

-------------------------------; プラグインの 1 次レジストリー・キーの定義 ; 注: NLS および ServerEntryPoint DLL 名には、修飾ディレクトリー・パスを含めないでください。 [HKEY CLASSES ROOT¥IBM.AS400.Network¥3RD PARTY plug-inS¥IBM.Sample] "Type"="PLUGIN" "NLS"="sampmri.dll" "NameID"=dword:00000080 "DescriptionID"=dword:00000081 "MinimumIMPIRelease"="NONE" "MinimumRISCRelease"="030701" "ProductID"="NONE" "ServerEntryPoint"="sampext.dll"

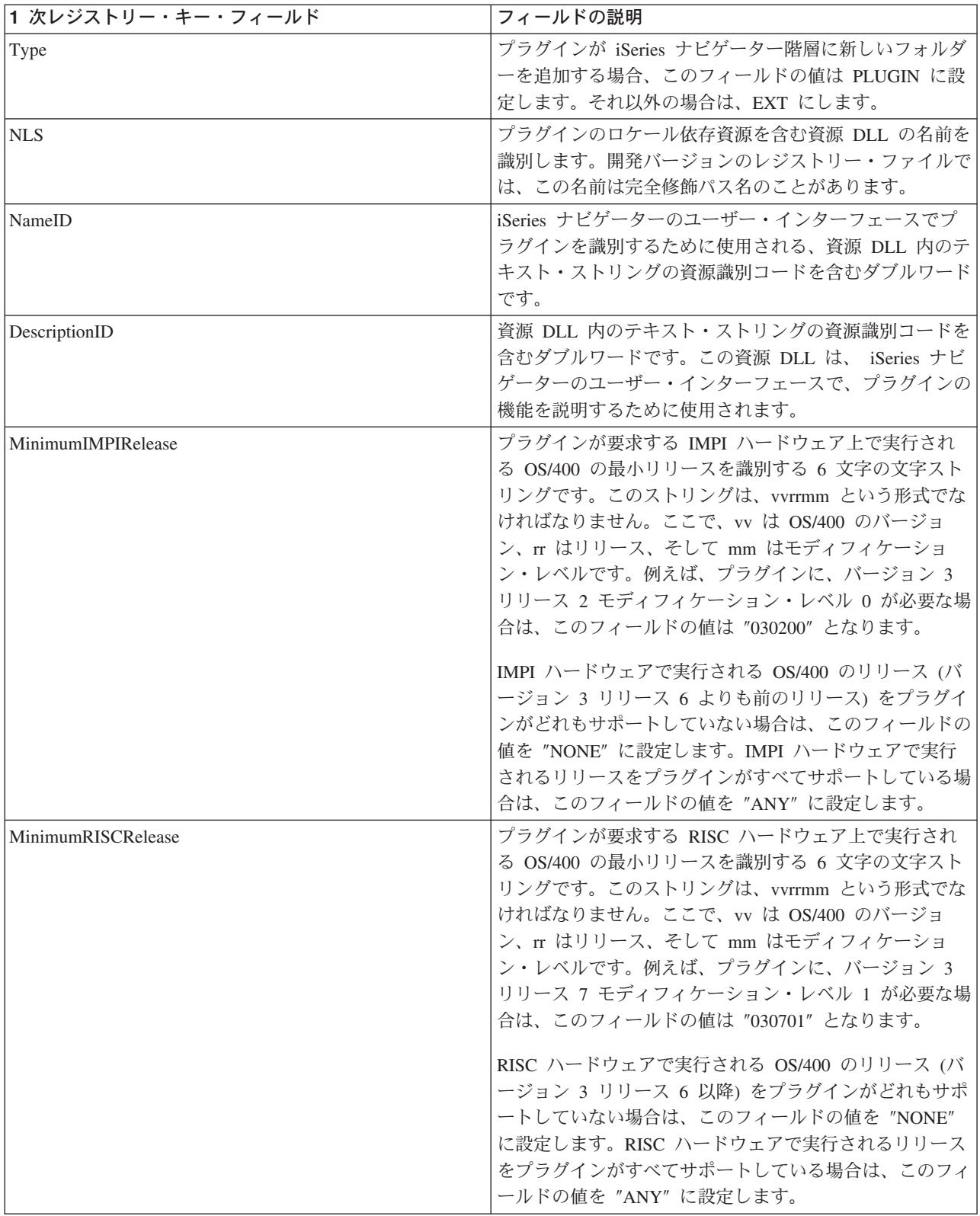

<span id="page-53-0"></span>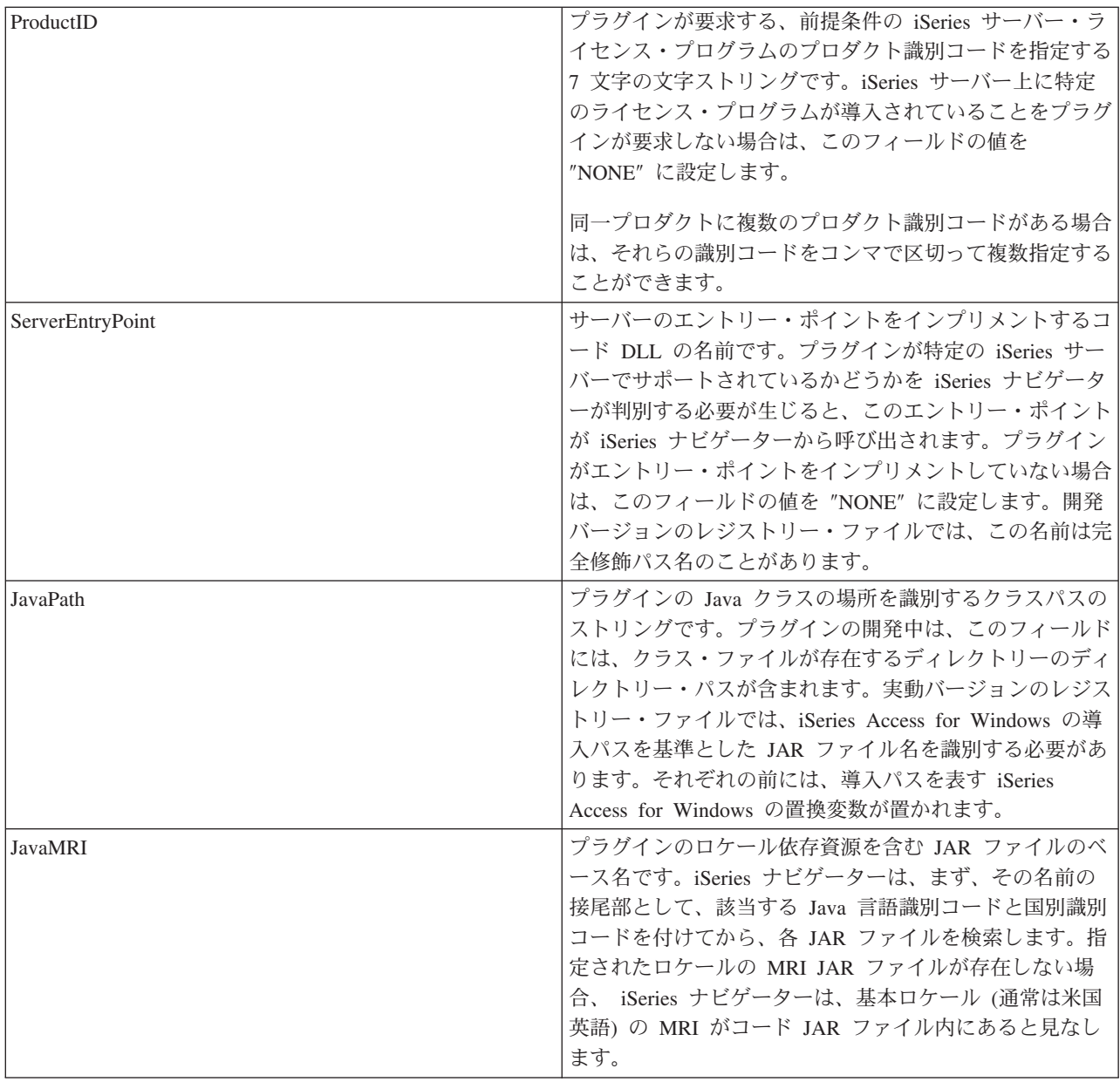

Parent フィールドの値: 追加されるフォルダーの親を識別する、3 文字の識別コードです。以下の識別コ ードの 1 つを指定できます。

- **ADF** アプリケーション開発フォルダー iSeries サーバー・フォルダー AS4 バックアップ・フォルダー **BKF** 基本操作フォルダー **BOF** 構成およびサービス・フォルダー **CFG** データベース・フォルダー **DBF** ファイル・システム・フォルダー **FSF** ジョブ管理フォルダー JMF
- $\operatorname{MCN}$ マネージメント・セントラル・フォルダー
- マネージメント・セントラルの構成およびサービス・フォルダー **MCS**
- マネージメント・セントラル定義フォルダー  $\operatorname{MDF}$

<span id="page-54-0"></span>MMF マルチメディア・フォルダー

NSR ネットワーク・サーバー・フォルダー

NWF ネットワーク・フォルダー

SCF セキュリティー・フォルダー

UGF ユーザーおよびグループ・フォルダー

**例: 新しいフォルダーのレジストリー・キー:** プラグインによってオブジェクト階層に追加されるオブジ ェクトの各サブツリーのルートに対しては、個別のレジストリー・キーを定義しなければなりません。この キーには、サブツリーのルート・フォルダーに固有の情報が含まれています。

このレジストリー・キーには、少なくとも 4 文字から成る、意味のあるフォルダー名を割り当ててくださ  $\mathcal{V}^{\, \gamma}{}_{\circ}$ 

;--------------------------------------------------------------------

;新しいフォルダーの登録

[HKEY\_CLASSES\_ROOT¥IBM.AS400.Network¥3RD PARTY plug-inS¥IBM.Sample¥folders¥Sample] "Parent"="AS4" "Attributes"=hex:00,01,00,20 "CLSID"="{D09970E1-9073-11d0-82BD-08005AA74F5C}" "NameID"=dword:00000082 "DescriptionID"=dword:00000083 "DefaultIconIndex"=dword:00000000 "OpenIconIndex"=dword:00000001

"AdminItem"="QIBM\_SAMPLE\_SMPFLR"

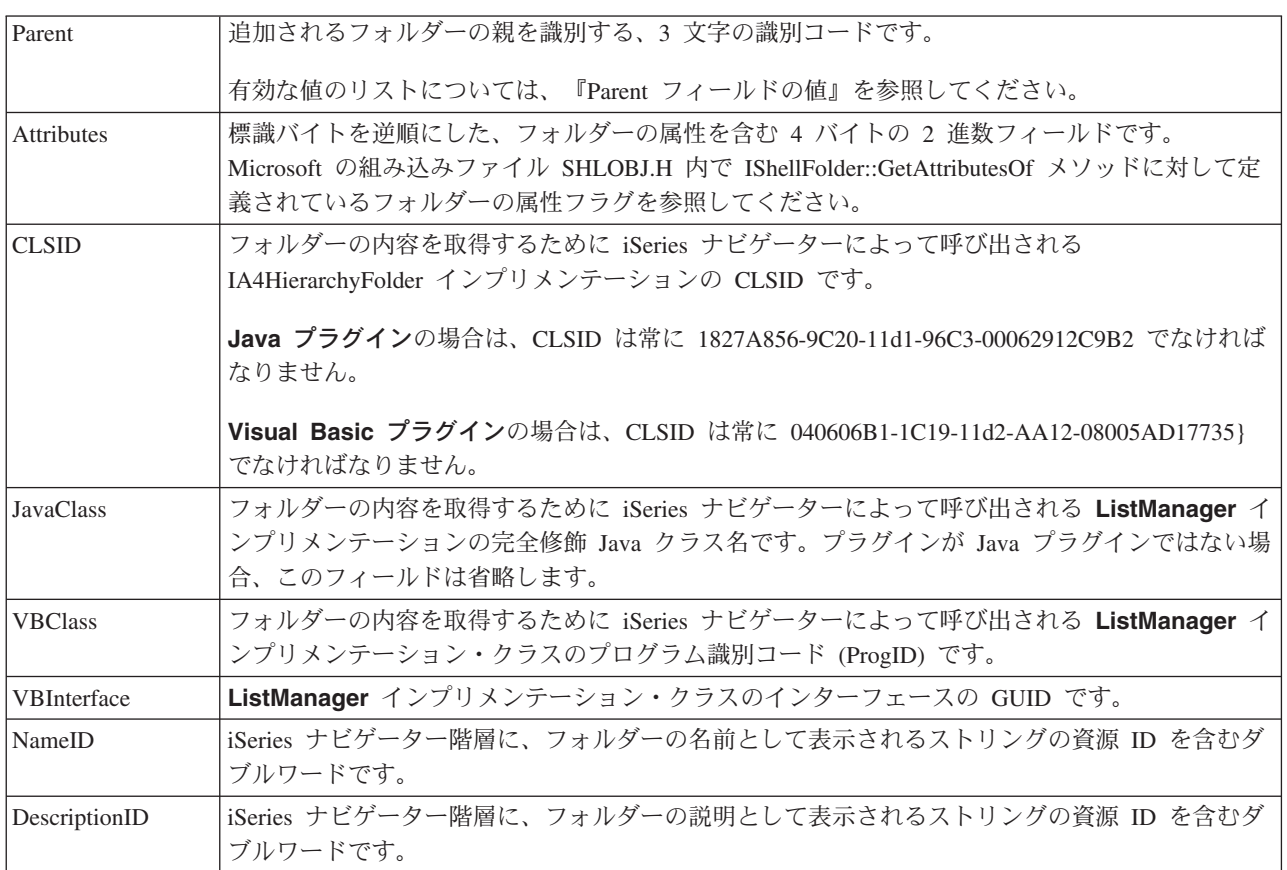

<span id="page-55-0"></span>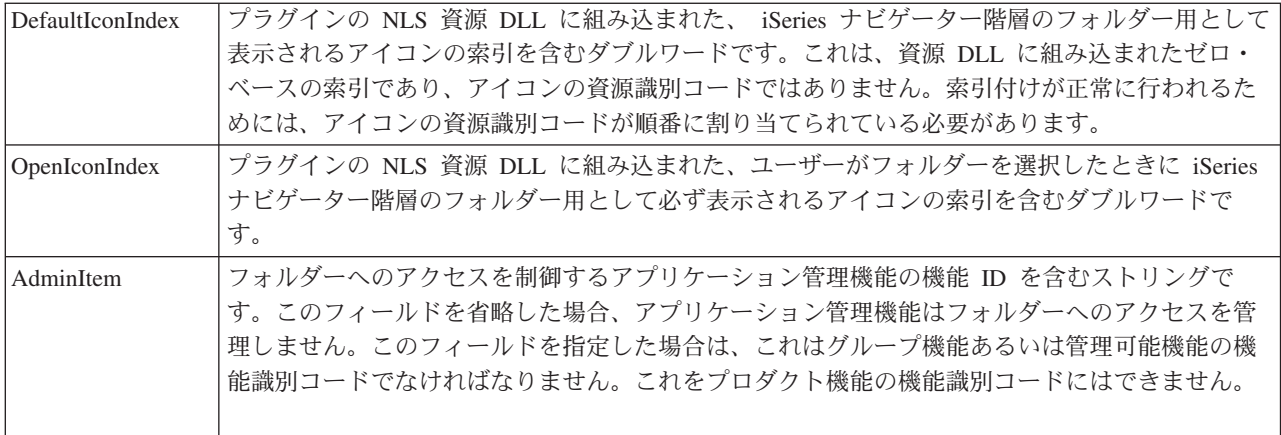

## サンプル Java レジストリー・ファイル

Java で作成されたサンプル・プラグインには、それぞれ専用のレジストリー・ファイルがあります。以下 のセクションでは、レジストリー・ファイルの重要な部分を説明し、プラグイン用に適切な項目を作成する 方法を示します。例は、説明する機能に適したサンプルに基づいています。

### プログラム識別コード (ProgID)

作成したプラグインは、<vendor>.<component> というフォーマットのテキスト・ストリングによって、 iSeries ナビゲーターに一意的に識別されます。ここで、vendor はプラグインを開発したベンダーを表し、 component は提供される機能の説明になります。以下に示す例のストリング IBM.MsqQueueSample3 の場合 は、IBM がベンダーを表し、"MsgQueueSample3" がプラグインが提供する機能の説明になります。このス トリングは、プログラム識別コード、つまり ProgID として知られます。プラグインが提供する機能を指定 する場合は、これがレジストリー・ファイル全体で使用され、プラグインが置かれる、iSeries サーバーと クライアント・ワークステーションの両方のディレクトリーに名前を付けます。

### 大域固有識別コード (GUID)

Microsoft の Component Object Model は、 16 バイトの 16 進整数を使用して、ActiveX のインプリメン テーション・クラスとインターフェースを一意的に識別します。これらの整数は、大域固有識別コード、つ まり GUID として知られます。インプリメンテーション・クラスを識別する GUID は、CLSID (「クラス ID」と発音します)と呼ばれます。

Java で作成された iSeries ナビゲーターの構成要素の場合は、新しい GUID を定義する必要はありませ ん。すべての Java プラグインは、Java プラグインを管理する組み込みの ActiveX サーバー構成要素を指 定する標準の GUID のセットを使用します。使用する標準の CLSID は、以下の例のとおりです。

### プラグインの 1 次属性の定義:

;Message Queue Sample 3 の 1 次レジストリー・キーの定義

THKEY CLASSES ROOT¥IBM.AS400.Network¥3RD PARTY EXTENSIONS\IBM.MsgQueueSample3] "Type"="PLUGIN" "NLS"="MessageQueuesMRI.dll" "NameID"=dword:00000001 "DescriptionID"=dword:00000002 "MinimumIMPIRelease"="NONE" "MinimumRISCRelease"="ANY" "ProductID"="NONE" "ServerEntryPoint"="NONE" "JavaPath"="MsgQueueSample3.jar" "JavaMRI"="MsgQueueSample3MRI.jar"

#### **Type**

プラグインが iSeries ナビゲーター階層に新しいフォルダーを追加する場合は、このフィールドの値を PLUGIN に設定します。それ以外の場合は、EXT に設定します。

#### **NLS**

プラグインのロケール依存資源を含む資源 DLL の名前を識別します。開発バージョンのレジストリー・フ ァイルでは、この名前は完全修飾パス名のことがあります。

#### **NameID**

iSeries ナビゲーターのユーザー・インターフェースでプラグインを識別するために使用される、資源 DLL 内のテキスト・ストリングの資源 ID を含むダブルワードです。

#### **DescriptionID**

資源 DLL 内のテキスト・ストリングの資源 ID を含むダブルワードです。この資源 DLL は、iSeries ナ ビゲーターのユーザー・インターフェースでプラグインの機能を説明するために使用されます。

#### **MinimumIMPIRelease**

プラグインが要求する、IMPI ハードウェア上で実行される OS/400 の最小リリースを識別する 6 文字の 文字ストリングです。このストリングは、vvrrmm という形式でなければなりません。ここで、vv は OS/400 のバージョン、rr はリリース、そして mm はモディフィケーション・レベルです。例えば、プラ グインに、バージョン 3 リリース 2 モディフィケーション・レベル 0 が必要な場合は、このフィールド の値は "030200" となります。

プラグインが、IMPI ハードウェアで実行される OS/400 のリリース (バージョン 3 リリース 6 よりも前 のリリース)をサポートしていない場合は、このフィールドの値を "NONE" に設定します。 IMPI ハード ウェアで実行されるリリースをプラグインがすべてサポートしている場合は、このフィールドの値を "ANY" に設定します。

#### **MinimumRISCRelease**

プラグインが要求する、 RISC ハードウェア上で実行される OS/400 の最小リリースを識別する 6 文字の 文字ストリングです。このストリングは、vvrrmm という形式でなければなりません。ここで、vv は OS/400 のバージョン、rr はリリース、そして mm はモディフィケーション・レベルです。例えば、プラ グインに、バージョン 3 リリース 7 モディフィケーション・レベル 1 が必要な場合は、このフィールド の値は "030701" となります。

プラグインが、RISC ハードウェアで実行される OS/400 のリリース (バージョン 3 リリース 6 以降) を サポートしていない場合は、このフィールドの値を "NONE" に設定します。 RISC ハードウェアで実行さ れるリリースをプラグインがすべてサポートしている場合は、このフィールドの値を "ANY" に設定しま す。

#### **ProductID**

プラグインが要求する、前提条件の iSeries サーバーのライセンス・プログラムのプロダクト識別コードを 指定する 7 文字の文字ストリングです。 iSeries サーバー上に特定のライセンス・プログラムが導入され ていることをプラグインが要求しない場合は、このフィールドの値を "NONE" に設定します。

同一プロダクトに複数のプロダクト識別コードがある場合は、それらの識別コードをコンマで区切って複数 指定することができます。

#### **ServerEntryPoint**

サーバーのエントリー・ポイントをインプリメントするコード DLL の名前です。 プラグインが特定の iSeries サーバーでサポートされているかどうかを iSeries ナビゲーターが判別する必要が生じると、このエ ントリー・ポイントが iSeries ナビゲーターから呼び出されます。 プラグインがエントリー・ポイントをイ ンプリメントしていない場合は、このフィールドの値を "NONE" に設定します。開発バージョンのレジス トリー・ファイルでは、この名前は完全修飾パス名のことがあります。

#### **JavaPath**

プラグインの Java クラスの場所を識別するクラスパスのストリングです。プラグインの開発中は、このフ ィールドには、クラス・ファイルが存在するディレクトリーのディレクトリー・パスが含まれます。実動バ ージョンのレジストリー・ファイルでは、JAR ファイルを識別する必要があります。JAR ファイル名は、 ディレクトリー名で修飾しないでください。iSeries ナビゲーターは、 Java VM に渡すクラスパスのスト リングを構成する際に、それらのファイル名を自動的に修飾します。

#### **JavaMRI**

プラグインのロケール依存資源を含む JAR ファイルのベース名です。 iSeries ナビゲーターは、まず、そ の名前の接尾部として、該当する Java 言語識別コードと国別識別コードを付けてから、各 JAR ファイル を検索します。コード JAR にはベース・ロケール (通常は米国英語) の資源があるため、開発バージョン のレジストリー・ファイルでは、このフィールドに空のストリングを含めることができます。

#### 新しいフォルダーの定義:

;新しいフォルダーの登録

[HKEY CLASSES ROOT\IBM.AS400.Network\3RD PARTY EXTENSIONS\IBM.MsgQueueSample3\folders\Sample3] "Parent"=" $AS4^{\overline{n}}$ "Attributes"=hex:00,01,00,a0 "CLSID"="{1827A856-9C20-11d1-96C3-00062912C9B2}" "JavaClass"="com.ibm.as400.opnav.MsgQueueSample3.MqListManager" "NameID"=dword:0000000b "DescriptionID"=dword:0000000c "DefaultIconIndex"=dword:00000001 "OpenIconIndex"=dword:00000000 "AdminItem"="QIBM SAMPLE SMPFLR" "TaskpadNameID"=dword:00000003 "TaskpadDescriptionID"=dword:00000004

### **Type**

プラグインが iSeries ナビゲーター階層に追加する新しいフォルダーごとに、一意の論理タイプが割り当て られます。上の例では、ストリング Sample3 が、実行時に制御がプラグインに渡されるときに、現在選択 されているフォルダーを識別するために使用されるタイプです。

#### **Parent**

追加されるフォルダーの親を識別する、3文字の識別コードです。以下の識別コードの 1 つを指定できま す。

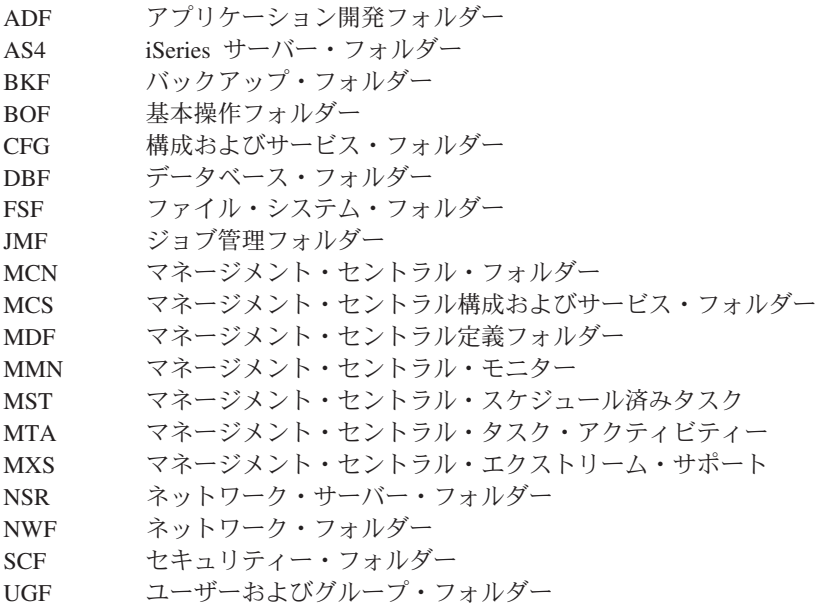

#### 属性

標識バイトを逆順にした、フォルダーの属性を含む 4 バイトの 2 進数フィールドです。 Microsoft の組み 込みファイル SHLOBJ.H 内で IShellFolder::GetAttributesOf メソッドに対して定義されているフォルダーの 属性フラグを参照してください。フォルダーにタスクパッドがあることを示すには、0x00000008 を使用し てください。

#### **CLSID**

フォルダーの内容を取得するために、iSeries ナビゲーターによって呼び出される IA4HierarchyFolder イン プリメンテーションの CLSID です。 Java プラグインの場合、この CLSID は、常に、 {1827A856-9C20-11d1-96C3-00062912C9B2}でなければなりません。

#### **JavaClass**

フォルダーの内容を取得するために、iSeries ナビゲーターによって呼び出される ListManager インプリ メンテーションの完全修飾 Java クラス名です。

#### **NameID**

iSeries ナビゲーター階層に、フォルダーの名前として表示されるストリングの資源 ID を含むダブルワー ドです。

#### **DescriptionID**

iSeries ナビゲーター階層に、フォルダーの説明として表示されるストリングの資源 ID を含むダブルワー ドです。

#### **DefaultIconIndex**

プラグインの NLS 資源 DLL に組み込まれた、 iSeries ナビゲーター階層のフォルダー用に表示されるア イコンの索引を含むダブルワードです。これは、資源 DLL に組み込まれたゼロ・ベースの索引であり、ア イコンの資源識別コードではありません。索引付けが正常に行われるためには、アイコンの資源識別コード が順番に割り当てられている必要があります。

#### **OpenIconIndex**

ユーザーがフォルダーを選択したときに、 iSeries ナビゲーター階層のフォルダー用に必ず表示されるアイ コンの索引を含むダブルワードです。これは、省略時のアイコン索引と同じであってもかまいません。

### **Adminitem**

フォルダーへのアクセスを制御するアプリケーション管理機能の機能識別コードを含むストリングです。こ のフィールドを省略した場合、アプリケーション管理機能はフォルダーへのアクセスを管理しません。この フィールドを指定した場合は、これはグループ機能あるいは管理可能機能の機能識別コードでなければなり ません。これをプロダクト機能の機能識別コードにはできません。

#### **TaskpadNameID**

iSeries ナビゲーター階層に、フォルダーの名前として表示されるストリングの資源 ID を含むダブルワー ドです。

#### **TaskpadDescriptionID**

資源 DLL 内のテキスト・ストリングの資源 ID を含むダブルワードです。この資源 DLL は、iSeries ナ ビゲーターのユーザー・インターフェースで、タスクパッドの機能を説明するために使用されます。

#### コンテキスト・メニュー項目の追加:

--------------------------------------;新しいフォルダーとそのオブジェクトのコンテキスト・メニュー・ハンドラーを登録します。

[HKEY CLASSES ROOT¥IBM.AS400.Network¥3RD PARTY EXTENSIONS¥IBM.MsqQueueSample3¥ shellex\Sample3\\*\\$ContextMenuHandlers\{1827A857-9C20-11d1-96C3-00062912C9B2}] "JavaClass"="com.ibm.as400.opnav.MsgQueueSample3.MqActionsManager"

;新しいフォルダーとそのオブジェクトのドラッグ・アンド・ドロップの ; コンテキスト・メニュー・ハンドラーを登録します。

[HKEY CLASSES ROOT¥IBM.AS400.Network¥3RD PARTY EXTENSIONS¥IBM.MsgQueueSample3¥ shellex¥Sample3¥\*¥DragDropHandlers¥{1827A857-9C20-11d1-96C3-00062912C9B2}] "JavaClass"="com.ibm.as400.opnav.MsgQueueSample3.MqActionsManager"

### タスクパッドのタスクの追加:

; 新しいフォルダーとそのオブジェクトのタスク・ハンドラーを登録します。

[HKEY CLASSES ROOT\IBM.AS400.Network\3RD PARTY EXTENSIONS\IBM.MsgQueueSample5\ shellex\Sample5\\*\TaskHandlers\{1827A857-9C20-11d1-96C3-00062912C9B2}] "JavaClass"="com.ibm.as400.opnav.MsgQueueSample5.MqTasksManager" "JavaClassType"="TasksManager"

### ドラッグ・アンド・ドロップのサポート:

; 新しいフォルダーとそのオブジェクトのドロップ・ハンドラーを登録します。

[HKEY CLASSES ROOT\IBM.AS400.Network\3RD PARTY EXTENSIONS\IBM.MsqQueueSample3\ shellex\Sample3\\\\PropHandler] @="{1827A857-9C20-11d1-96C3-00062912C9B2}" "JavaClass"="com.ibm.as400.opnav.MsgQueueSample3.MqDropTargetManager"

### 管理されるオブジェクトの指定

オブジェクト・タイプ識別コードのペアが shellex キーの下に必要です。ペアの最初の識別コードは、 iSeries ナビゲーターの構成要素のルート・フォルダーを指定します。プラグインが追加する新しいフォル ダーの場合、この識別コードは、接合点として指定したフォルダーの論理タイプに一致する必要がありま す。既存のフォルダーの場合は、このサブキーは、通常、iSeries サーバーのコンテナー・オブジェクトの 下の、最初のレベルのフォルダーのオブジェクト・タイプでなければなりません。これらのタイプのストリ ングは、レジストリーの HKEY CLASSES ROOT\IBM.AS400.Network\TYPES の下に定義されています。

ペアの 2 番目の識別コードは、プラグインが操作対象にする特定のオブジェクト・タイプを識別します。 「\*」が指定されている場合は、最初の識別コードで識別されるフォルダー・タイプ、およびそのフォルダ ーの下の階層に表示されるすべてのフォルダーとオブジェクトに対して、プラグインが呼び出されます。そ れ以外の場合は、特定のタイプの識別コードを指定しなければなりません。それにより、そのタイプのオブ ジェクトに対してユーザーがアクションを行った場合のみ、そのプラグインが呼び出されます。

ナビゲーター階層の 1 のオブジェクト・タイプに、任意の数のプラグインが機能を追加できるよう登録す ることができます。あるオブジェクト・タイプに機能を提供しているサーバー構成要素が、そのプラグイン だけであると想定しないでください。このことは、既存のオブジェクト・タイプだけではなく、プラグイン が定義する新しいオブジェクトに対しても適用されます。プラグインが広く使用されている場合は、そのプ ラグインで定義されているオブジェクト・タイプを、別のベンダーに拡張させないようにすることはできま せん。

#### **CLSID**

上の例で示されている CLSID は、Java プラグインを管理する組み込みの ActiveX サーバー構成要素を指 定します。フォルダーに関係しないすべての機能に対しては、この CLSID は {1827A857-9C20-11d1-96C3-00062912C9B2} でなければなりません。

#### **JavaClass**

指定された機能をサポートするために、 iSeries ナビゲーターによって呼び出されるインターフェースのイ ンプリメンテーションの完全修飾 Java クラス名です。

SSL のサポート: プラグインと iSeries サーバーとの通信を、ソケット API またはその他の低レベルの 通信サービスを使用して行う場合、SSL が要求されていれば、プラグインはそれをサポートしなければな りません。プラグインがこのサポートを提供していない場合は、以下に示すように、プラグインは SSL を サポートしていないことを示さなければなりません。これにより、ユーザーがセキュア接続を要求しても、 プラグインの機能は使用不可になっています。

; このプラグインが SSL をサポートしていることを示します。

[HKEY CLASSES ROOT¥IBM.AS400.Network¥3RD PARTY EXTENSIONS¥IBM.MsgQueueSample3¥SSL] "Support Level"=dword:00000001

<span id="page-61-0"></span>サポート・レベル

プラグインが SSL をサポートしている場合は、サポート・レベルの値を 1 に設定します。それ以外の場 合は 0 に設定します。

## プロパティー・シート・ハンドラーのプロパティー・ページ

プロパティー・シート・ハンドラーのプロパティー・シートは、Microsoft Foundation Class Library のクラ スを使って構成することはできません。ただし、IBM が提供している CExtPropertyPage を MFC のク ラス CPropertyPage の代わりに使用することができます。iSeries ナビゲーターのプラグインによってイン プリメントされるプロパティー・ページは、 CExtPropertyPage をサブクラスにする必要があります。クラ ス宣言はヘッダー・ファイル PROPEXT.H に、インプリメンテーションはファイル PROPEXT.CPP にあり ます。どちらのファイルも、サンプル・プラグインのパーツとして提供されています。

注 プラグインのプロジェクト・ワークスペースに PROPEXT.CPP を組み込む必要があります。

1 つのプロパティー・シートをプラグインのオブジェクト・タイプの 1 つに関連付けることを、プラグイ ンが要求している場合は、SFGAO HASPROPSHEET フラグをそのオブジェクトの属性の一部として戻さな ければなりません。このフラグがオンの場合は、ナビゲーターは、そのオブジェクトのコンテキスト・メニ ューにプロパティーを自動的に追加します。また、このフラグがオンの場合、コンテキスト・メニュー項目 が選択されると、ナビゲーターは登録済みのプロパティー・シート・ハンドラーを呼び出して、プロパティ ー・シートにページを追加します。

プラグインは、プロパティー・シートではなく、独自のオブジェクト・タイプの 1 つに定義された「プロ パティー」コンテキスト・メニュー項目を標準の Windows ダイアログとしてインプリメントすることがあ ります。このような場合、フラグが定義され、IContextMenu::QueryContextMenu への呼び出しでナビゲータ ーに戻すことができます。このフラグが戻されると、プロパティーに対する自動処理は実行されないため、 コンテキスト・メニュー項目の追加と、関連付けられているダイアログのインプリメントは、プラグインが 行います。このフラグについては、『QueryContextMenu フラグについて』で説明されています。

プラグインで iSeries ユーザーのプロパティー・シートの 1 つにプロパティー・ページを追加する場合 は、そのプロパティー・シート・ハンドラーの CLSID を指定するキーに PropSheet フィールドを指定し て、指定されたハンドラーがページを追加するプロパティー・シートを識別しなければなりません。以下に 例を示します。

PropSheet フィールドの有効な値は以下のとおりです。

iSeries ユーザー用に Network プロパティー・シートのプロパティー・シート・ハンドラーを登録する THKEY CLASSES ROOT¥IBM.AS400.Network¥3RD PARTY plug-inS¥IBM.Sample¥shellex¥Users and Groups\User\PropertySheetHandlers\{3D7907A1-9080-11d0-82BD-08005AA74F5C}] "PropSheet"="Networks"

<span id="page-62-0"></span>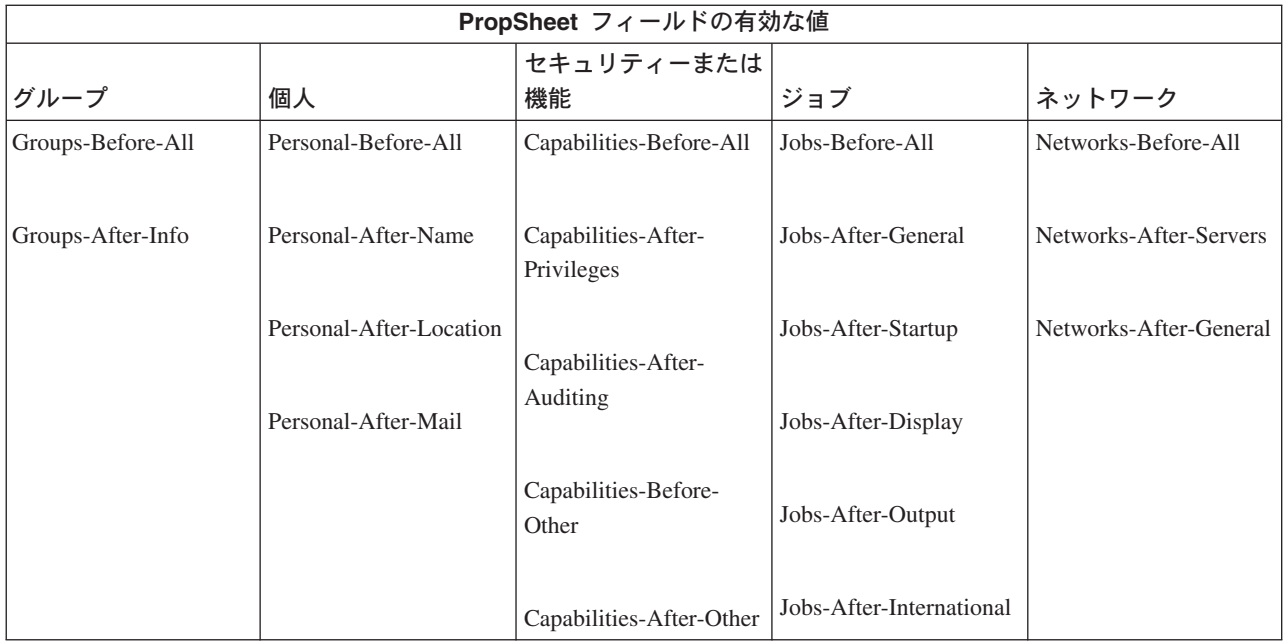

iSeries ユーザーのプロパティー・シートにページを追加するには、プラグインが IA4PropSheetNotify イン ターフェースをインプリメントしていなければなりません (『IA4PropSheetNotify インターフェース仕様の リスト』を参照)。

#### 制約事項:

現在、iSeries ユーザー・オブジェクトのプロパティー・シートには、以下の制約があります。

1 人の iSeries ユーザーに関連付けられている各種のプロパティー・シートに対して複数の プロパティー・シート・ハンドラーを同じインプリメンテーション・クラスでインプリメ ントすることはできません。各プロパティー・シートには、個別の CLSID が必要です。

QueryContextMenu フラグについて: iSeries ナビゲーターでは、IContextMenu インターフェースに対す る以下の拡張がサポートされています。

### コンテキスト・メニュー項目の順序

iSeries ナビゲーターは、IContextMenu インターフェースを拡張して、特定のフォルダーまたはオ ブジェクトのメニューにメニュー項目を追加する順序を、より詳細に制御しています。ナビゲータ ーでは、そのコンテキスト・メニューは 3 つのセクションに構造化されています。この構造によ り、オブジェクトのコンテキスト・メニューに複数のコンポーネントが項目を追加する場合でも、 項目が Windows ユーザー・インターフェースに定義されている適切な順序で表示されるようにな ります。

最初のセクションには、データベース・テーブルの再編成など、オブジェクト・タイプに固有のア クションが含まれます。2番目のセクションには、「オブジェクトの作成」項目が含まれます。こ れらの項目は、「新規作成 (New)」メニュー項目のカスケード・メニューとなるオブジェクト・タ イプです。最後に、削除やプロパティーなど「標準の」Windows メニュー項目があります。コンテ キスト・メニューのいずれのセクションにもメニュー項目を追加することができます。

<span id="page-63-0"></span>iSeries ナビゲーターは、1 つのコンポーネントに対してメニューのセクションごとに 1 回ずつ、 計 3 回連続して QueryContextMenu メソッドを呼び出します。 uFlags パラメーターには、以下の 追加フラグが定義されているため、コンテキスト・メニューのどのセクションが現在使用されてい るかを判別することができます。

#### **UNITY CMF CUSTOM**

このフラグは、メニューにオブジェクト固有のアクションを追加する必要があることを示 します。

#### **UNITY CMF NEW**

このフラグは、メニューにオブジェクト作成項目を追加する必要があることを示します。

#### UNITY CMF STANDARD

このフラグは、メニューに標準のアクションを追加する必要があることを示します。

#### **UNITY CMF FILEMENU**

このフラグは、UNITY\_CMF\_STANDARD を変更します。これは、ユーザーがマウス・ボ タンを右クリックした際に表示されるメニューとは対照的な、オブジェクトの「ファイ ル」プルダウン・メニュー構造を指し示します。

「ファイル」プルダウンの項目は、やや異なる方法で配置されます。メニューに「プロパ ティー」を追加する場合、通常この項目の前に挿入するセパレーターは挿入しないでくだ さい。また、「ファイル」メニューに「コピー」や「貼り付け」などの編集アクションを 追加しないようにしてください。これらは「編集 (Edit)」プルダウンに表示されます。 (iSeries ナビゲーターは、ユーザーのシェル・プラグインを適宜呼び出し、「編集 (Edit)」 メニューの項目を取得します。UNITY\_CMF\_FILEMENU は設定しません。)

#### 固有のプロパティー・ダイアログ

プラグインは、プロパティー・シートではなく、独自のオブジェクト・タイプの 1 つに定義され た「プロパティー (Properties)」コンテキスト・メニュー項目を標準の Windows ダイアログとして インプリメントすることがあります。 UNITY CMF STANDARD フラグが設定されている場合、 このような状況で定義されたフラグは、IContextMenu::QueryContextMenu への呼び出し時にナビゲ ーターに戻されます。この A4HYF\_INFO\_PROPERTIESADDED フラグは、QueryContextMenu に より戻される HRESULT 値と論理和演算されます。

このフラグが戻るということは、「プロパティー (Properties)」の自動処理が行われないということ です。この場合、プラグインはコンテキスト・メニュー項目を追加し、関連ダイアログを構成しな ければなりません。

### 例: プロパティー・シート・ハンドラーの Visual Basic プロパティー・ページの作成

iSeries ナビゲーター Visual Basic プラグインによりインプリメントされるプロパティー・ページでは、プ ロパティー・ページを指定するためのレジストリー・キーを使用できません。特定のプロパティー・ペー ジ・コンテキスト・メニュー項目を ListManager クラスに追加して、プロパティー・ページをインプリメ ントする必要があります。既存のプロパティー・シート・オブジェクトには、プロパティー・ページを追加 することはできません。

Visual Basic のサンプル・プラグインでは、 iSeries ナビゲーター・リストの Library に対するプロパティ ー・ページがサポートされています。これは、以下のステップで行います。

1. listman.cls 内で、Library オブジェクト・タイプが getAttributes メソッドのプロパティー・ページを指 定します。

```
' Returns the attributes of an object in the list.
   Public Function ListManager getAttributes(ByVal item As Object) As Long
      Dim uItem As ItemIdentifier
       Dim nAttributes As ObjectTypeConstants
       If Not IsEmpty(item) Then
          Set uItem = item
       End If
       If uItem.getType = "SampleVBFolder" Then
          nAttributes = OBJECT_ISCONTAINER
       ElseIf item.getType = "SampleLibrary" Then
          nAttributes = OBJECT_IMPLEMENTSPROPERTIES
       Else
          nAttributes = 0
       End If
       ListManager_getAttributes = nAttributes
   End Function
2. actnman.cls 内で、queryActions メソッドが Library オブジェクトのコンテキスト・メニューにプロパテ
   イーを表示するよう指定します。
   Public Function ActionsManager queryActions(ByVal flags As Long) As Variant
           .
           .
          ' Add menu items to a Sample Library
          If selectedFolderType = "SampleLibrary" Then
                ' Standard Actions
               If (flags And STANDARD_ACTIONS) = STANDARD_ACTIONS Then
                     ReDim actions(0)
                     ' Properties
                     Set actions(0) = New ActionDescriptor
                     With actions(0)
                           .Create
                           .setID IDPROPERTIES
                           .SetText m_uLoader.getString(IDS_ACTIONTEXT_PROPERTIES)
                           .setHelpText m_uLoader.getString(IDS_ACTIONHELP_PROPERTIES)
                           .setVerb "PROPERTIES"
                           .setEnabled True
                           .setDefault True
                     End With
                     ' Properties is only selectable if there is ONLY 1 object selected
                     If Not IsEmpty(m_ObjectNames) Then
                          If UBound(m^{\overline{O}}bjectNames) > 0 Then
                              actions(2).setEnabled False
                          End If
                     End If
                 End If
          End If
          .
           .
   End Function
3. actnman.cls 内で、actionsSelected メソッドが、プロパティーのコンテキスト・メニューが選択されると
   プロパティー・フォームを表示します。
   Public Sub ActionsManager actionSelected(ByVal action As Integer, ByVal owner As Long)
       .
       .
       Select Case action
           .
           .
          Case IDPROPERTIES
              If (Not IsEmpty(m_ObjectNames)) Then
```

```
' Pass the System Name into a hidden field on the form for later use
            frmProperties.1b1SystemName = m 0bjectNames(0).getSystemName
            ' Pass the Display Name of the selected object into a hidden field on the form
            frmProporties.1b1LibName = m 0bjectNames(0).getDisplayName' Show the properties
            frmProperties.Show vbModal
        End If
    Case Else
        'Do Nothing
End Select
```
End Sub

注: プロパティー・シートを作成して表示するためのコードは、propsht.frm にあります。

## Java におけるプロパティー・シートの処理

V5R1 では、Java プラグインのプロパティー・シートにプロパティー・ページを追加することができま す。これにより、オブジェクト名の作成、プロパティーの表示、サード・パーティーとのオブジェクトの共 用、および同一プラグインでの C++ と Java コードの混合が可能になります。

プロパティー・ページを使用するには、以下のメソッドを提供するプロパティー・マネージャー・インター フェースを構築しなければなりません。

- Initialize プロパティーのコンテナー・オブジェクトを識別します。
- getPages PanelManager オブジェクトのベクトルを構成し、提供します。
- CommitHandlers コミット時に呼び出されるハンドラーのベクトルを戻します。
- CancelHandlers 取り消し時に呼び出されるハンドラーのベクトルを戻します。

次に、ListManager の getAttributes メソッドで ListManager.OBJECT\_HASPROPERTIES を戻して、プロパ ティー・メニューを使用可能にします。

最後に、PopertiesManagerInterface を識別するレジストリー項目を作成します。例えば、以下のようになり ます。

THKEY CLASSES ROOT¥IBM.AS400.Network¥AS/400 Network¥\*

¥shellex¥PropertySheetHandlers¥{1827A857-9C20-11d1-96C3-00062912C9B2}]

"JavaClass"="com.ibm.as400.opnav.TestPages.TestPropertiesManager"

"JavaClassType"="PropertiesManager"

注: 複数の PropertiesManager のインプリメンテーションが、ある 1 つのオブジェクト・タイプ用のプロパ ティー・ページを提供するように登録していることがあります。したがって、自分の項目だけがページ を提供していると想定したり、ページが追加される順序を想定したりしないでください。

詳しくは、『例: Java プロパティー・マネージャー』を参照してください。

## <span id="page-66-0"></span>Secure Sockets Laver (SSL) のレジストリー項目

iSeries ナビゲーターのユーザーは、iSeries オブジェクトのプロパティー・シートにある「接続」タブの 「Secure Sockets Layer を使用する (Use Secure Sockets Layer)」 チェック・ボックスを選択するこ とにより、iSeries サーバーにセキュア接続を要求することができます。このチェック・ボックスが選択さ れている場合は、 SSL 通信をサポートする iSeries ナビゲーター構成要素だけを活動化することができま す。

プラグインと iSeries サーバーとの通信がすべて、 iSeries Access for Windows のシステム・ハンドルを使 用することで管理されている場合 (cwbCO SysHandle を入力する)、あるいは Java プラグインの場合であ れば、クラス com.ibm.as400.access.AS400 を使用することで管理されている場合は、プラグインが iSeries サーバーとのセキュア接続をサポートしていることを示します。 C++ プラグインの場合は、 cwbCO SysHandle は cwbUN GetSystemHandle API を呼び出すことにより取得されます。ユーザーがセキ ュア接続を要求している場合、ナビゲーターは自動的に SSL を使用可能にします。Java プラグインの場 合、クラス com.ibm.as400.opnav.ObjectName の getSystemObject メソッドを呼び出すことによって 取得された iSeries サーバー・オブジェクトは、実際には com.ibm.as400.access.SecureAS400 のイン スタンスになります。

注: SSL で Java を実行し、独自の CA 証明書を作成する場合は、 iSeries Access for Windows GA サー ビス・パックが必要です。

プラグインと iSeries サーバーとの通信を、ソケット API またはその他の低レベルの通信サービスを使用 して行う場合、SSL が要求されていれば、プラグインはそれをサポートしなければなりません。プラグイ ンがこのサポートを提供していない場合は、以下に示すように、プラグインは SSL をサポートしていない ことを示さなければなりません。これにより、ユーザーがセキュア接続を要求しても、プラグインの機能は 使用不可になっています。

#### 例: SSL を使用可能にするためのレジストリー・キーを追加する

キーは、「HKEY CLASSES ROOT\IBM.AS400.Network\3RD PARTY EXTENSIONS\IBM.Sample\SSL] "Support Level"=dword:00000001 の下の SSL です。ここで、IBM.Sample はプラグインが提供す るプロダクト・コンポーネントです。

注: "Support Level"=dword:00000001 は SSL をサポートしています。 "Support Level"=dword:00000000 は SSL をサポートしていません。

; このプラグインが SSL をサポートしていることを示しているレジストリー・キーの例 {HKEY CLASSES ROOT¥IBM.AS400.Network¥3RD PARTY EXTENSIONS¥IBM.Sample¥SSL} "Support Level"=dword:00000001

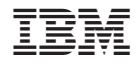

Printed in Japan